# $\frac{d\ln\ln}{d}$

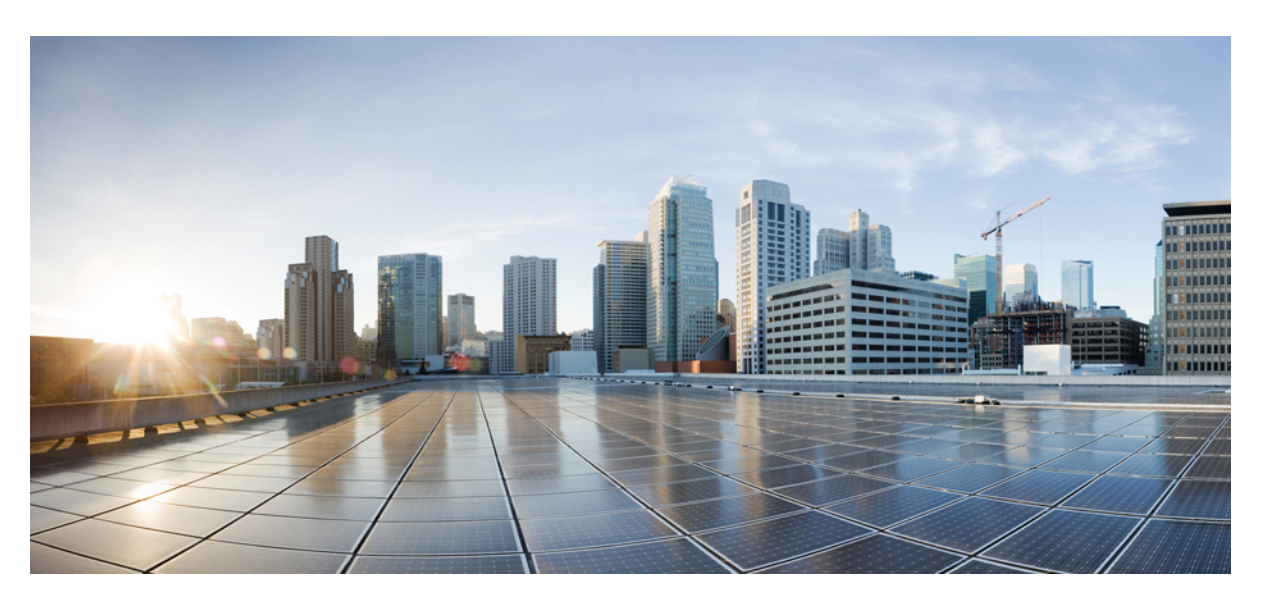

## **Guia do usuário do Cisco Jabber**

**Primeira publicação:** 2024-03-18 **Última modificação:** 2024-04-09

### **Americas Headquarters**

Cisco Systems, Inc. 170 West Tasman Drive San Jose, CA 95134-1706 USA http://www.cisco.com Tel: 408 526-4000 800 553-NETS (6387) Fax: 408 527-0883

THE SPECIFICATIONS AND INFORMATION REGARDING THE PRODUCTS IN THIS MANUAL ARE SUBJECT TO CHANGE WITHOUT NOTICE. ALL STATEMENTS, INFORMATION, AND RECOMMENDATIONS IN THIS MANUAL ARE BELIEVED TO BE ACCURATE BUT ARE PRESENTED WITHOUT WARRANTY OF ANY KIND, EXPRESS OR IMPLIED. USERS MUST TAKE FULL RESPONSIBILITY FOR THEIR APPLICATION OF ANY PRODUCTS.

THE SOFTWARE LICENSE AND LIMITED WARRANTY FOR THE ACCOMPANYING PRODUCT ARE SET FORTH IN THE INFORMATION PACKET THAT SHIPPED WITH THE PRODUCT AND ARE INCORPORATED HEREIN BY THIS REFERENCE. IF YOU ARE UNABLE TO LOCATE THE SOFTWARE LICENSE OR LIMITED WARRANTY, CONTACT YOUR CISCO REPRESENTATIVE FOR A COPY.

The Cisco implementation of TCP header compression is an adaptation of a program developed by the University of California, Berkeley (UCB) as part of UCB's public domain version of the UNIX operating system. All rights reserved. Copyright © 1981, Regents of the University of California.

NOTWITHSTANDING ANY OTHER WARRANTY HEREIN, ALL DOCUMENT FILES AND SOFTWARE OF THESE SUPPLIERS ARE PROVIDED "AS IS" WITH ALL FAULTS. CISCO AND THE ABOVE-NAMED SUPPLIERS DISCLAIM ALL WARRANTIES, EXPRESSED OR IMPLIED, INCLUDING, WITHOUT LIMITATION, THOSE OF MERCHANTABILITY, FITNESS FOR A PARTICULAR PURPOSE AND NONINFRINGEMENT OR ARISING FROM A COURSE OF DEALING, USAGE, OR TRADE PRACTICE.

IN NO EVENT SHALL CISCO OR ITS SUPPLIERS BE LIABLE FOR ANY INDIRECT, SPECIAL, CONSEQUENTIAL, OR INCIDENTAL DAMAGES, INCLUDING, WITHOUT LIMITATION, LOST PROFITS OR LOSS OR DAMAGE TO DATA ARISING OUT OF THE USE OR INABILITY TO USE THIS MANUAL, EVEN IF CISCO OR ITS SUPPLIERS HAVE BEEN ADVISED OF THE POSSIBILITY OF SUCH DAMAGES.

Any Internet Protocol (IP) addresses and phone numbers used in this document are not intended to be actual addresses and phone numbers. Any examples, command display output, network topology diagrams, and other figures included in the document are shown for illustrative purposes only. Any use of actual IP addresses or phone numbers in illustrative content is unintentional and coincidental.

All printed copies and duplicate soft copies of this document are considered uncontrolled. See the current online version for the latest version.

Cisco has more than 200 offices worldwide. Addresses and phone numbers are listed on the Cisco website at www.cisco.com/go/offices.

Cisco and the Cisco logo are trademarks or registered trademarks of Cisco and/or its affiliates in the U.S. and other countries. To view a list of Cisco trademarks, go to this URL: <https://www.cisco.com/c/en/us/about/legal/trademarks.html>. Third-party trademarks mentioned are the property of their respective owners. The use of the word partner does not imply a partnership relationship between Cisco and any other company. (1721R)

© 2024 Cisco Systems, Inc. Todos os direitos reservados.

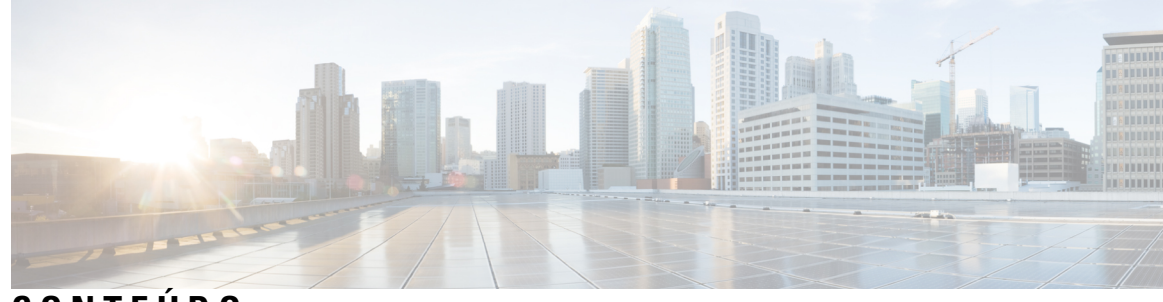

**CONTEÚDO**

#### **CAPÍTULO 1 Introdução 1**

Bem-vindo ao Cisco Jabber **1** Configuração do Jabber **1** Baixar e instalar **1** Logon e Conexão **2** Iniciar sessão com reconhecimento de impressões digitais ou face **2** Validação de certificado no Cisco Jabber para Android **3** Jabber para Desinstalação do Windows **3** Desinstalar o Jabber para Windows 7 **4** Desinstalar o Jabber no Windows 11 **4** Interface do usuário Jabber **4** Interface do Jabber por versão **8** 14.0–14.1 **8** 12.7–12.9 **10** 12.6 **12** 12.5 **18** 12.0 **24** Emoticons **28** Noções básicas do Jabber **29** Alterar seu status de disponibilidade **29** Mensagens de status pessoal **29** Compartilhar sua localização no Cisco Jabber **29** Conectar-se a um dispositivo do Cisco Jabber **29** Localize sua versão do Cisco Jabber **30** Enviar relatório de problemas sobre o Cisco Jabber **30** Accessibility **30**

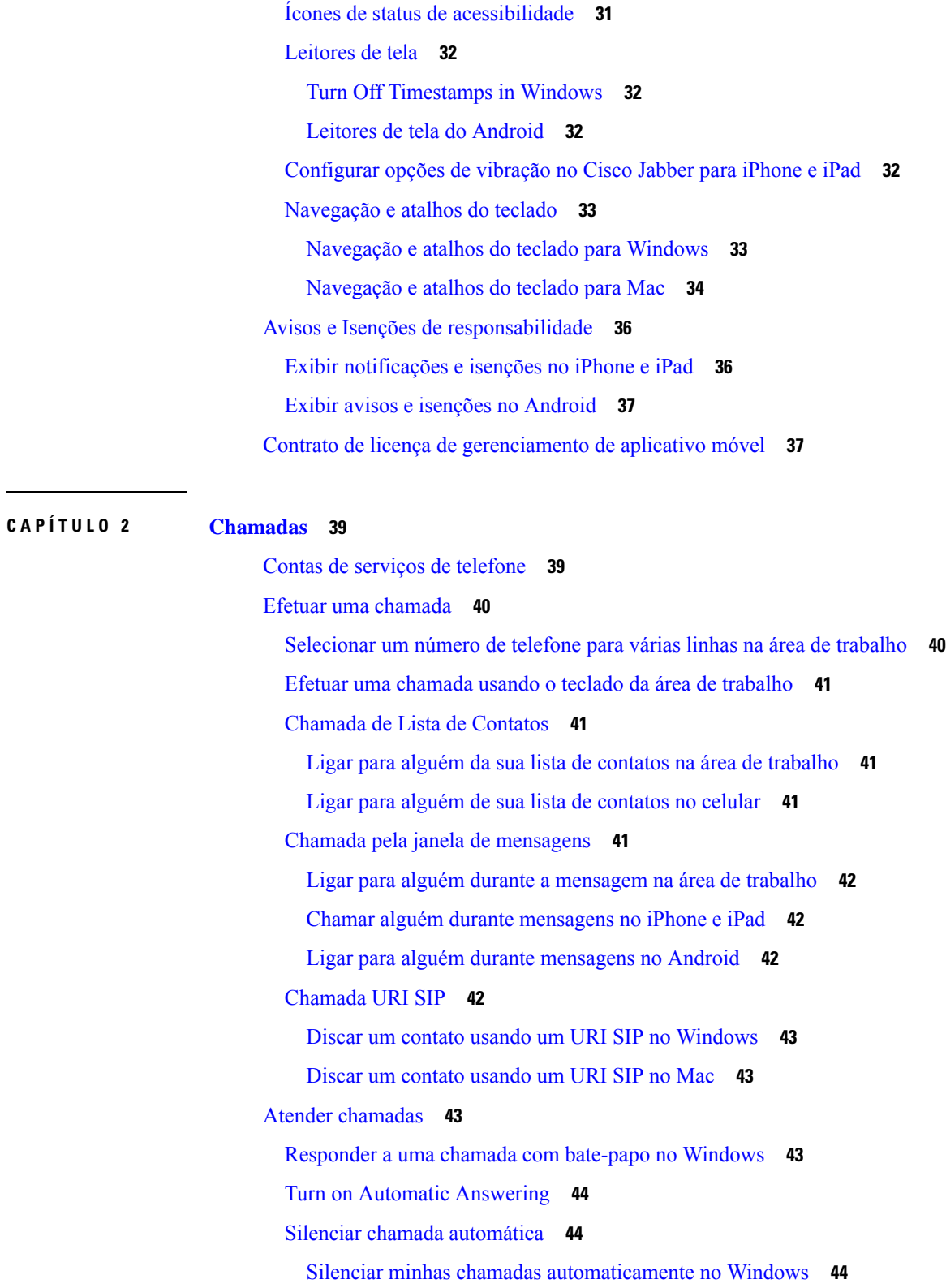

 $\blacksquare$ 

I

Silenciar minhas chamadas automaticamente no Mac **44**

∎

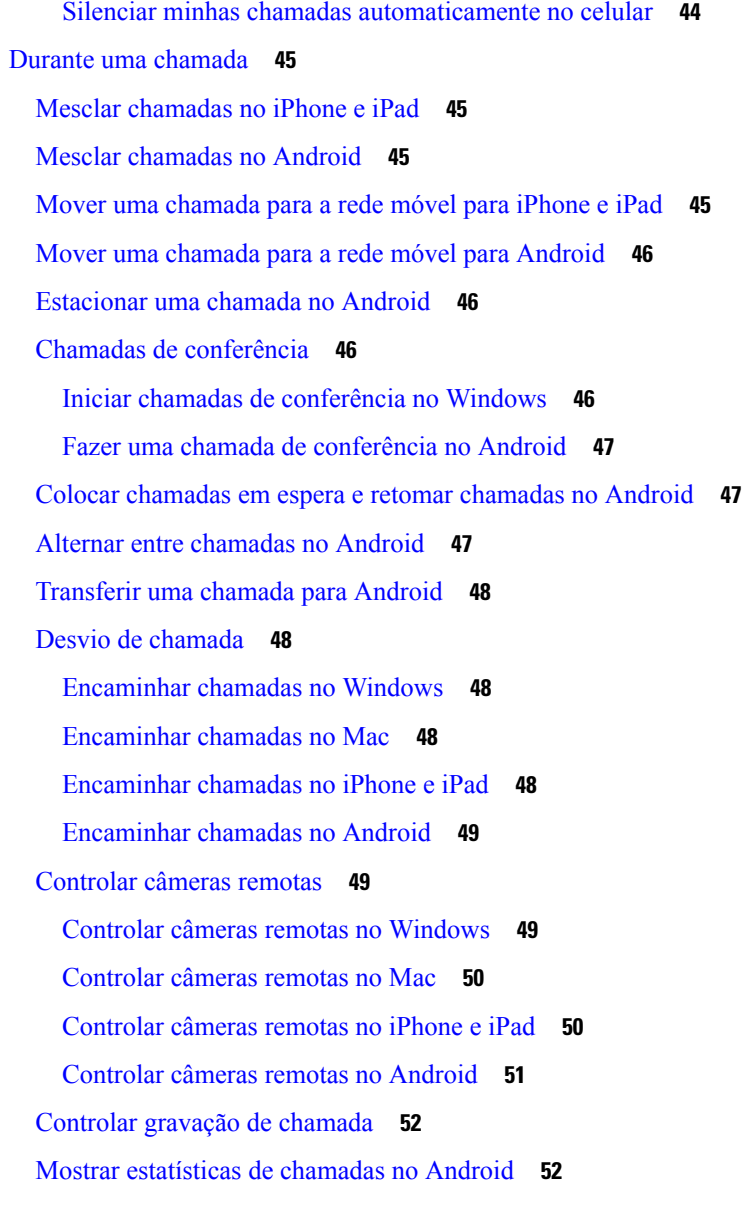

#### **CAPÍTULO 3 Correio de voz 53**

Correio de voz **53** Retornar uma chamada de uma mensagem de voz **53** Encaminhar mensagens **53** Encaminhar mensagens em dispositivos de área de trabalho **54** Encaminhar mensagens no iPhone e iPad **54** Encaminhar mensagens no Android **54** Resposta de texto a mensagens de voz **55**

Responder a mensagens por texto no iPhone e iPad **55** Responder a mensagens por texto no Android **55** Enviar mensagens de voz sem chamar **55** Saída de áudio para mensagens **56** Definir saída de áudio em iPhone e iPad **56** Definir saída de áudio no Android **56**

#### **CAPÍTULO 4 Contatos e grupos de contatos 57**

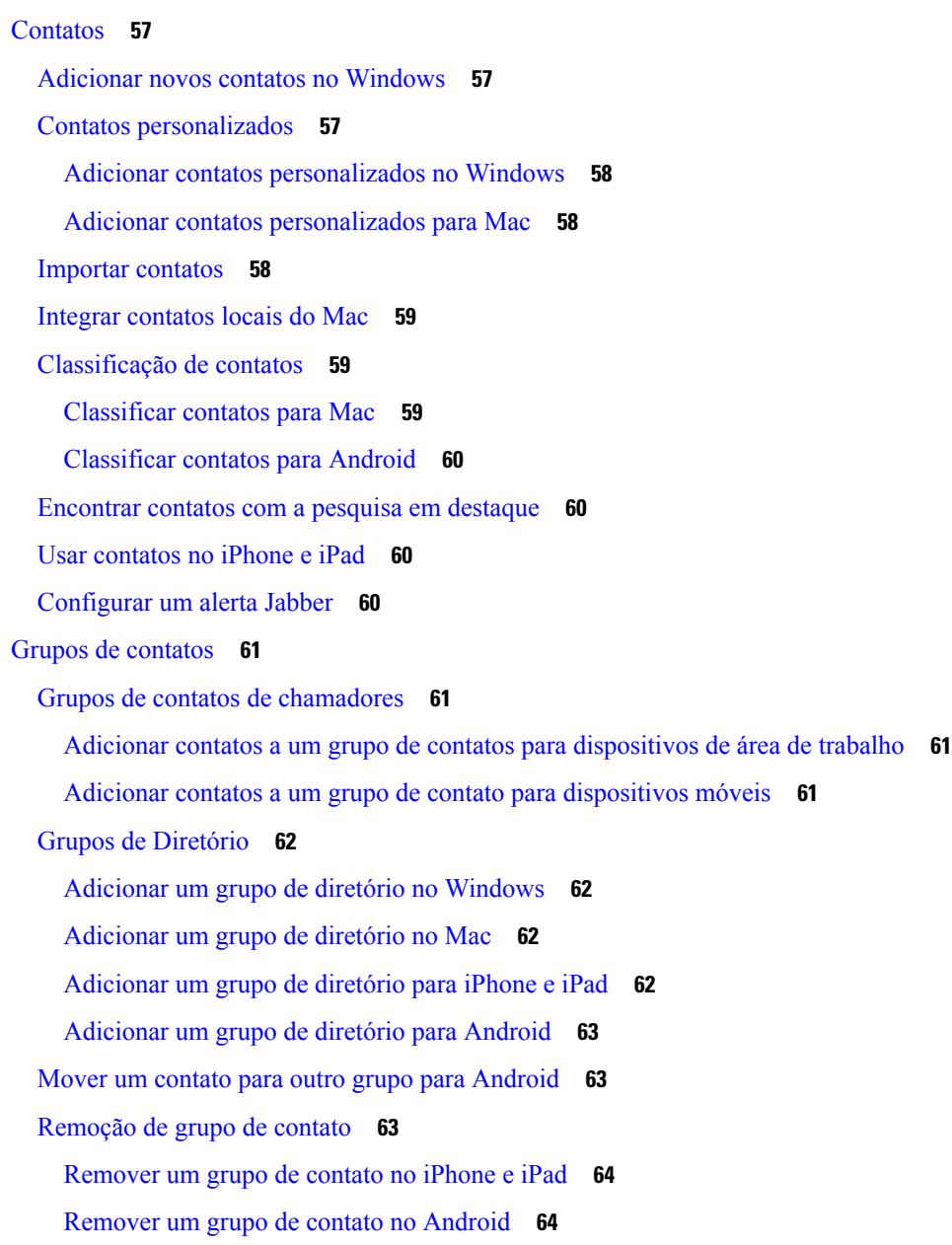

Mensagens de difusão **64** Enviar uma mensagem de difusão no Windows **64** Enviar uma mensagem de difusão no Mac **64** Enviar uma mensagem de difusão no iPhone e iPad **65** Enviar uma mensagem de difusão no Android **65**

#### **CAPÍTULO 5 Bate-papo 67**

Opções de bate-papo no Windows **67** Encontrar uma sala de bate-papo **67** Participação na Sala de Chat **68** Participar de salas de bate-papo em Janelas **68** Participar de salas de bate-papo no Mac **68** Usar pesquisa no bate-papo **68** Enviar uma mensagem para iniciar o bate-papo na área de trabalho **69** Enviar uma mensagem para iniciar o bate-papo no celular **69** Enviar ícones de chamada para chamada em bate-papo **69** Filtrar salas de bate-papo em janelas **70** Compartilhamento de tela no bate-papo **70** Compartilhar sua tela em bate-papo no Windows **70** Compartilhar sua tela no bate-papo no Mac **70** Exibir seu histórico de bate-papo **71** Arquivos no bate-papo **71** Enviar um arquivo no bate-papo na área de trabalho **71** Enviar um arquivo em bate-papo em iPhone e iPad **71** Compartilhar arquivos em bate-papo em iPhone e iPad **71** Bate-papo em grupo **72** Iniciar um bate-papo em grupo no Windows **72** Iniciar um bate-papo em grupo no Mac **72** Iniciar um bate-papo em grupo no celular **73** Transformação do bate-papo em grupo em uma reunião **73** Alterar um bate-papo em grupo para uma reunião no Windows **73** Alterar um bate-papo em grupo em uma reunião no Mac **74** Alterar um bate-papo em grupo em uma reunião no iPhone e iPad **74** Alterar um bate-papo em grupo para uma reunião no Android **75**

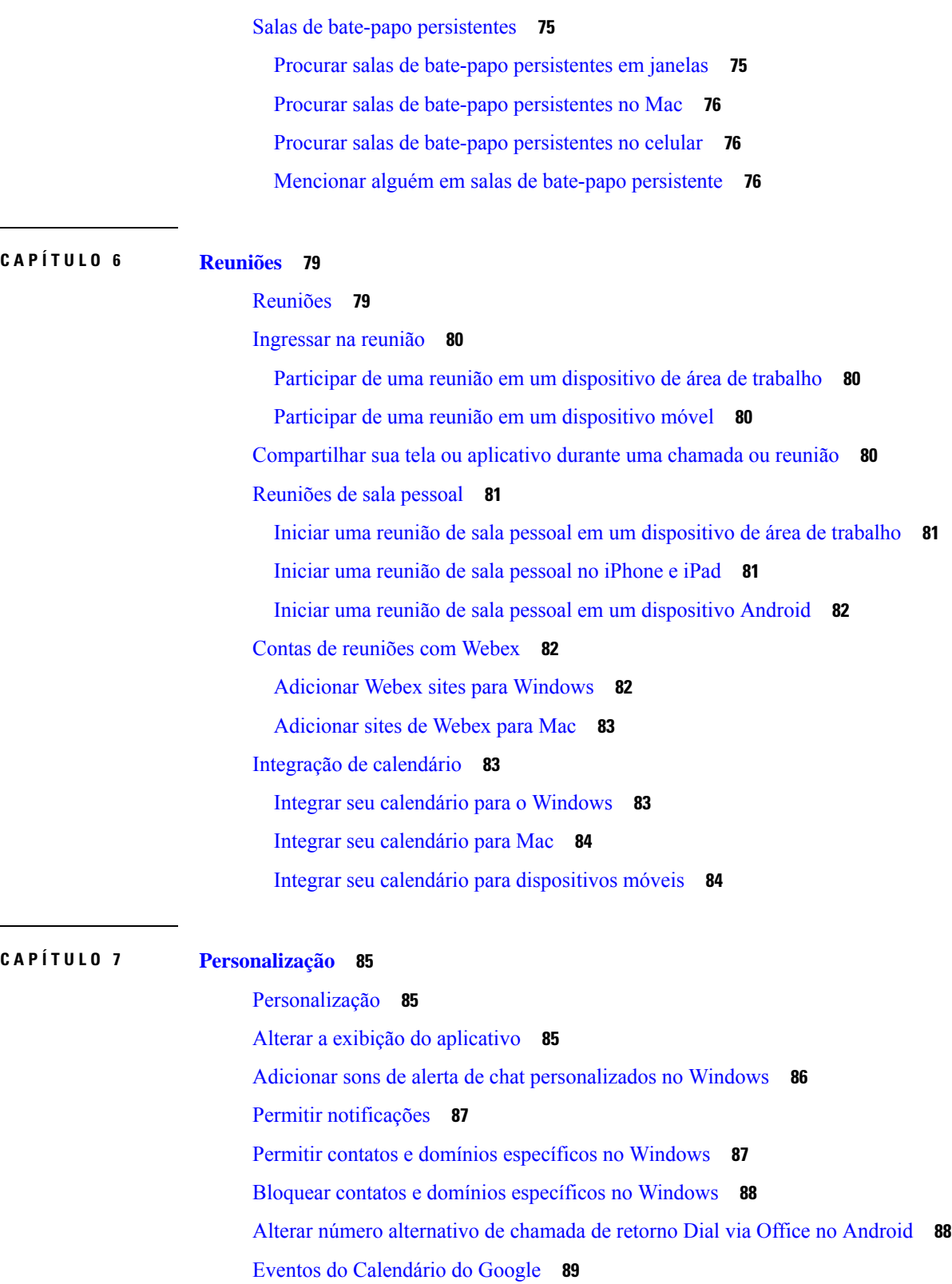

 $\blacksquare$ 

I

Acessar eventos de calendário do Google no Windows **89**

Acessar eventos de calendário do Google no Mac **89** Dispositivo de áudio **90** Alterar dispositivo de áudio no Windows **90** Alterar dispositivo de áudio no Mac **90** Alterar dispositivo de áudio no Android **90** Opções de áudio no Jabber **91** Escolher suas opções de áudio jabber no Windows **91** Escolher suas opções de áudio Jabber no Mac **91** Escolher suas opções de áudio Jabber no iPhone e iPad **91** Escolher suas opções de áudio jabber no Android **91** Opções de chamada em redes celulares **92** Escolher opções de chamada no iPhone e iPad **92** Escolher opções de chamada no Android **92** Ringtones **93** Adicionar toques personalizados **93** Definir o toque no Windows **93** Definir o toque no Mac **94** Definir seu toque no iPhone e iPad **94** Toques para vários números de telefone **94** Definir toques para vários números de telefone no Windows **94** Definir toques para vários números de telefone no Mac **94** Definir seu toque no Android **95** Controlar quem pode interagir com você no Windows **95** Tema da Cor **96** Alterar o Tema da Cor nas Janelas **96** Alterar o tema da cor no Mac **97** Localizações no Jabber para Mac **98** Habilitar localizações para Mac **98** Adicionar uma localização para Mac **98** Editar uma localização para Mac **98** Remover uma localização para Mac **99** Reatribuir uma localização para Mac **99** Gerenciar solicitações de status no Windows **99** Remover abas personalizadas no Mac **100**

**CAPÍTULO 8 Integração, ferramentas e acessórios 105**

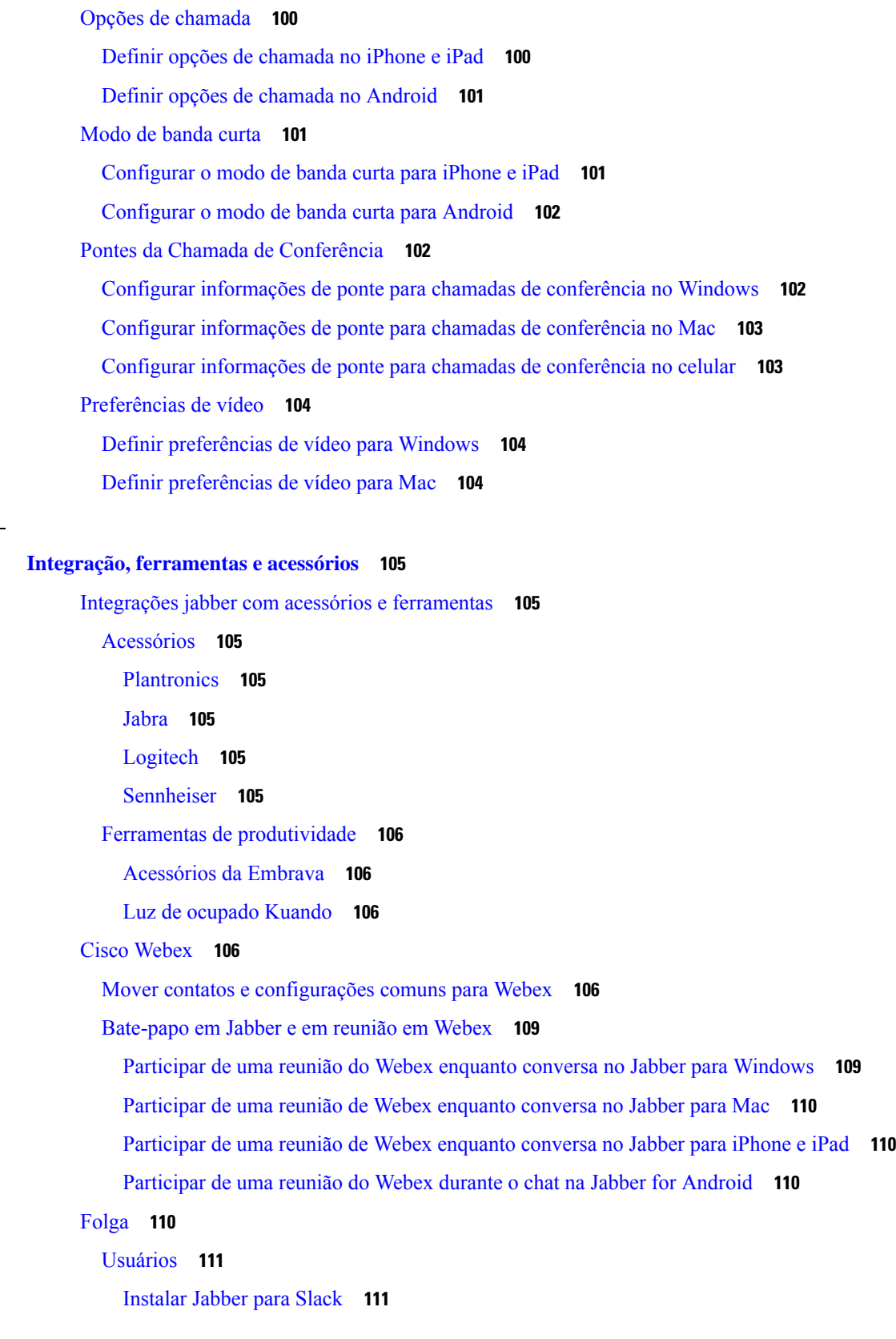

 $\blacksquare$ 

 $\mathbf l$ 

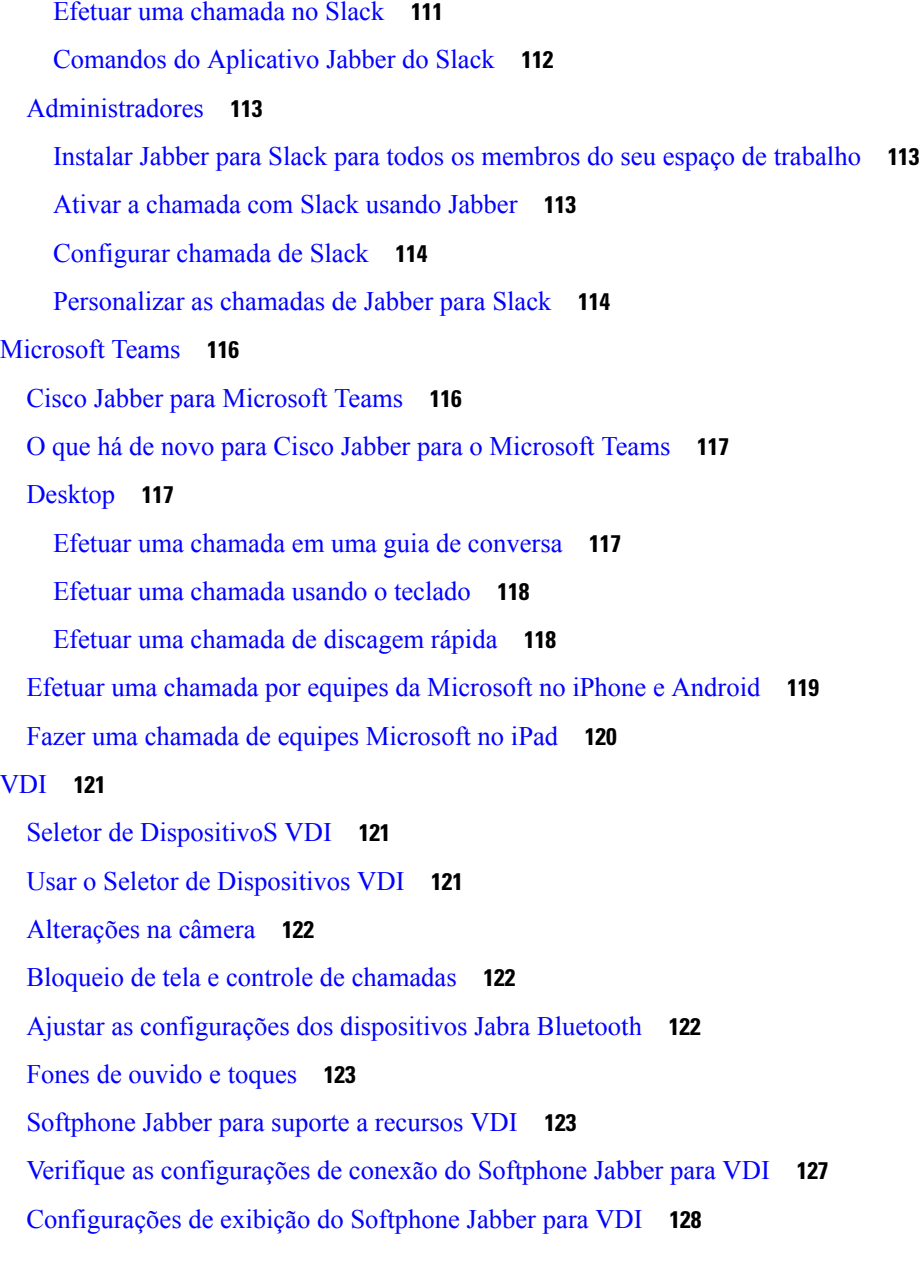

#### **CAPÍTULO 9 Solução de problemas 131**

Sign-In Issue Resolutions **131** Atualização da configuração do Jabber **133** Atualizar a configuração do Windows **133** Atualizar a configuração do Mac **133** Atualizar sua configuração móvel **134** Redefinição do Jabber **134**

Redefinir seu aplicativo windows **134** Redefinir seu aplicativo mac **134** Redefinir seu aplicativo móvel **134**

 $\blacksquare$ 

I

ı

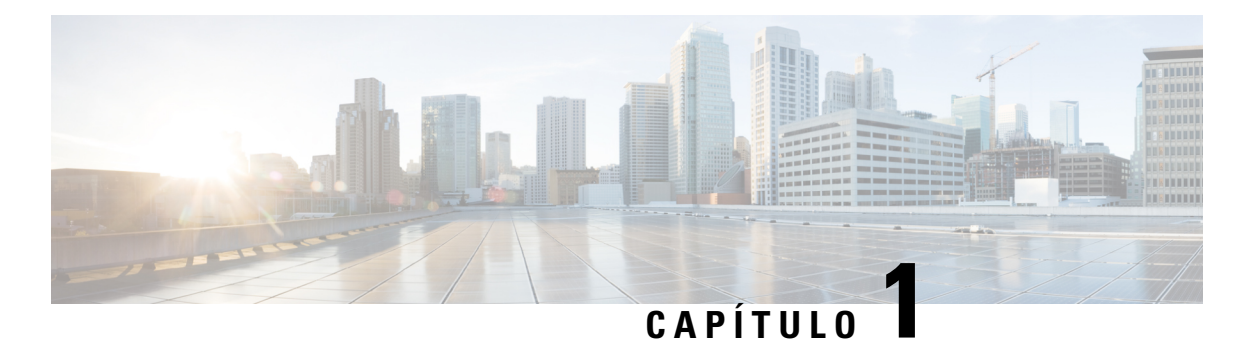

# **Introdução**

- Bem-vindo ao Cisco Jabber, na página 1
- Configuração do Jabber, na página 1
- Interface do usuário Jabber, na página 4
- Noções básicas do Jabber, na página 29
- Localize sua versão do Cisco Jabber, na página 30
- Enviar relatório de problemas sobre o Cisco Jabber , na página 30
- Accessibility, on page 30
- Avisos e Isenções de responsabilidade, na página 36
- Contrato de licença de gerenciamento de aplicativo móvel, na página 37

# **Bem-vindo ao Cisco Jabber**

Cisco Jabber é uma ferramenta de comunicação totalmente interna para empresas. Você o usa para enviar mensagens instantâneas, fazer chamadas telefônicas, participar de reuniões e gerenciar seus contatos.

Existem versões do aplicativo Jabber para estes dispositivos:

- Computadores do Windows
- Computadores Mac
- iPhone e iPad
- Dispositivos Android

## **Configuração do Jabber**

Use esta seção para configurar o Jabber em seu dispositivo.

## **Baixar e instalar**

Entre em contato com o administrador do sistema para obter instruções sobre como baixar e instalar o Cisco Jabber para Windows ou o Cisco Jabber para Mac. Você pode obter as versões móveis diretamente do Google Play ou da App Store.

#### **Desktop**

O administrador do sistema controla o modo como o Jabber é instalado no computador. Os administradores geralmente personalizam os arquivos de instalação para facilitar a conexão com os serviços na sua rede.

Para instalar, reinstalar ou atualizar o Jabber, peça ajuda ao administrador.

#### **Móvel**

Baixe o Cisco Jabber diretamente da App [Store](https://apps.apple.com/app/cisco-jabber/id467192391) ou [Google](https://play.google.com/store/apps/details?id=com.cisco.im) Play.

## **Logon e Conexão**

Como você faz login no Jabber depende de como sua organização autentica usuários. Osserviços de chamada, mensagem, reuniões e outros serviços se conectam automaticamente. Se você tiver dificuldades, entre em contato com o administrador do sistema, que sabe as especificidades de como sua organização configurou o Jabber.

Quando você faz login no Jabber, o sistema da sua organização autentica seu nome de usuário e senha. O Jabber então conecta automaticamente todos os seus serviços.

Há muitas maneiras de fazer essa autenticação. Sua organização escolhe como o Jabber recebe informações de autenticação. Assim, a forma como você faz logon é diferente dependendo de fatores como:

- O tipo de dispositivo que você usa.
- Seu método de conexão à rede da organização (nas instalações, VPN, MRA)
- O tipo de autenticação que sua organização (contas simples, logon único com sua conta organizacional, autenticação multifator)

O que você vê na tela de login e as etapas que você segue mudam de acordo.

Se você encontrar um problema, fale com o administrador do sistema. Seu administrador pode adicionar um link personalizado à tela de início de sessão do Jabber para relatar problemas. Caso contrário, vá por seus canais padrão para relatar seu problema.

## **Iniciar sessão com reconhecimento de impressões digitais ou face**

**Etapa 1** Quando você iniciar sessão com uma senha pela primeira vez, o Jabber perguntará se você deseja usar a impressão digital ou o reconhecimento facial. Toque em **Sim** para fazer dessa a opção de início de sessão padrão.

- **Etapa 2** Na próxima vez que você iniciar o Jabber, siga as instruções de seu dispositivo para iniciar sessão com impressão digital ou reconhecimento facial. Se isso não funcionar após três tentativas, será solicitado que você insira sua senha.
	- Você pode fazer com que o Jabber pare de usar a impressão digital ou o reconhecimento facial. Toque na sua foto de perfil e, em seguida, vá para **Privacidade** > **de Configurações**. **Dica**

## **Validação de certificado no Cisco Jabber para Android**

Quando você configura e usa o Cisco Jabber, será solicitado que você valide seus certificados de servidor para conectar seus serviços.

Dependendo da configuração da sua conta, pode ser necessário verificar os certificados do servidor para os seguintes serviços:

- Mensagens instantâneas
- Serviços de telefone
- Correio de voz
- Diretório
- Expressway móvel e Remote Access
- Certificação do SSO pelo IDP para implantações de SSO

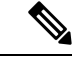

**Observação**

Dependendo de como o administrador configura os servidores, você pode ter que validar vários certificados para Mensagens Instantâneas e Serviços de Telefone.

Se você recusar um certificado, ocorre o seguinte:

#### **Mensagens instantâneas**

Você não pode se conectar ao Cisco Jabber.

#### **Serviços de telefone**

- Uma notificação de certificado inválido será exibida.
- Se o sistema tem apenas um servidor, você não pode se conectar ao Cisco Jabber.
- Caso o sistema tenha dois servidores e você recusar um certificado, será possível aceitar o segundo certificado e iniciar sessão nesse servidor em particular.
- Você não pode se conectar ao Cisco Jabber.

#### **Correio de voz**

- Uma notificação de certificado inválido será exibida.
- Você pode se conectar ao Cisco Jabber, mas você não pode acessar o serviço de Correio de voz. Você deve sair do Cisco Jabber e, em seguida, entrar novamente para ver a mensagem de validação do certificado outra vez.

## **Jabber para Desinstalação do Windows**

Desinstalar o Jabber para Windows de modo diferente, com base na sua versão do Windows.

#### **Desinstalar o Jabber para Windows 7**

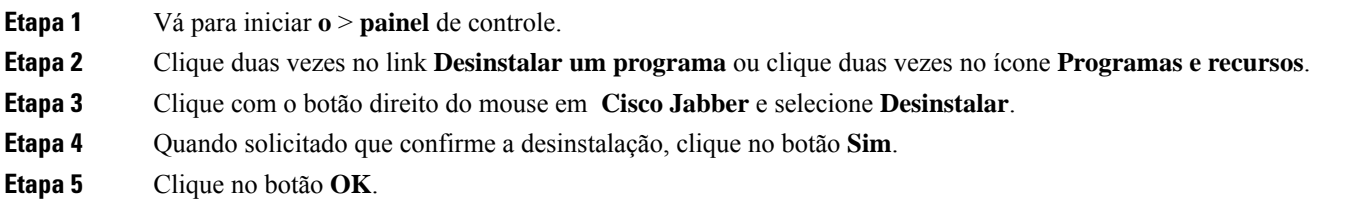

### **Desinstalar o Jabber no Windows 11**

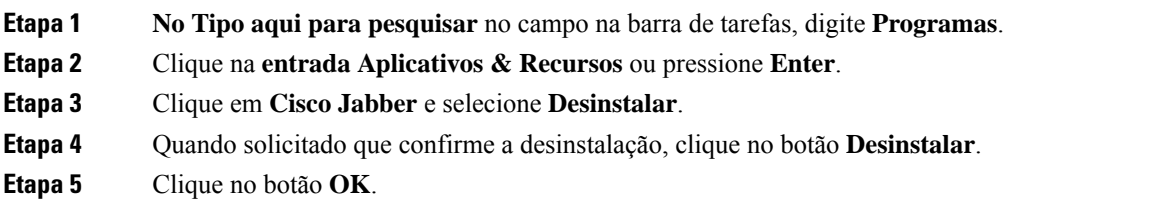

#### **O que Fazer Depois**

Depois de desinstalar Cisco Jabber, pode haver alguns arquivos e pastas Jabber na **chave do HKEY\_CLASSES\_ROOT\Installer\Products\** Registry, e esses arquivos e pastas precisarão ser excluídos manualmente.

## **Interface do usuário Jabber**

Use o Cisco Jabber para trabalhar com colegas, quer estejam no mesmo escritório ou espalhados pelo mundo. Você pode enviar mensagens e ligar para pessoas. Você pode definir seu status e ver o status dos seus colegas de trabalho, procurar pessoas, gerenciar suas chamadas telefônicas, verificar as informações da sua próxima reunião e muito mais.

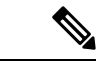

**Observação**

Esta seção pode incluir recursos ou controles que não estão disponíveis na implantação de Cisco Jabber que você está usando.

I

#### **Windows Layout**

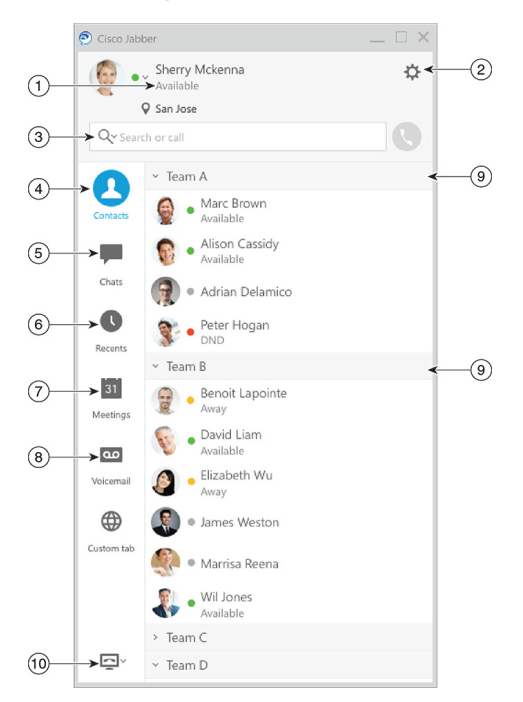

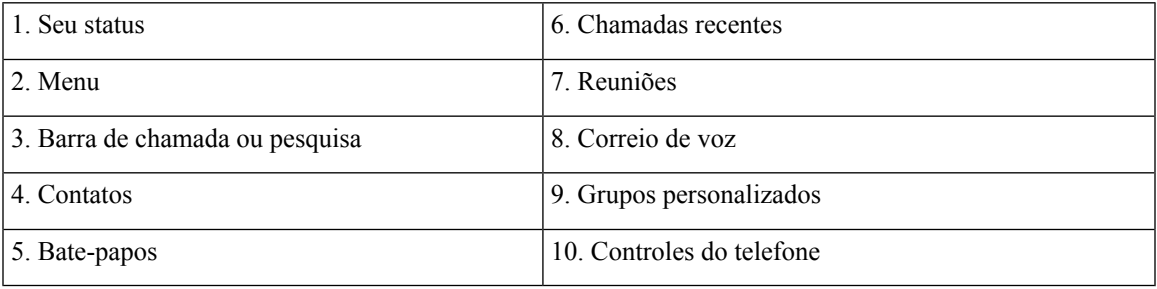

 $\mathbf I$ 

#### **Mac Layout**

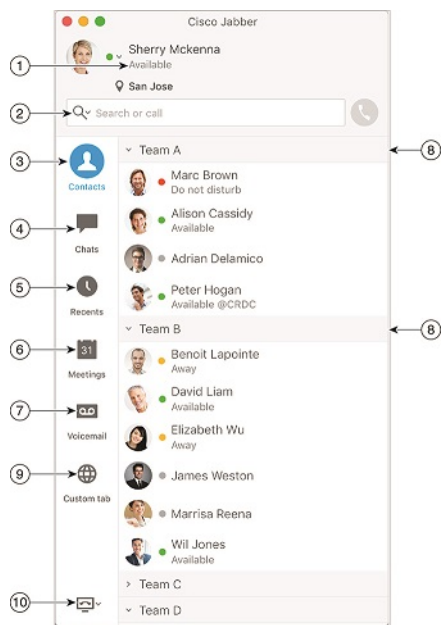

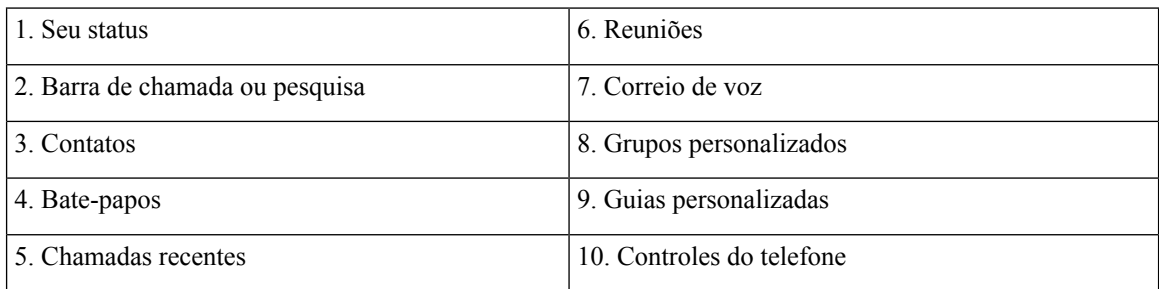

٦

#### **Layout de iPhone e iPad**

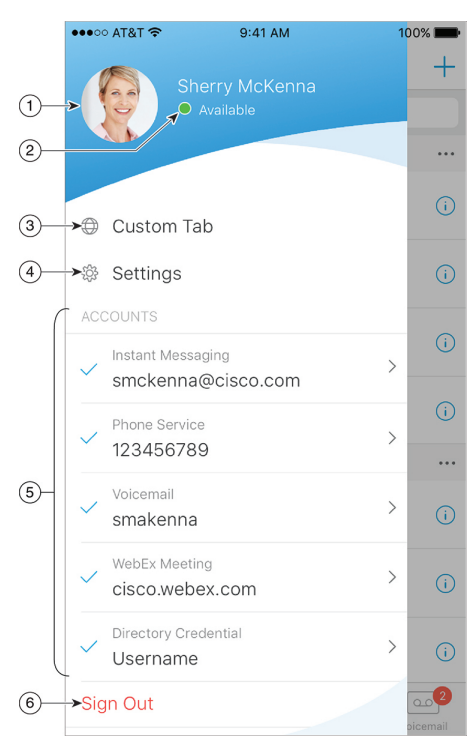

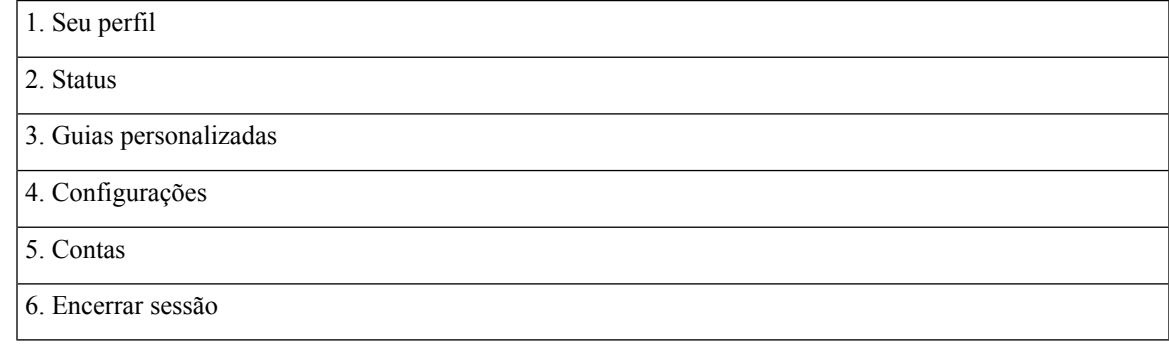

**Android Layout**

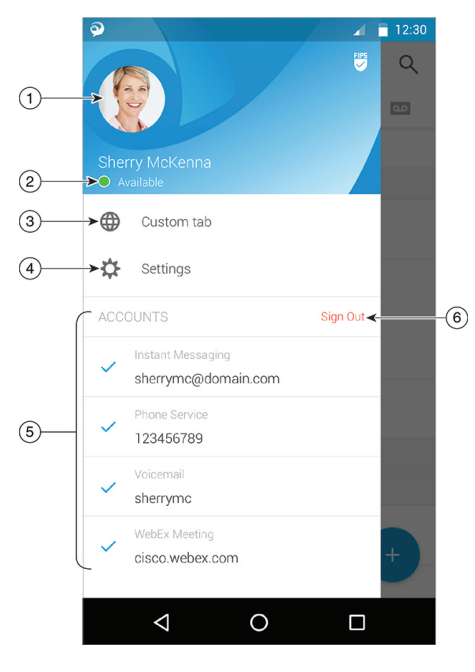

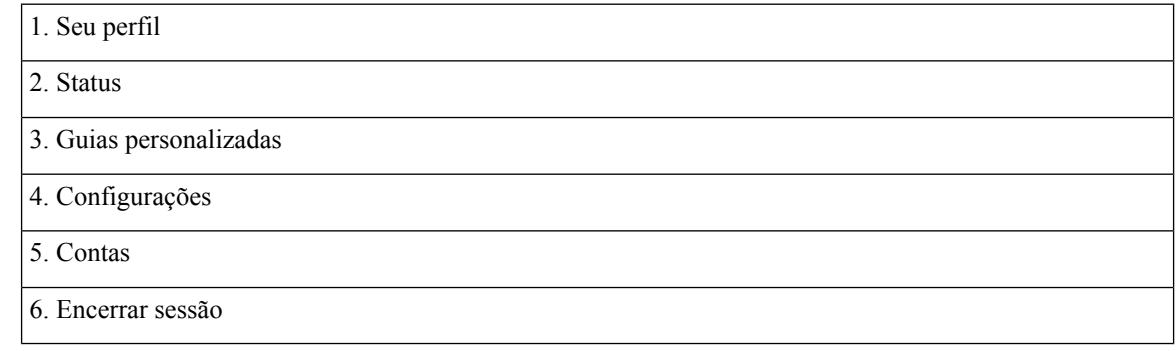

## **Interface do Jabber por versão**

Cada versão principal do Jabber tem diferenças na interface. As seções a seguir descrevem a interface para cada versão.

### **14.0–14.1**

#### **Conhecer o Cisco Jabber**

O Cisco Jabber é intuitivo e fácil de navegar.

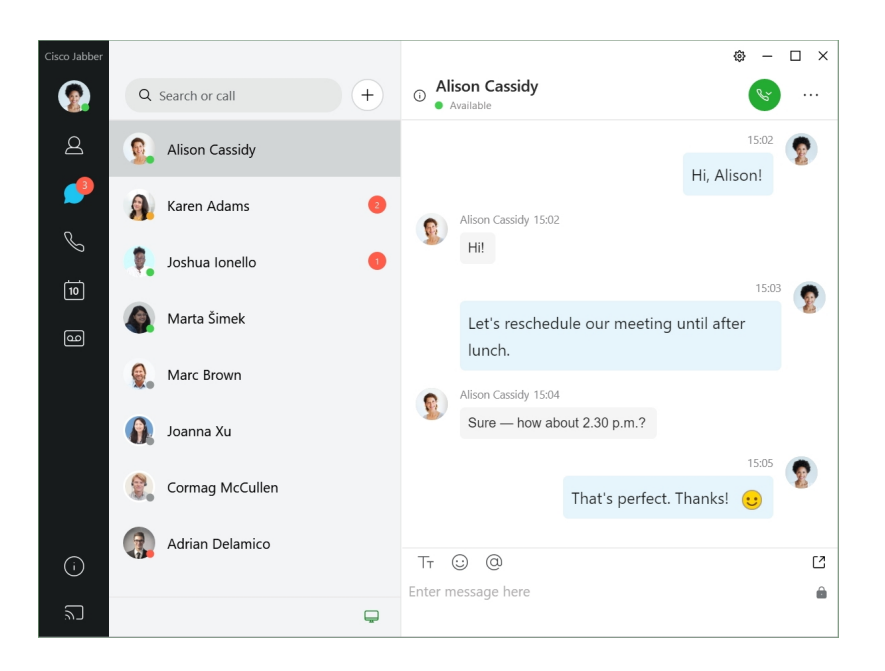

#### **Enviar e receber mensagens**

**Enviar uma mensagem para uma pessoa**— insira o nome na barra de pesquisa e selecione a pessoa na lista de contatos.

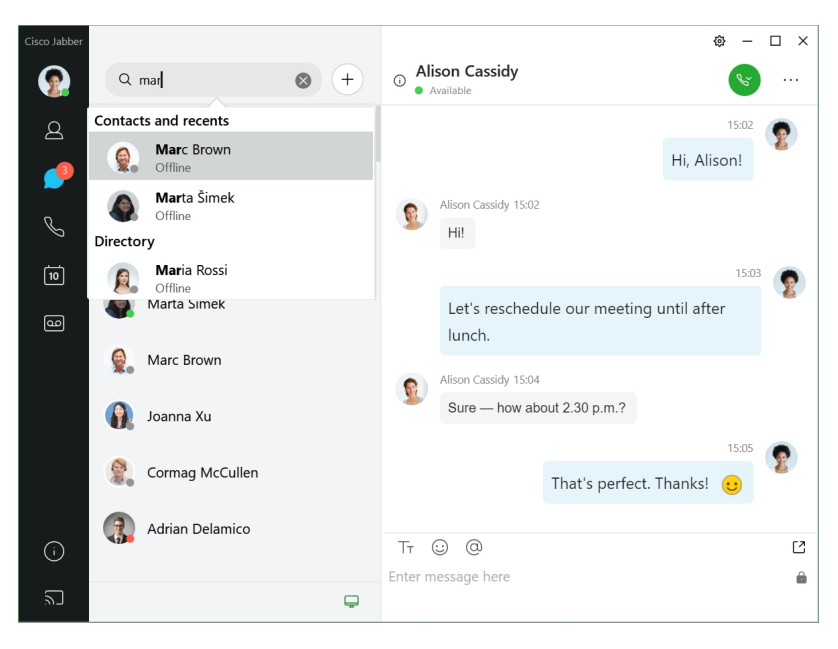

Você pode alterar as fontes e cores, enviar uma captura de tela, enviar um arquivo, mencionar um usuário ou adicionar um emoticon à sua mensagem.

#### Você pode ligar para e reunir-se com outras pessoas usando o Cisco Jabber, logo a partir do seu aplicativo **Cisco Jabber**

**Ligar para uma pessoa**— basta selecionar o ícone **Ligar** a partir de uma janela de conversas ativa ou da sua lista de contatos.

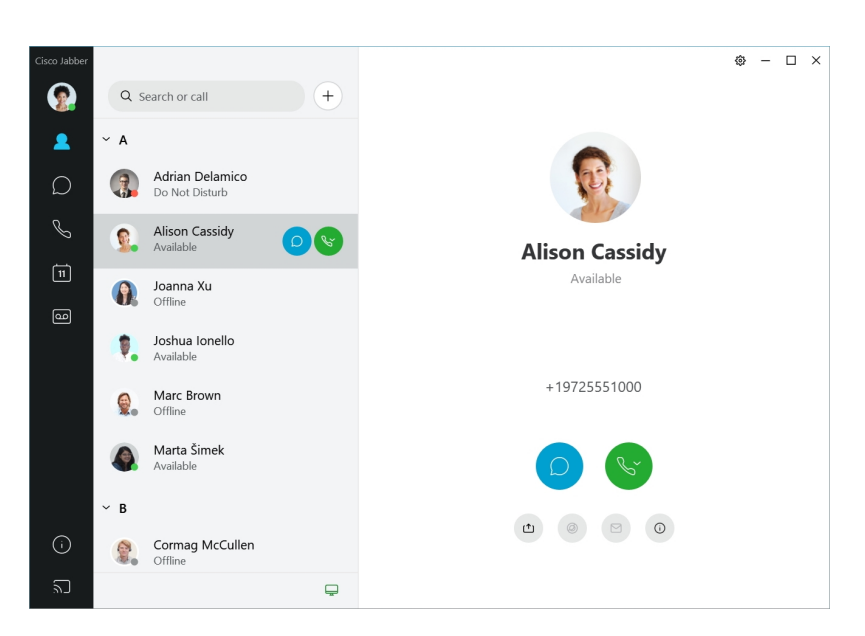

**Agendar uma reunião**— é fácil criar espaços de reunião se você deseja conversar ou reunir com várias pessoas. Basta selecionar os contatos que você deseja adicionar à sua reunião, clicar com o botão direito do mouse e selecionar **Iniciar reunião**.

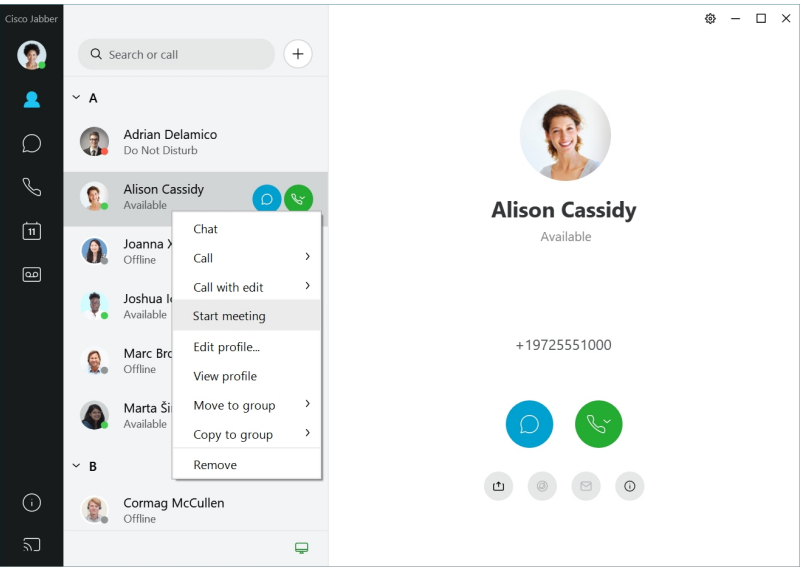

#### **12.7–12.9**

#### **Conhecer o Cisco Jabber**

O Cisco Jabber é intuitivo e fácil de navegar.

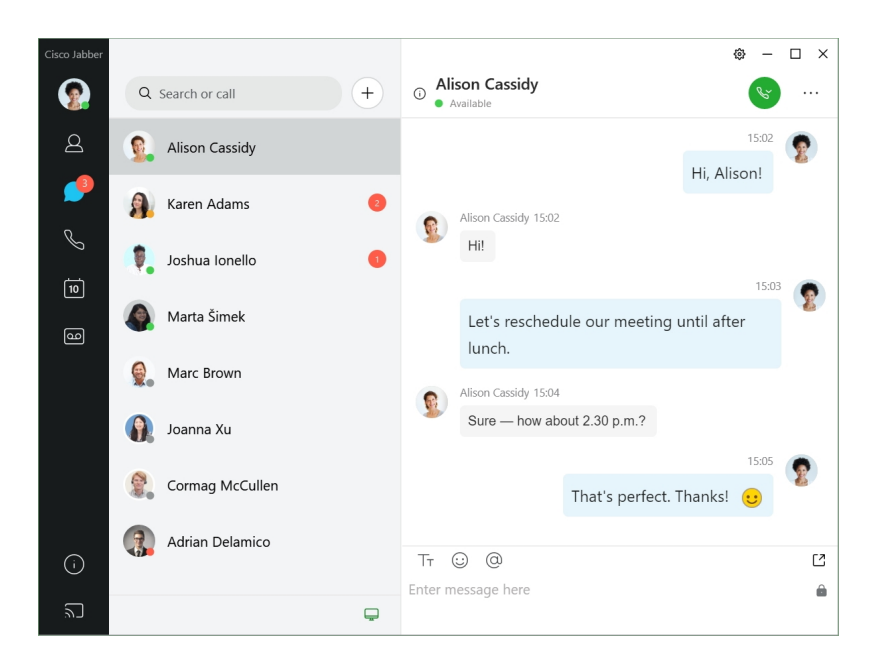

#### **Enviar e receber mensagens**

**Enviar uma mensagem para uma pessoa**— insira o nome na barra de pesquisa e selecione a pessoa na lista de contatos.

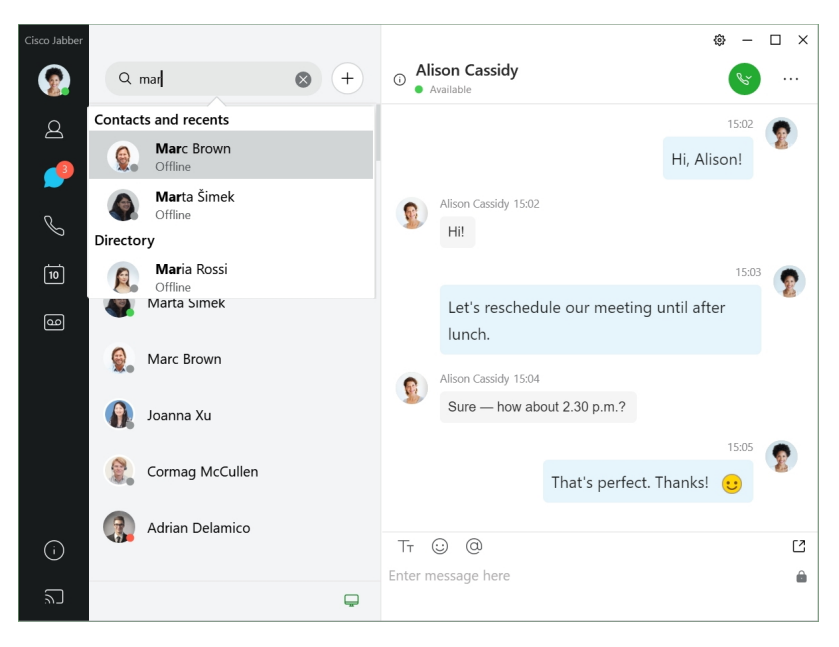

Você pode alterar as fontes e cores, enviar uma captura de tela, enviar um arquivo, mencionar um usuário ou adicionar um emoticon à sua mensagem.

#### Você pode ligar para e reunir-se com outras pessoas usando o Cisco Jabber, logo a partir do seu aplicativo **Cisco Jabber**

**Ligar para uma pessoa**— basta selecionar o ícone **Ligar** a partir de uma janela de conversas ativa ou da sua lista de contatos.

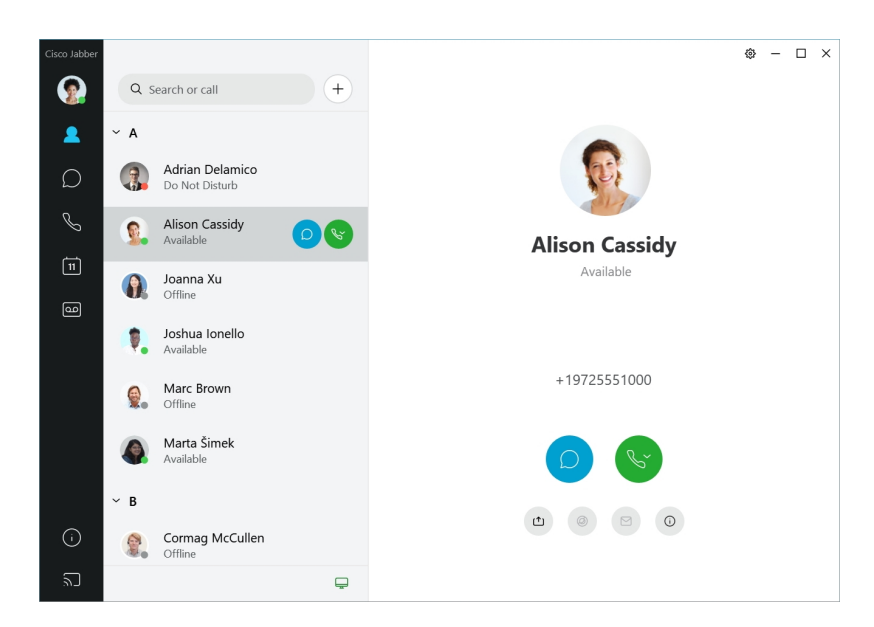

**Agendar uma reunião**— é fácil criar espaços de reunião se você deseja conversar ou reunir com várias pessoas. Basta selecionar os contatos que você deseja adicionar à sua reunião, clicar com o botão direito do mouse e selecionar **Iniciar reunião**.

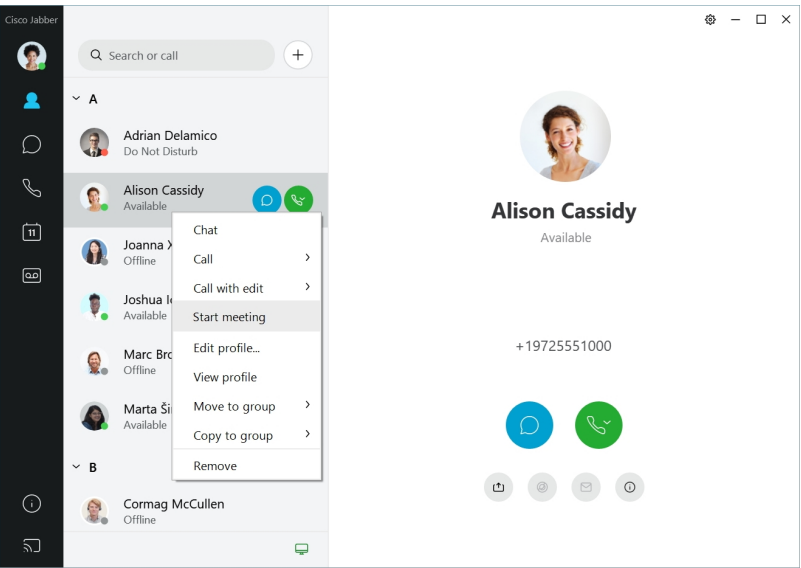

**12.6**

**12.6**

#### **Conhecer o Cisco Jabber**

O Cisco Jabber é intuitivo e fácil de navegar.

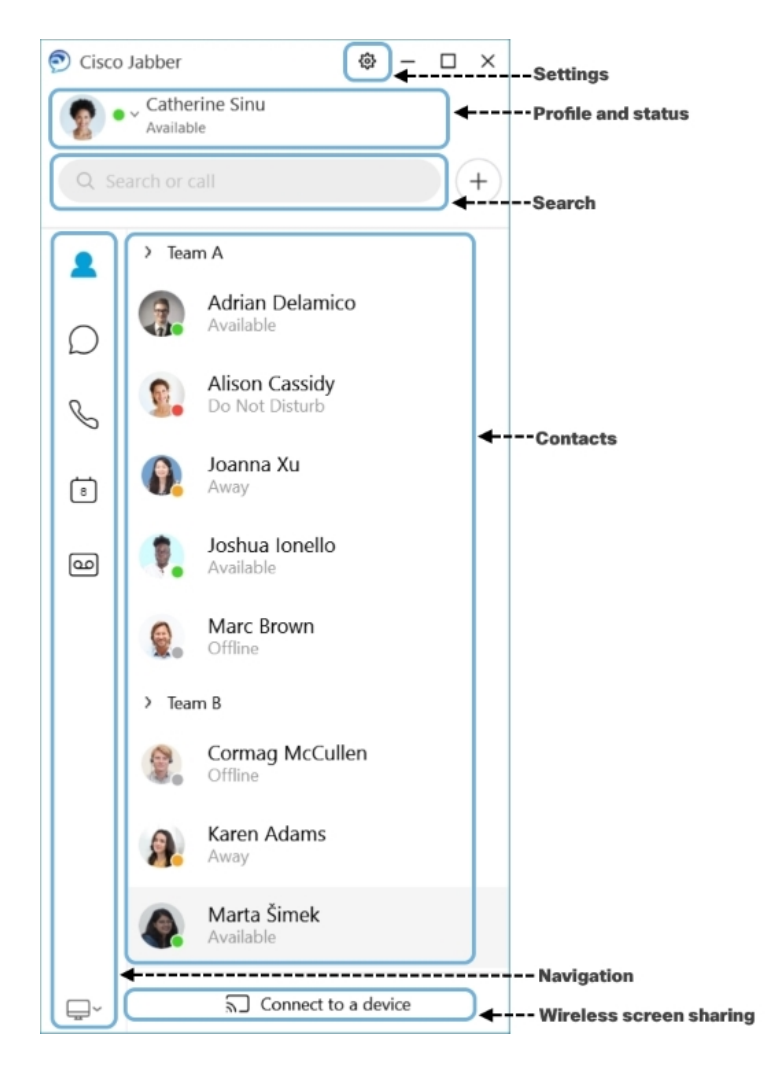

#### **Enviar e receber mensagens**

**Enviar uma mensagem para uma pessoa**— insira o nome na barra de pesquisa e selecione a pessoa na lista de contatos.

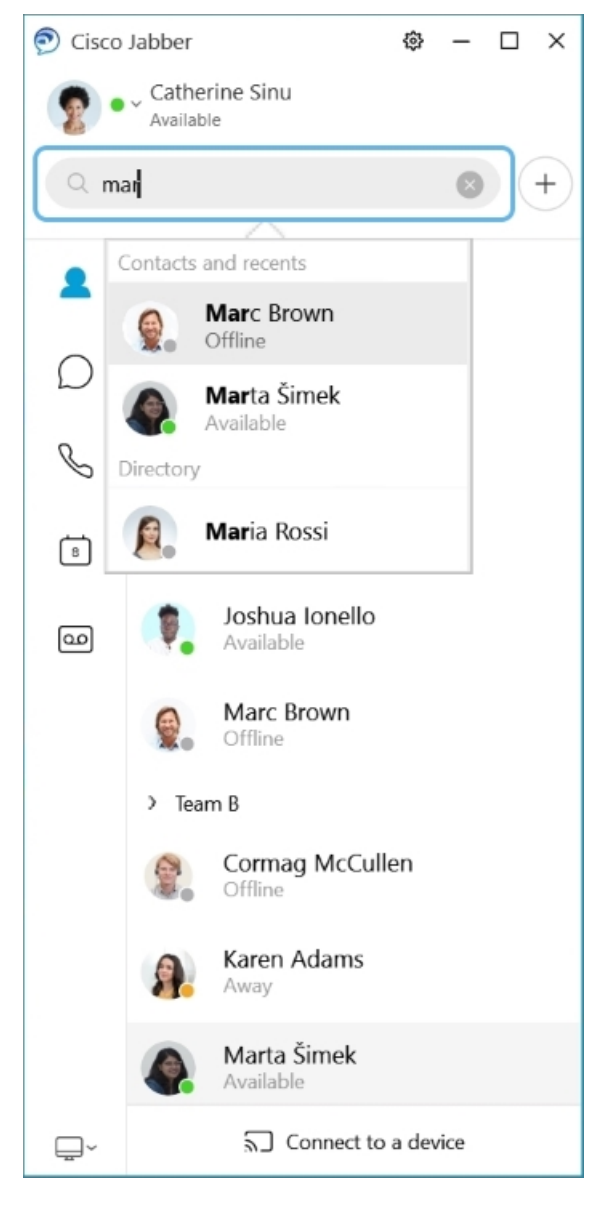

Você pode alterar as fontes e cores, enviar uma captura de tela, enviar um arquivo, mencionar um usuário ou adicionar um emoticon à sua mensagem.

#### Você pode ligar para e reunir-se com outras pessoas usando o Cisco Jabber, logo a partir do seu aplicativo **Cisco Jabber**

**Ligar para uma pessoa**— basta selecionar o ícone **Ligar** a partir de uma janela de conversas ativa ou da sua lista de contatos.

I

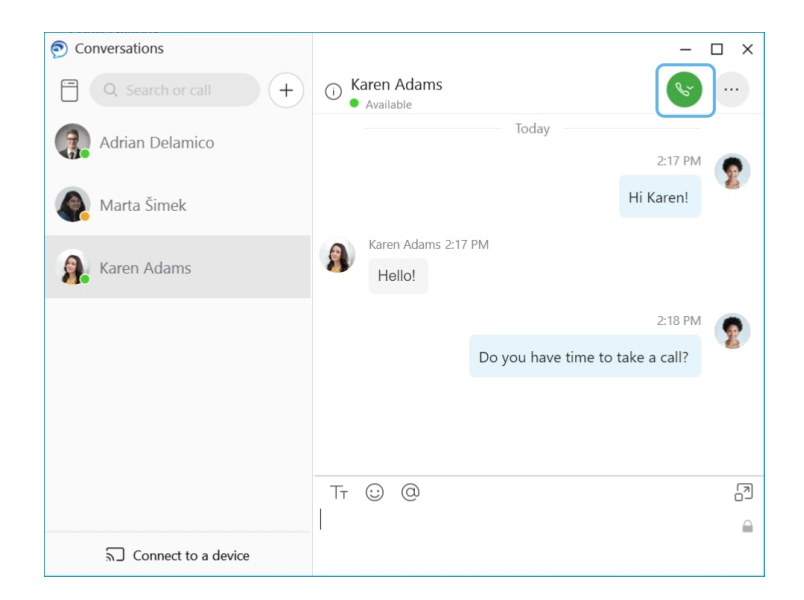

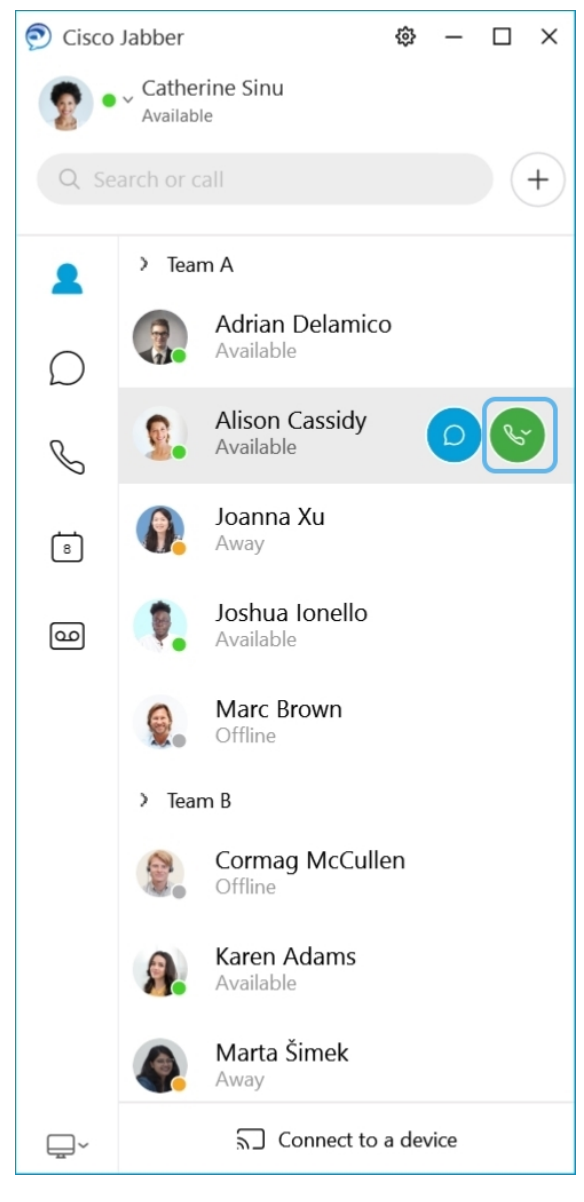

**Agendar uma reunião**— é fácil criar espaços de reunião se você deseja conversar ou reunir com várias pessoas. Basta selecionar os contatos que você deseja adicionar à sua reunião, clicar com o botão direito do mouse e selecionar **Iniciar reunião**.

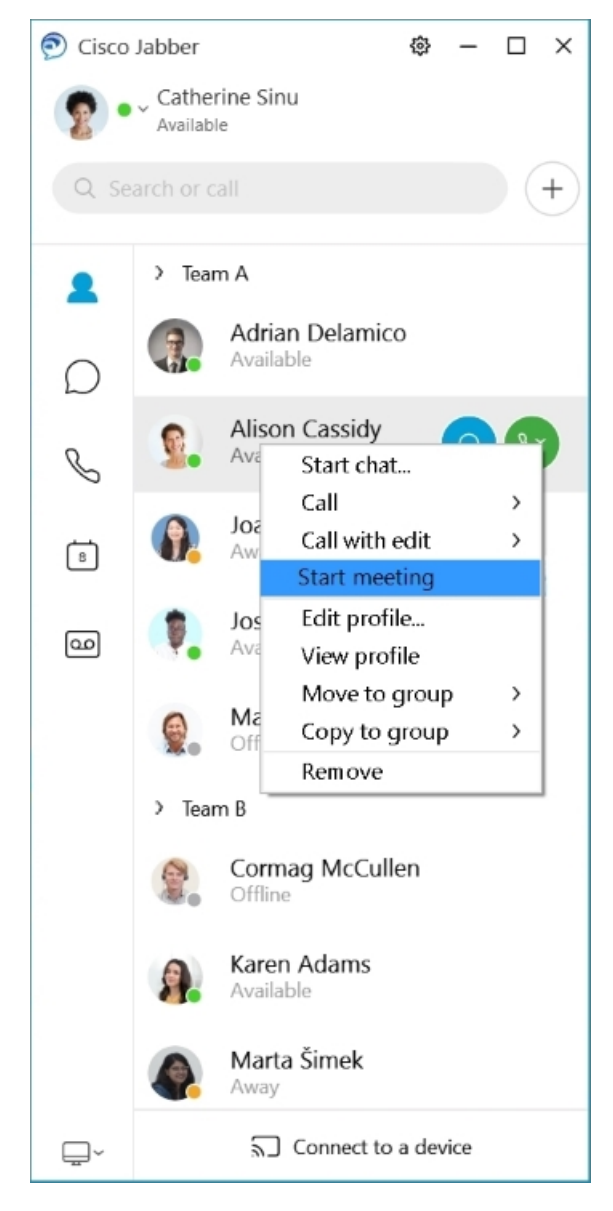

Integrar seu calendário— você pode integrar seu calendário com o Jabber para exibir suas reuniões e eventos de calendário diretamente no Cisco Jabber.

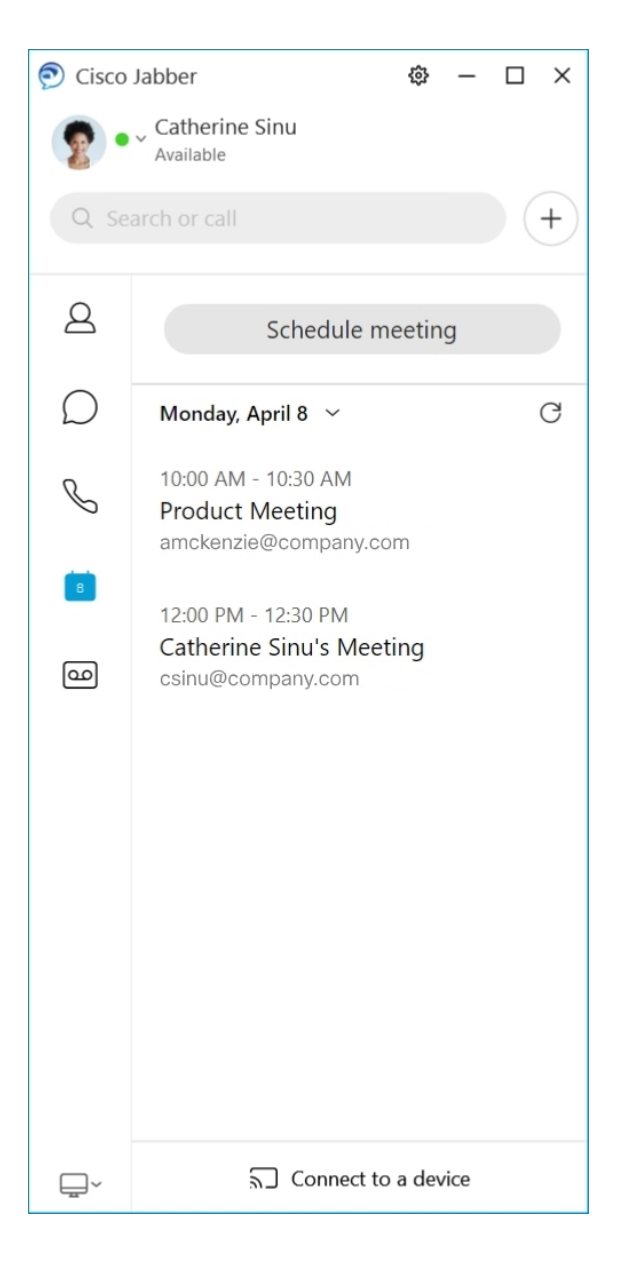

## **12.5**

#### **Conhecer o Cisco Jabber**

O Cisco Jabber é intuitivo e fácil de navegar.

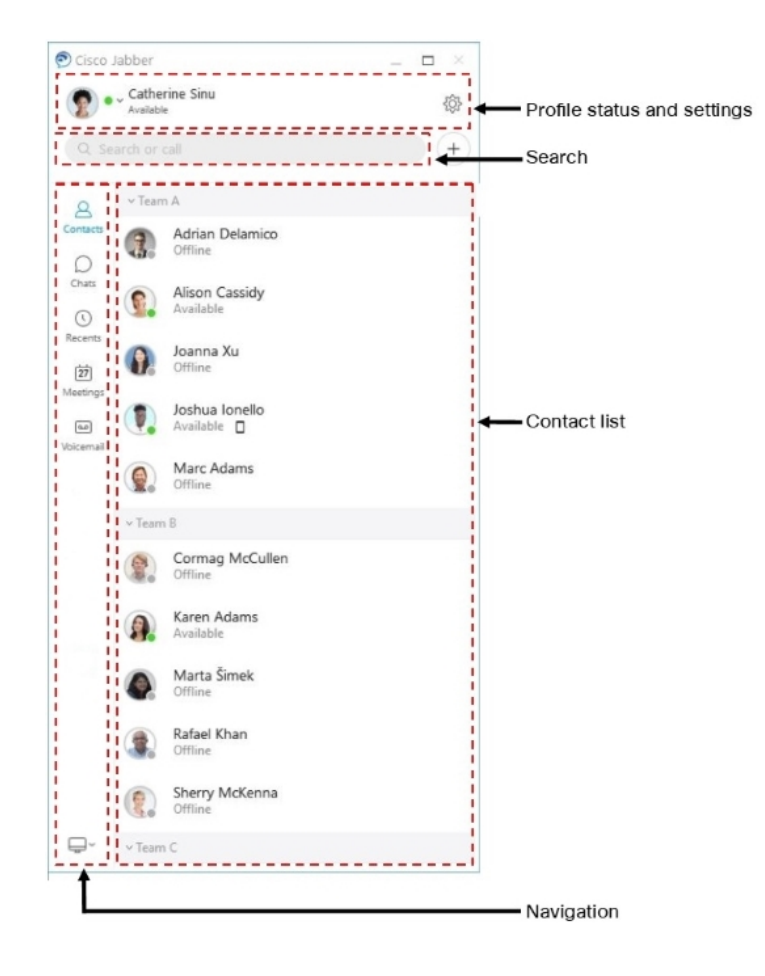

#### **Enviar e receber mensagens**

**Enviar uma mensagem para uma pessoa**— insira o nome na barra de pesquisa e selecione a pessoa na lista de contatos.

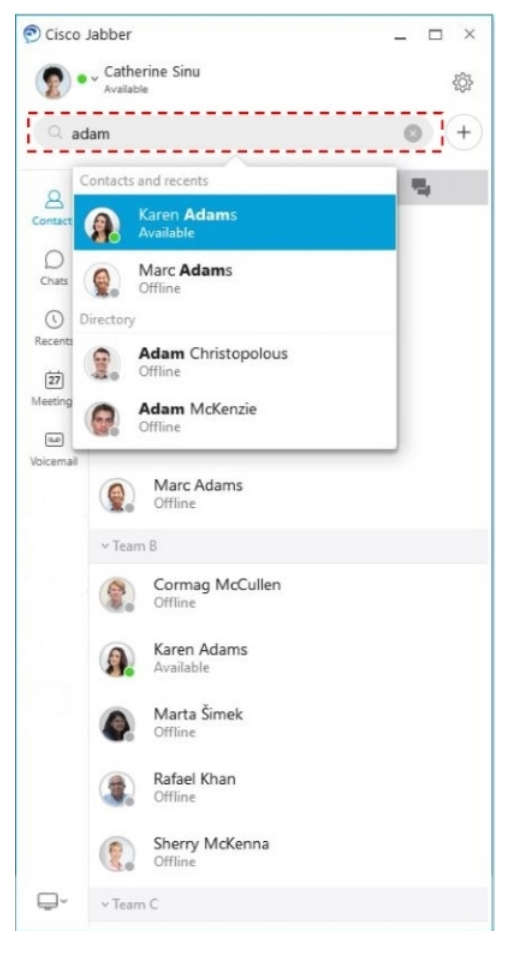

Você pode alterar as fontes e cores, enviar uma captura de tela, enviar um arquivo, mencionar um usuário ou adicionar um emoticon à sua mensagem.

#### Você pode ligar para e reunir-se com outras pessoas usando o Cisco Jabber, logo a partir do seu aplicativo **Cisco Jabber**

**Ligar para uma pessoa**— basta selecionar o ícone **Ligar** a partir de uma janela de conversas ativa ou da sua lista de contatos.

 $\mathbf I$ 

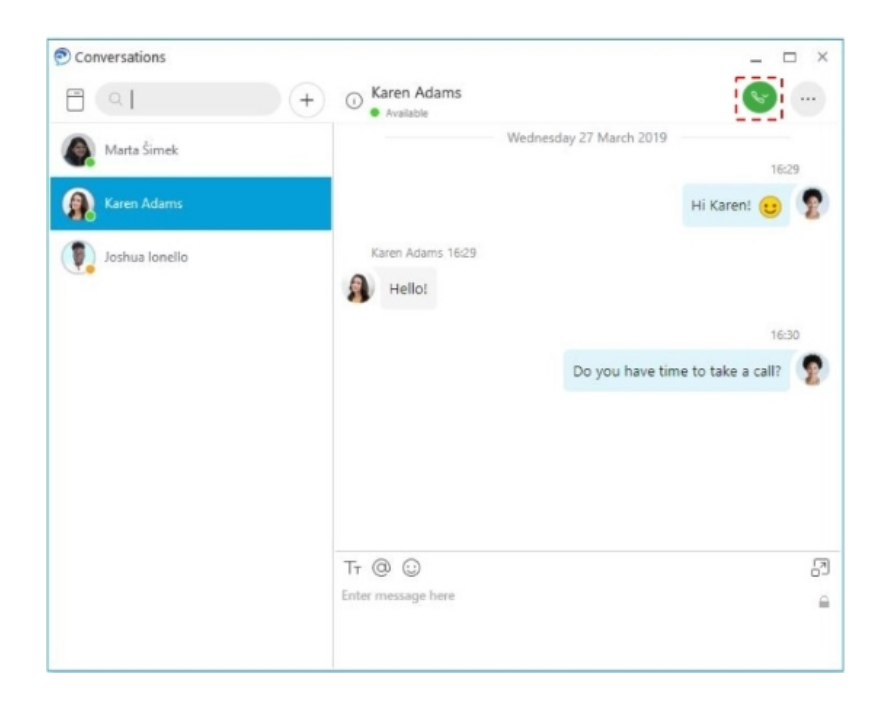

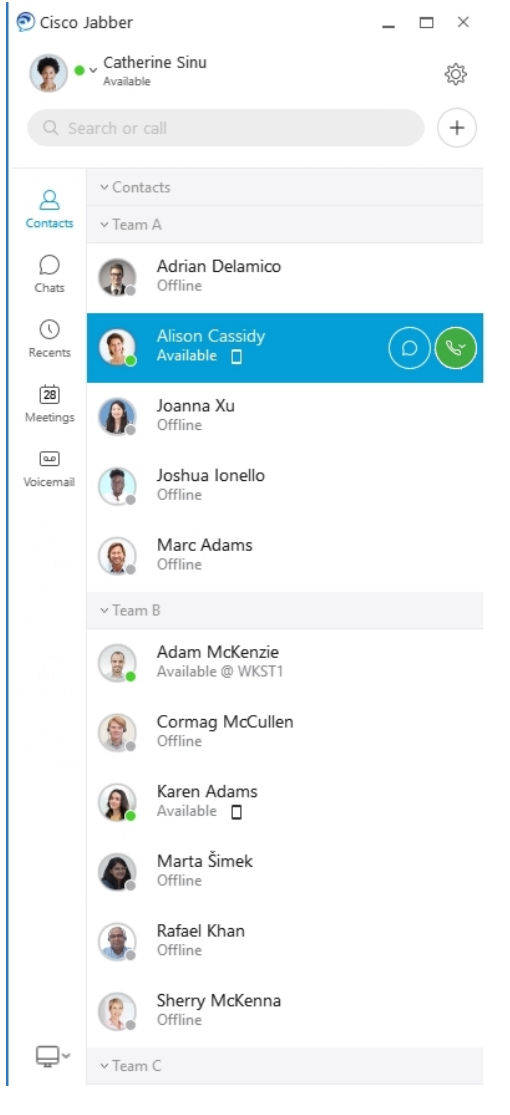

**Agendar uma reunião**— é fácil criar espaços de reunião se você deseja conversar ou reunir com várias pessoas. Basta selecionar os contatos que você deseja adicionar à sua reunião, clicar com o botão direito do mouse e selecionar **Iniciar reunião**.

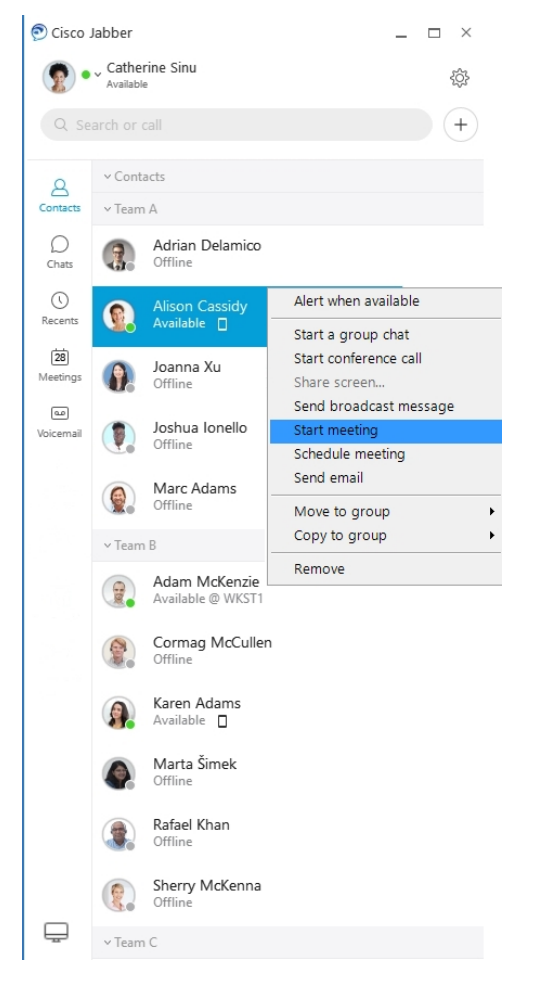

Integrar seu calendário— você pode integrar seu calendário com o Jabber para exibir suas reuniões e eventos de calendário diretamente no Cisco Jabber.

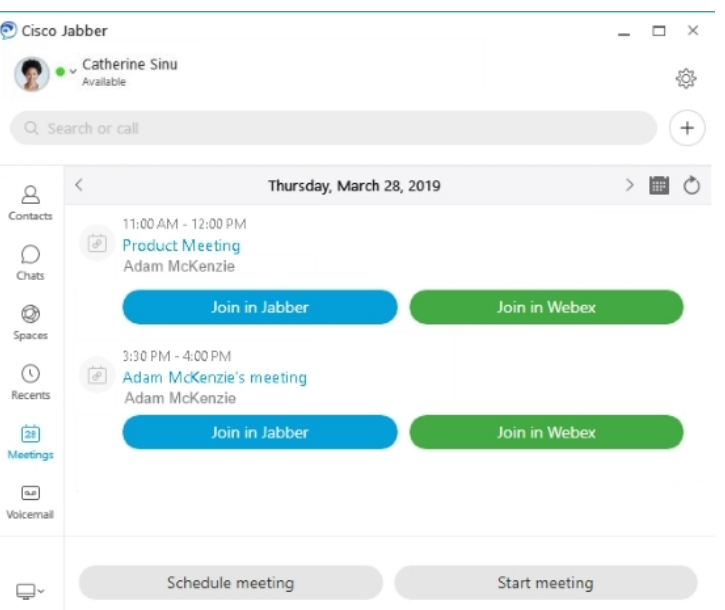

## **12.0**

#### **Conhecer o Cisco Jabber**

O Cisco Jabber é intuitivo e fácil de navegar.

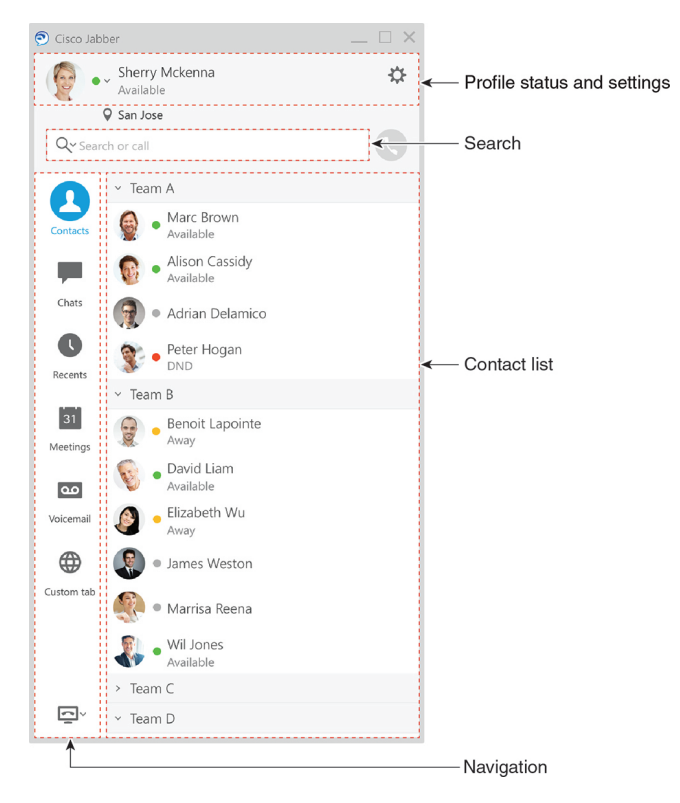
#### **Enviar e receber mensagens**

**Enviar uma mensagem para uma pessoa**— insira o nome na barra de pesquisa e selecione a pessoa na lista de contatos.

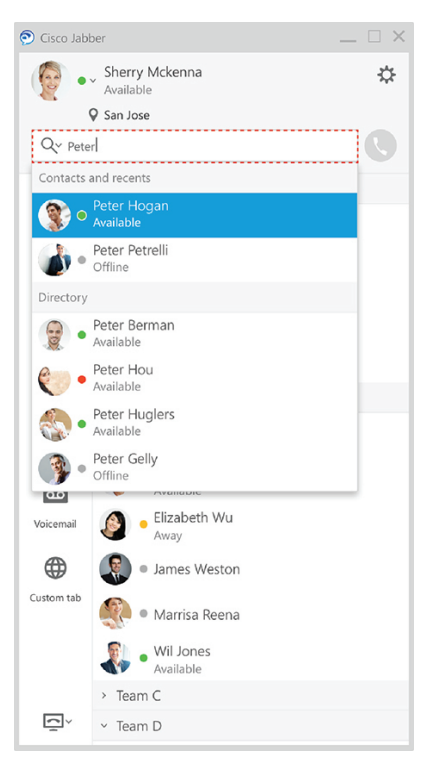

Você pode alterar as fontes e cores, enviar uma captura de tela, enviar um arquivo, mencionar um usuário ou adicionar um emoticon à sua mensagem.

#### Você pode ligar para e reunir-se com outras pessoas usando o Cisco Jabber, logo a partir do seu aplicativo **Cisco Jabber**

**Ligar para uma pessoa**— basta selecionar o ícone **Ligar** a partir de uma janela de conversas ativa ou da sua lista de contatos.

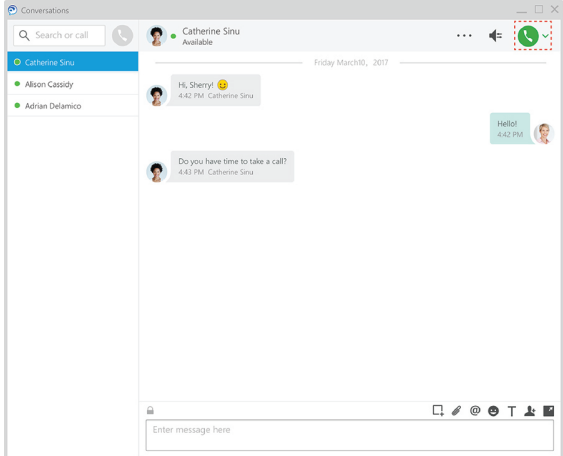

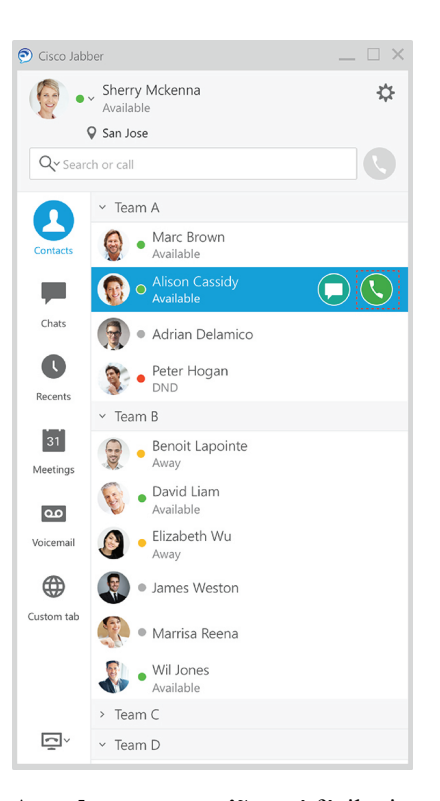

**Agendar uma reunião**— é fácil criar espaços de reunião se você deseja conversar ou reunir com várias pessoas. Basta selecionar os contatos que você deseja adicionar à sua reunião, clicar com o botão direito do mouse e selecionar **Iniciar reunião**.

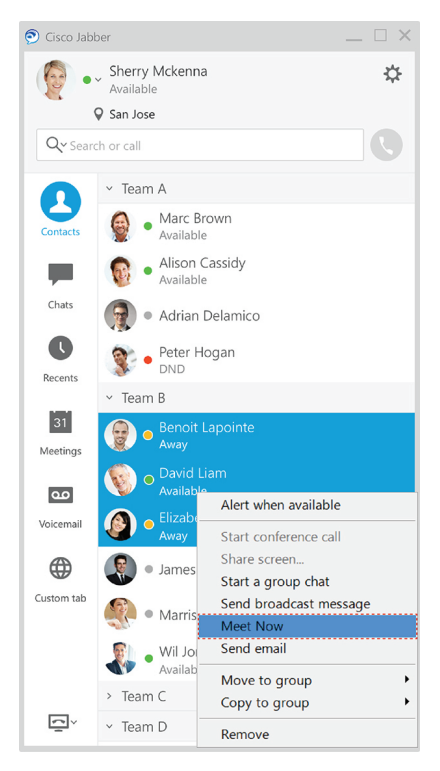

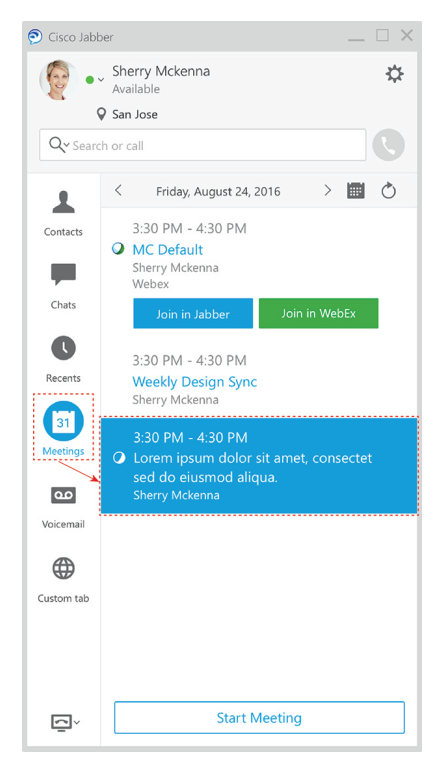

#### **Compartilhar sua tela**

Se você estiver usando o aplicativo Cisco Jabber em seu computador, você pode compartilhar toda a sua tela ou selecionar um aplicativo para compartilhar.

Use a barra de ferramenta pop-up para acessar recursos adicionais como anotações, concessão de controle da tela para outro usuário, ou para terminar o compartilhamento de sua tela.

**12.0**

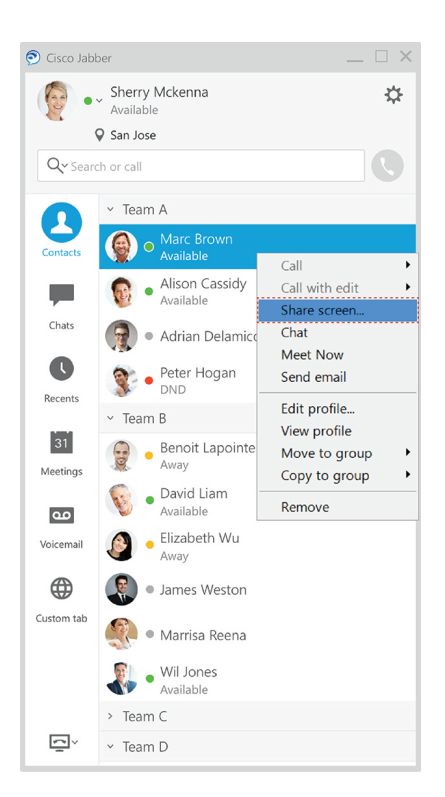

### **Emoticons**

Você pode inserir emoticons usando atalhos de teclado e a paleta de emoticons do Jabber. O administrador do sistema pode personalizar os emoticons disponíveis no Jabber.

Você pode adicionar um emoticon de Jabber digitando seu atalho ou escolhendo a partir da paleta de emoticons.

A paleta oferece emoticons  $\odot$  normais e emoticons animados

Para economizar espaço, a paleta não mostra todos os emoticons disponíveis. Experimente esses atalhos para ver os outros emoticons.

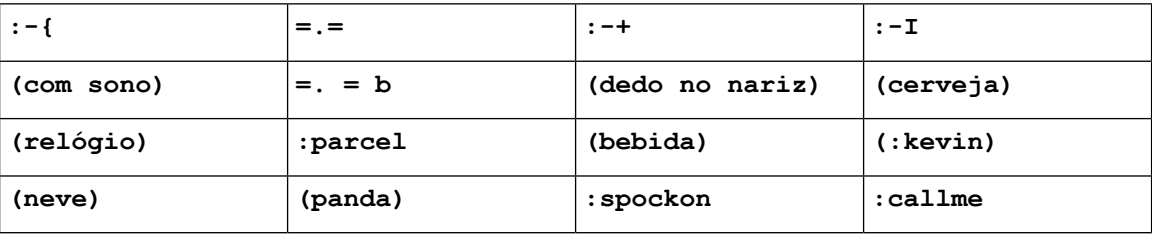

Use o emoticon "Call Me" para enviar um ícone que alguém possa clicar para ligar para você.

Para os aplicativos de área de trabalho do Jabber, você também pode usar emoticons a partir do SO, se eles estiverem de acordo com o padrão global. Acesse esses emoticons através da barra de toque Mac ou do teclado de toque Windows.

## **Noções básicas do Jabber**

Você pode usar as seguintes seções para entender algumas das noções básicas do Jabber.

### **Alterar seu status de disponibilidade**

Você pode se certificar de que as pessoas saibam quando você está acessível no Cisco Jabber mantendo o seu status de disponibilidade atualizado.

Use um destes métodos para alterar o seu status de disponibilidade:

- Clique na seta suspensa ao lado do status de disponibilidade na janela principal e escolha um status.
- Passe o mouse sobre o ícone do Cisco Jabber na barra de tarefas e escolha um status.
- Clique com o botão direito do mouse no ícone do Cisco Jabber na bandeja do sistema do Windows e escolha um status.

Você também pode criar mensagens de status personalizadas para expandir as opções padrão.

### **Mensagens de status pessoal**

Adicionar uma mensagem de status pessoal no Jabber substitui a mensagem de status padrão. É uma ótima maneira de informar a seus contatos o que você está fazendo. Use este espaço para informar a seus contatos se você estiver de férias, trabalhando remotamente, acessível durante determinadas horas e muito mais.

### **Compartilhar sua localização no Cisco Jabber**

**Etapa 1** Selecione a janela **Status**.

**Etapa 2** Selecione **Mostrar ícone para dispositivo móvel**.

Se você definir diferenteslocais no dispositivo móvel e na área de trabalho, a localização da área de trabalho **Observação** terá prioridade.

### **Conectar-se a um dispositivo do Cisco Jabber**

**Etapa 1** Na janela do Jabber, selecione **Conectar-se aum dispositivo**. O Jabber procura um dispositivo com o qual emparelhar. **Etapa 2** Quando um dispositivo for detectado, selecione **Compartilhar no dispositivo**. Quando terminar, selecione o menu suspenso ao lado de **Conectado** e escolha **Desconectar**.

## **Localize sua versão do Cisco Jabber**

Você pode usar as seguintes etapas para verificar a versão do Cisco Jabber.

**Etapa 1** Inicie sessão no Cisco Jabber.

**Etapa 2** Selecione **a Ajuda** > **do menu** > **sobre Cisco Jabber**.

## **Enviar relatório de problemas sobre o Cisco Jabber**

#### **Antes de Iniciar**

- Configure um app de email no seu dispositivo.
- Peça o endereço de email da Cisco ao administrador para enviar seus comentários.

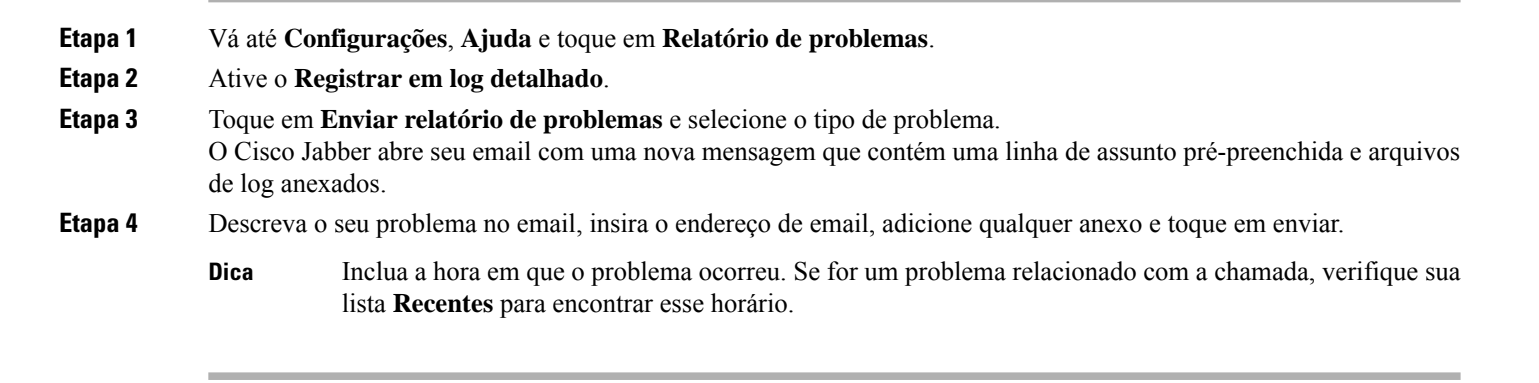

#### **O que Fazer Depois**

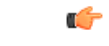

Para economizar a bateria do seu dispositivo, o espaço de armazenamento e evitar problemas com chamadas do Jabber, desative **Registrar em log detalhado** após gerar o relatório do seu problema. **Importante**

## **Accessibility**

Jabber is accessible to use. The following sections help you set up your app for accessibility.

Click the link to get the Cisco Accessibility [Conformance](https://www.cisco.com/c/en/us/about/accessibility/voluntary-product-accessibility-templates.html) Report on Cisco Jabber products.

### **Ícones de status de acessibilidade**

Você pode configurar o aplicativo para usar ícones de status acessíveis. Isso ajudará se você não conseguir distinguir as cores que usamos para mostrar a presença de pessoas, pois os ícones acessíveis são modificados para usar símbolos.

#### **Windows**

Selecione **Exibir** > **mostrar ícones de presença acessíveis**.

A tabela a seguir mostra ícones padrão e acessíveis.

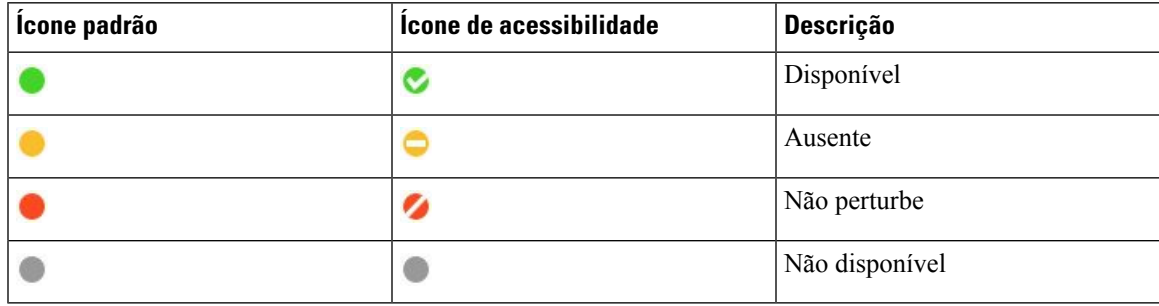

#### **Mac**

Os ícones de status de acessibilidade usam símbolos para mostrar a disponibilidade.

Para usar ícones de status de acessibilidade, selecione **Ícones de status** > **de preferências** > **do Jabber** > **Usar ícones** de presença acessíveis.

A tabela a seguir mostra os ícones de status padrão e de acessibilidade.

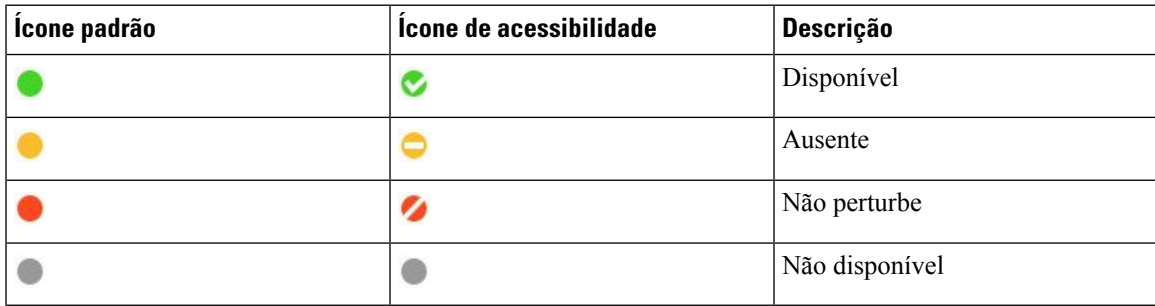

#### **Móvel**

Toque **em Configurações exibidas** > e ative **ícones** de acessibilidade.

A tabela a seguir mostra os ícones de status padrão e de acessibilidade.

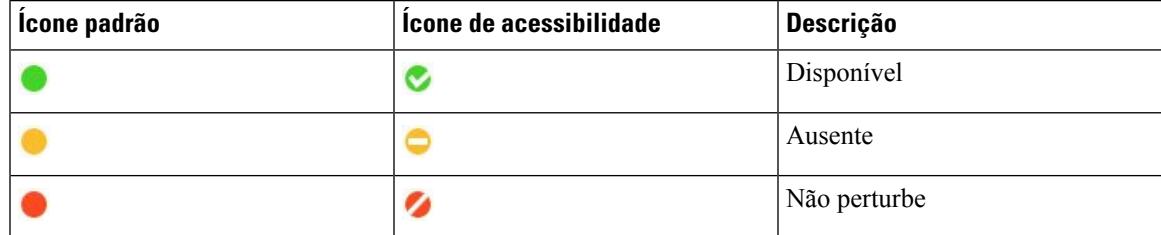

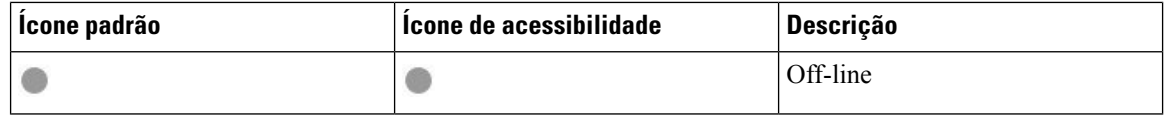

### **Leitores de tela**

Você pode usar os leitores de tela para acessar Cisco Jabber. O leitor lerá a tela para você em voz alta se você tiver uma deficiência visual que dificulte a navegação no aplicativo.

#### **Turn Off Timestamps in Windows**

Cisco Jabber for WindowssupportsJAWS15.0 to JAWS18.0 screen reader on a Windows 7, 8, or 10 operating system.

With pre-12.5 releases, Cisco Jabber for Windows supports JAWS 15.0 to JAWS 18.0 screen reader on a Windows 7, 8, or 10 operating system.

- You must download a script to run JAWS with the client. You can download the scripts and reference guide from the Cisco Jabber software download site. The file that you need is called CiscoJabber-JAWs-Scripts.<latest-version>.zip.
- You can also download the latest scripts from the Cisco [accessibility](https://www.cisco.com/c/en/us/about/accessibility.html) page.

Starting in Release 12.5, Jabber does not require the JAWS scripts that previous releases used.

You can remove the timestamps from messages you get so that your screen reader doesn't read them for each message.

Press **Ctrl+SHIFT+B**.

#### **Leitores de tela do Android**

Você pode usar o Cisco Jabber para Android com um leitor de tela e você pode usar o toque assistido para ajudá-lo a navegar no aplicativo. O Cisco Jabber para Android é compatível com o aplicativo de leitor de tela Google TalkBack. Com ele, você pode navegar no Cisco Jabber para Android usando o recurso Explore by Touch.

### **Configurar opções de vibração no Cisco Jabber para iPhone e iPad**

- **Etapa 1** Vá para **Configurações**e, em seguida, toque em **Sons**.
- **Etapa 2** Ative a opção **Vibrar ao tocar** para definir o modo de vibração para as chamadas do Jabber.
- **Etapa 3** Ative a opção **Vibrar no silencioso** para silenciar suas chamadas do Jabber.

### **Navegação e atalhos do teclado**

Você pode usar a navegação do teclado e os atalhos para tornar o trabalho no Cisco Jabber mais acessível, com base nas suas necessidades, e ainda economizar tempo e reduzir o número de cliques do mouse.

#### **Navegação e atalhos do teclado para Windows**

Você pode usar o teclado para navegar pelo Cisco Jabber.

- Use a tecla Tab para navegar em seu aplicativo, use Shift + Tab para navegar para trás pelos itens.
- Use as teclas de seta para navegar por mensagens, contatos ou itens de menu.
- Use a barra de espaço ou a tecla ENTER para selecionar itens.

#### **Chamadas**

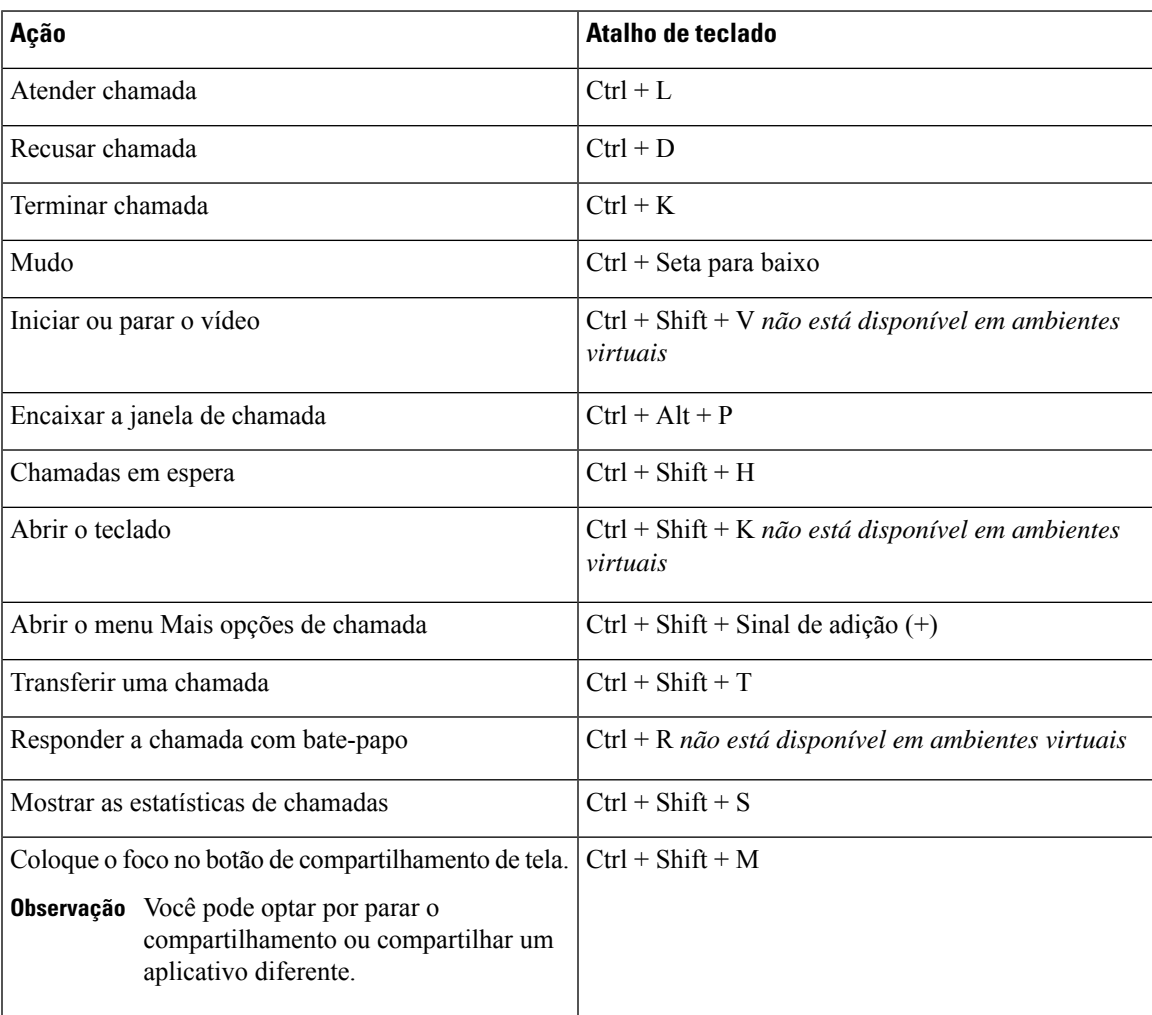

#### **Bate-papo**

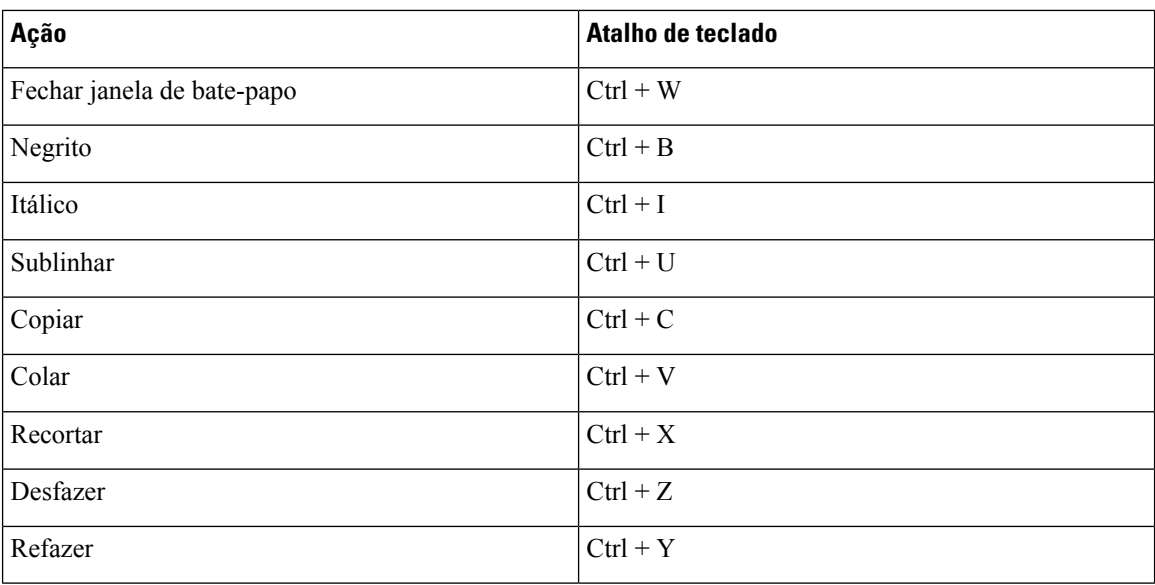

#### **Botões de atalho de teclado global**

Você pode usar esses atalhos globais para controlar o Jabber mesmo quando estiver usando outro aplicativo.

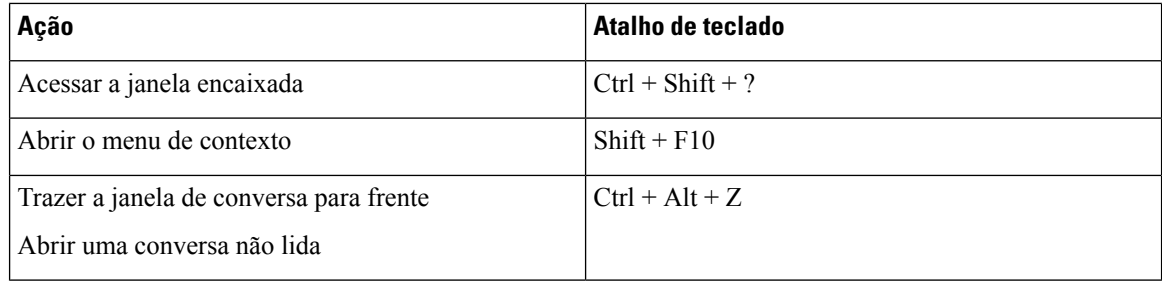

#### **Navegação e atalhos do teclado para Mac**

Você pode usar o teclado para navegar pelo Cisco Jabber. Para navegação no teclado completo no seu Mac, ative o acesso ao teclado completo em Preferências do sistema.

- Use a tecla Tab para navegar em seu aplicativo, use Shift + Tab para navegar para trás pelos itens.
- Use as teclas de seta para navegar por mensagens, contatos ou itens de menu.
- Use a barra de espaços para selecionar itens.

#### **Comandos da janela do hub**

Para navegar pelas guias na janela do hub, pressione Command + tecla de número (1 – 9). Para Contatos, a primeira aba, pressione Comando + 1. Para Bate-papos, a segunda guia, pressione Comando + 2 e assim por diante.

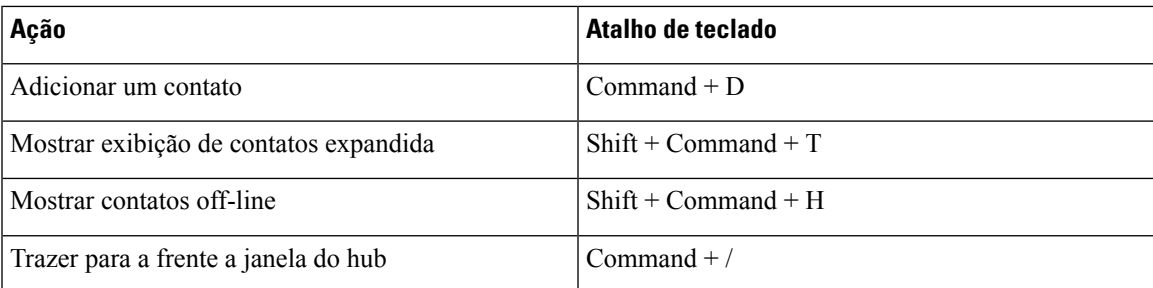

#### **Chamadas**

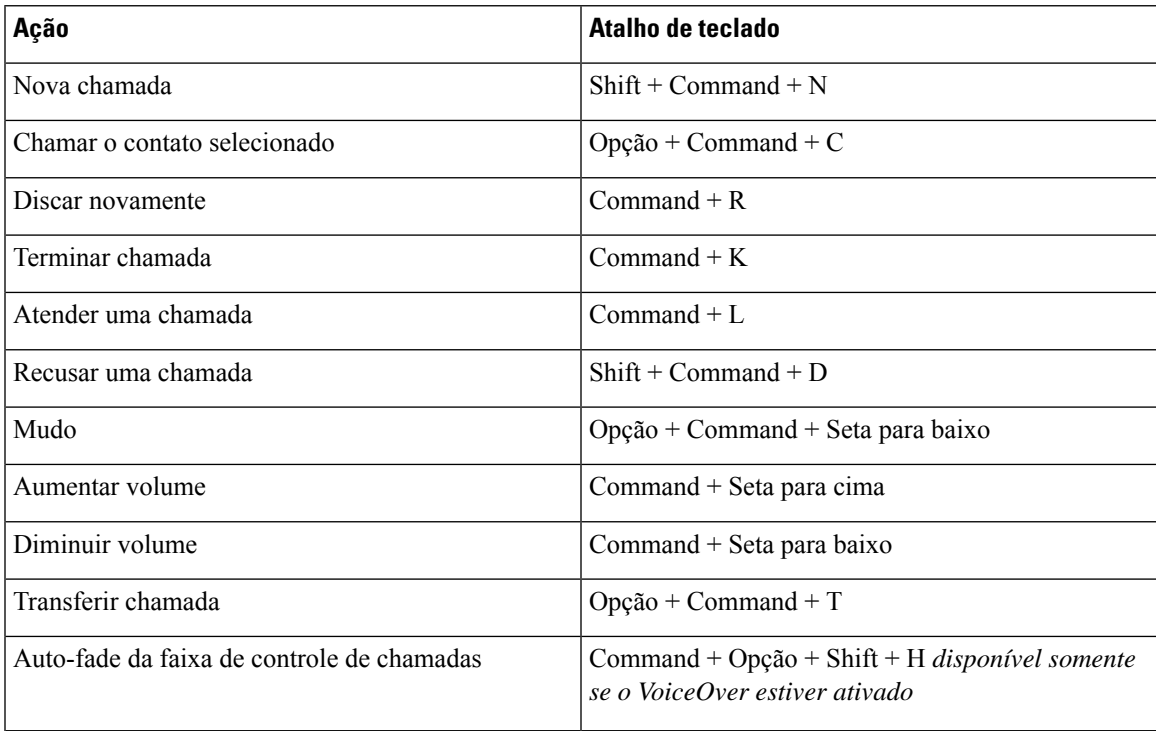

#### **Bate-papo**

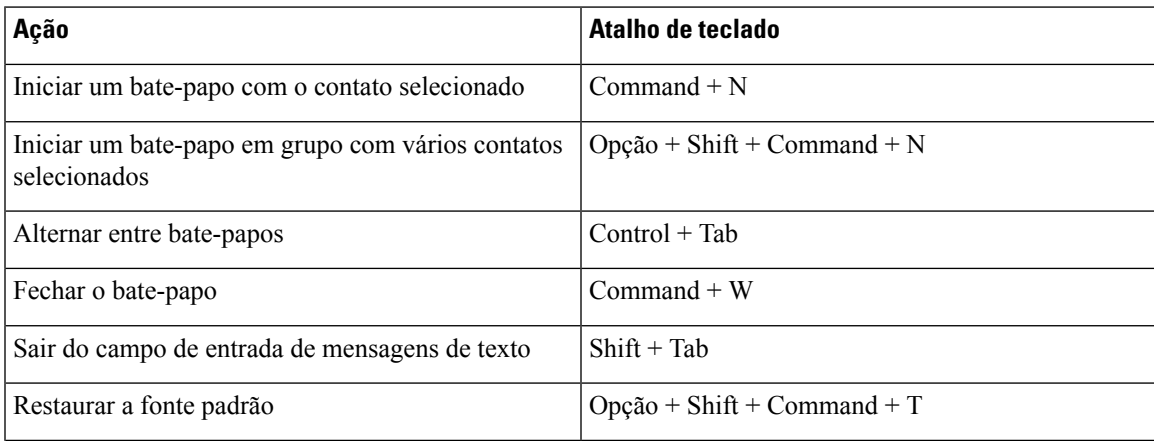

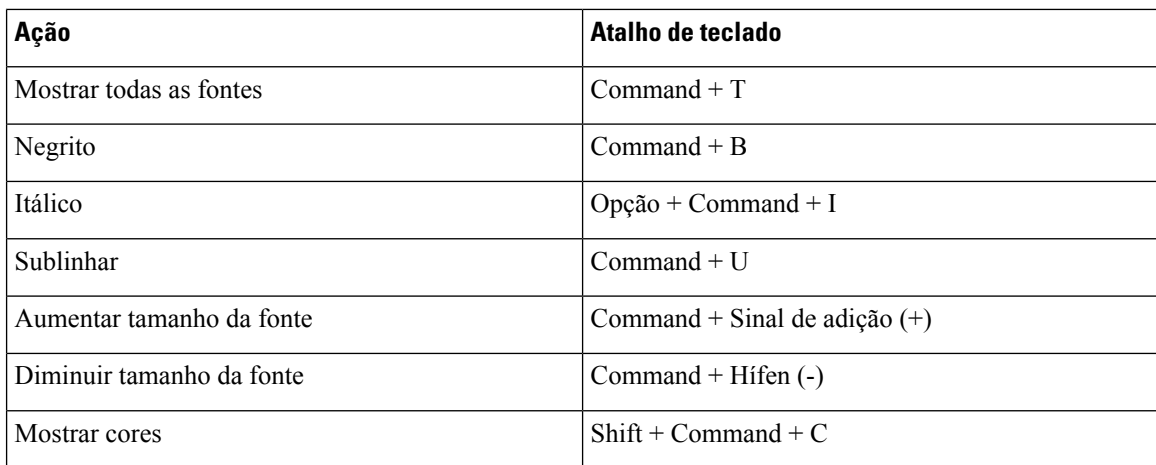

#### **Correio de voz**

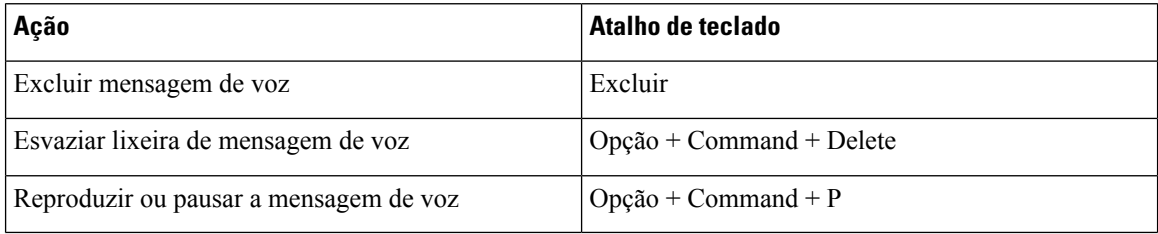

#### **Atalhos globais**

Os atalhos de teclado globais servem para quando a janela do Cisco Jabber estiver em segundo plano. Pode ser necessário ative-os primeiro indo para **atalhos de teclado** > **de preferências** > **do sistema**.

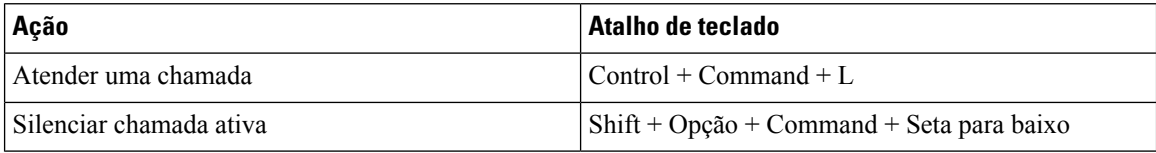

## **Avisos e Isenções de responsabilidade**

Visualize avisos legais e termos de isenção de responsabilidade relacionados ao Cisco Jabber a qualquer momento, acessando a seção Sobre no menu Ajuda.

### **Exibir notificações e isenções no iPhone e iPad**

- **Etapa 1** Na tela **Configurações**, sob **Ajuda**, toque em **Sobre**.
- **Etapa 2** Toque em **Notificações e Isenções**.
- **Etapa 3** Toque em uma das opções a seguir para ver o conteúdo relacionado:
	- Aviso de número de emergência
- Aviso de código aberto
- Aviso de relatórios de problema
- Aviso de criptografia forte
- Uso e Rastreamento de Erros

### **Exibir avisos e isenções no Android**

- **Etapa 1** Na tela **Configurações**, sob **Ajuda**, toque em **Sobre**.
- **Etapa 2** Toque em **Notificações e Isenções**.
- **Etapa 3** Toque em uma das opções a seguir para ver o conteúdo relacionado:
	- Aviso de número de emergência
	- Aviso de código aberto
	- Aviso de criptografia forte
	- Uso e Rastreamento de Erros

## **Contrato de licença de gerenciamento de aplicativo móvel**

**Observação** O gerenciamento de aplicativos móveis atualmente não é suportado para Webex Meetings clientes Online.

- O foco do programa de encapsulamento do aplicativo móvel (MAM) é tornar os arquivos IPA e APK disponíveis a clientes fora das lojas de aplicativos para fins de integração com o MAM. Este programa é fornecido gratuitamente (os custos normais de jabber e Webex licenciamento se aplicam).
- A Cisco não testa nenhum invólucro de MAM ou integrações SDK com o Jabber ou Webex, e suporta apenas a versão desempregada (última versão lançada) do Jabber e Webex. Todos os problemas que os clientes encontram com as versões modificadas do Jabber ou Webex devem ser reproduzidos com as versões desempregadas antes de enviar um caso de suporte da Cisco.
- Embora outros possam testar suas integrações com aplicativos Cisco, a Cisco não pode fazer nenhuma declaração de suporte em torno dessas integrações.
- As integrações podem ser aplicativos de caixa de areia, o que significa que alguma interação com outros aplicativos (como Webex o cross-launch) pode não ter o desempenho correto.
- A Cisco suporta apenas a versão maisrecente da Cisco Jabber Webex App, e Webex Meetings aplicativos móveis. Consequentemente, há uma expectativa de que os clientes atualizem suas bases de usuários assim que a Cisco lançar novas versões na App Store e no Google Play Store. Essas versões também estarão disponíveis através do programa MAM.
- Mesmo que uma integração inicial MAM seja bem-sucedida, mudanças subsequentes no ecossistema, incluindo atualizações do SO, novos dispositivos, novas versões ou Webex Jabber, e novas embalagens, SDKs ou outras versões de software podem quebrar integrações subsequentes. Como tal, recomendamos

que os clientes participem do nosso Programa Early Adopter (EAP) também para garantir que as atualizações no Jabber não informem os casos de uso que o cliente está tendo como alvo.

O Contrato de licença de gerenciamento de aplicativos móveis é um acordo feito entre a Cisco e outra organização ou licenciado que deseja concluir o aplicativo móvel.

Para obter mais informações, entre em contato com o [administrador](https://collaborationhelp.cisco.com/article/WBX15) do site ou cSM .

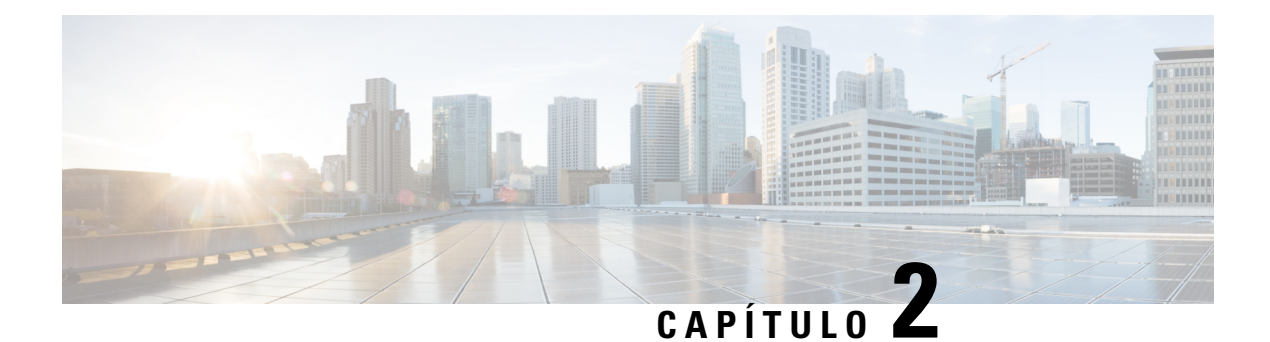

## **Chamadas**

- Contas de serviços de telefone, na página 39
- Efetuar uma chamada, na página 40
- Atender chamadas, na página 43
- Durante uma chamada, na página 45

## **Contas de serviços de telefone**

Quando você chama Cisco Jabber, o aplicativo usa seu número de telefone do trabalho e exibe esse número comercial para a pessoa a quem você está chamando.

Você pode fazer chamadas de maneiras diferentes, dependendo de como sua conta está configurada.

Uma conta de serviços de telefone básica permite que você faça chamadas de áudio usando Voz sobre IP (VoIP). O administrador do sistema também pode ativar os seguintes recursos para sua conta:

Uma conta de serviços de telefone básica permite que você faça chamadas de áudio/vídeo usando VoIP. O recurso de vídeo é ativado por padrão. O administrador do sistema também pode habilitar o recurso Dial via Office (DVO). Este recurso permite fazer chamadas usando seu número de telefone do trabalho e sua rede de voz móvel.

Verifique as configurações de sua conta para garantir que o administrador do sistema ativou o recurso DVO.

- Vídeo: permite fazer chamadas de vídeo.
- DVO está disponível apenas no iPhone. Ele não é suportado no ambiente de colaboração. Para usar este recurso quando você está fora do escritório, uma VPN é necessária.

A tabela a seguir compara o comportamento de chamada entre chamadas VoIP e DVO, com base em vários critérios:

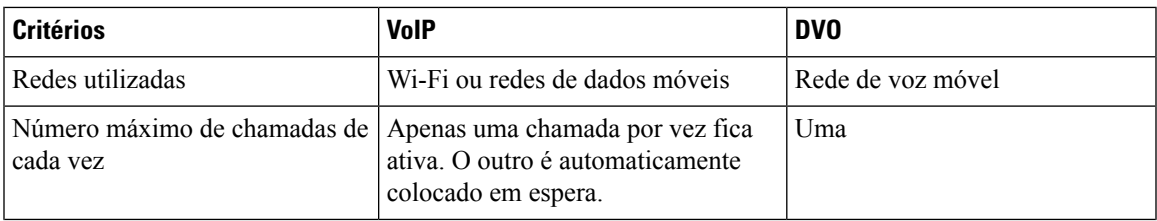

#### **Tabela 1: Comparação do comportamento entre chamada VoIP <sup>e</sup> DVO**

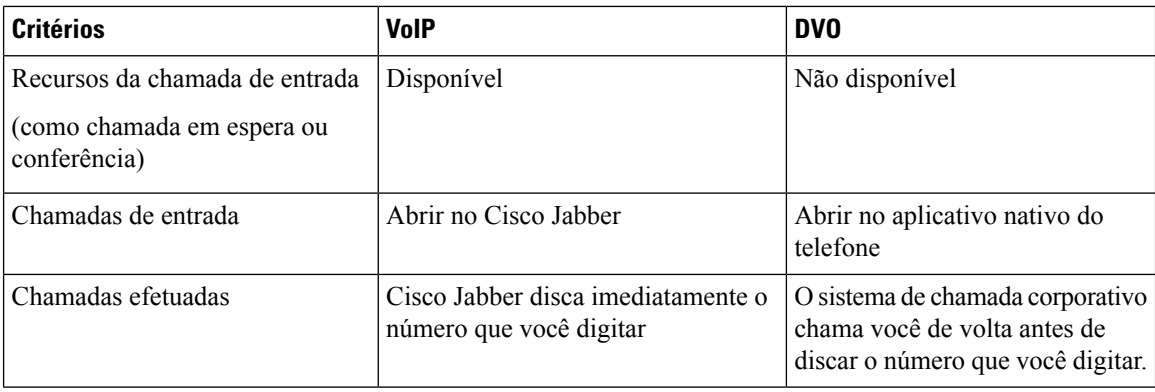

A tabela a seguir lista as configurações de chamada que você pode configurar no menu Configurações da Cisco Jabber, com base em sua configuração da conta de serviços de telefone.

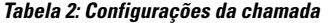

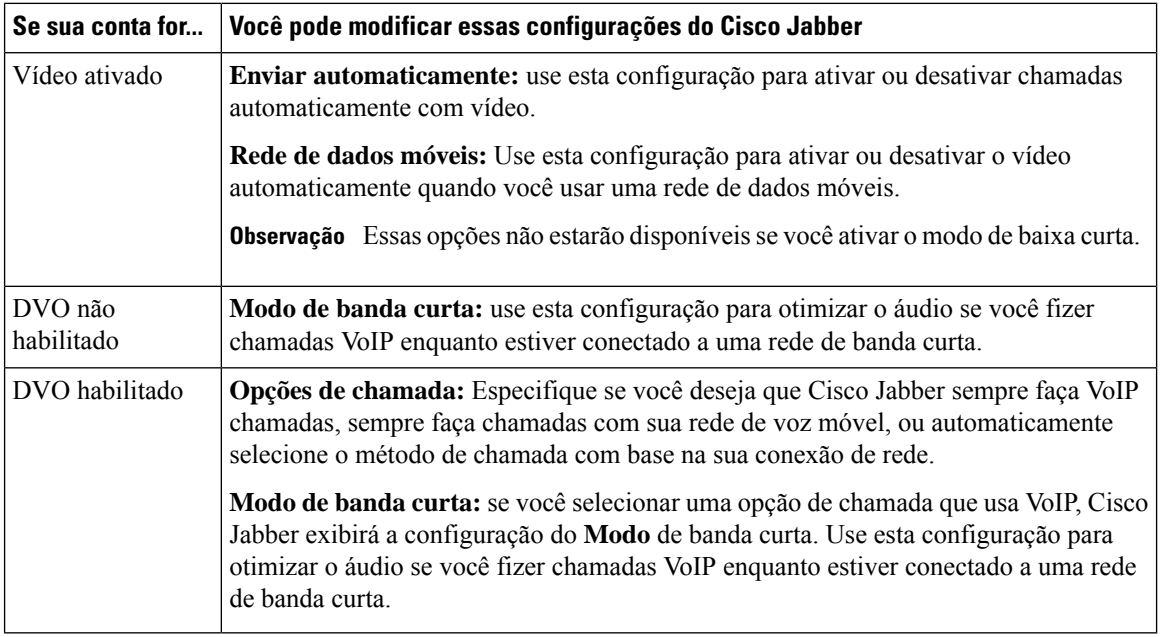

## **Efetuar uma chamada**

Use o Cisco Jabber para ligar para colegas de trabalho e para qualquer outra pessoa com a qual você precise estar em contato.

### **Selecionar um número de telefone para várias linhas na área de trabalho**

Se você estiver usando Cisco Jabber 12.0 ou posterior no Windows ou Mac e seu administrador tiver configurado você com o recurso multiline, você pode selecionar qual linha usar ao ligar para alguém. Ш

**Etapa 1** Na lista suspensa de números de telefone ao lado da barra de pesquisa, selecione o número de telefone que você gostaria de usar ao fazer uma chamada.

**Etapa 2** Faça a chamada.

### **Efetuar uma chamada usando o teclado da área de trabalho**

Você pode usar o teclado numérico se estiver usando o Cisco Jabber para Windows ou Mac 12.6 ou posterior.

**Etapa 1** Vá para **Chamadas** e selecione o ícone do teclado.

**Etapa 2** Use o mouse para clicar no teclado numérico para discar o número desejado e, em seguida, clique em Ligar . Você pode usar a área de fundo para corrigir qualquer erro de discagem.

### **Chamada de Lista de Contatos**

Você pode usar a barra de pesquisa para chamar rapidamente qualquer pessoa em seu diretório. Se a pessoa tiver apenas um número, o Cisco Jabber usa-o; caso contrário, você pode selecionar o número para o qual deseja ligar primeiro.

### **Ligar para alguém da sua lista de contatos na área de trabalho**

**Etapa 1** Clique na barra de pesquisa e digite o nome da pessoa que deseja chamar. **Etapa 2** Nos resultados da pesquisa, passe o mouse sobre seu nome e clique **em Chamar**.

### **Ligar para alguém de sua lista de contatos no celular**

**Etapa 1** Vá para **Contatos**, toque na barra de pesquisa e insira o nome da pessoa para a qual deseja ligar. **Etapa 2** Nos resultados da pesquisa, toque em seu nome e depois em **Chamar**.

## **Chamada pela janela de mensagens**

Às vezes, é mais fácil conversar com alguém em vez de enviar muitas mensagens longas. Mas se você já estiver enviando mensagens para alguém, você pode ligar rapidamente para essa pessoa diretamente da janela de mensagens.

#### **Ligar para alguém durante a mensagem na área de trabalho**

Em sua janela de conversas, selecione o ícone **de** o no canto superior direito da janela de conversação.

#### **Chamar alguém durante mensagens no iPhone e iPad**

Na janela de conversas, toque  $\triangle$  de telefone e toque no número a ser chamado.

#### **Ligar para alguém durante mensagens no Android**

Enquanto você estiver batendo papo com alguém no Cisco Jabber, você pode receber uma nova mensagem de bate-papo de uma pessoa diferente. O Cisco Jabber exibe uma visualização da nova mensagem de bate-papo em sua janela de bate-papo atual, para que você não perca nada.

Quando você está em uma chamada de vídeo, toque no botão de voltar em seu dispositivo para minimizar a janela de chamada de vídeo. Toque na janela de chamada de vídeo minimizada para visualizar a chamada de vídeo em tela inteira. Você pode arrastar e posicionar o vídeo em qualquer lugar no seu dispositivo.

Na janela de conversas, toque  $\triangle$  de telefone e toque no número a ser chamado.

### **Chamada URI SIP**

Você pode usar a discagem de Uniform Resource Identifier (URI) para fazer chamadas e resolver contatos com URI. Por exemplo, uma usuária chamada Anita Perez tem o seguinte SIP URI associado com seu número de diretório: aperez@example.com. A discagem URI permite que você ligue para Anita com seu SIP URI em vez de com o número de diretório.

Você também pode enviar tons DTMF com o SIP URI. Use esses tons para discar extensões ou outras sequências de dígitos. Por exemplo, para discar para Anita Perez no ramal 1234, insira aperez@exemplo.com,1234. A vírgula (,) dá uma pausa de 2 segundos antes que o próximo caractere seja discado.

Os usuários que estão conectados ao Cisco TelePresence Video Communication Server (VCS) são acessíveis apenas usando o URI associado.

Os contatos importados do Microsoft Outlook podem conter SIP URIs. Para versões anteriores à versão 10.9 do Apple OS X Maverick, a lista de endereços MAC pode não exibir alguns caracteres, por exemplo, aperez@exemplo.com pode ser exibido como aperezexemplocom. No entanto, você ainda pode procurar e ligar usando esses URIs.

#### **Tópicos relacionados**

Encaminhar chamadas no Android, na página 49 Enviar ícones de chamada para chamada em bate-papo, na página 69 Configurar informações de ponte para chamadas de conferência no Windows, na página 102 Ш

Configurar informações de ponte para chamadas de conferência no Mac, na página 103 Comandos do Aplicativo Jabber do Slack, na página 112

#### **Discar um contato usando um URI SIP no Windows**

#### **Antes de Iniciar**

Seu administrador deve habilitar a discagem URI.

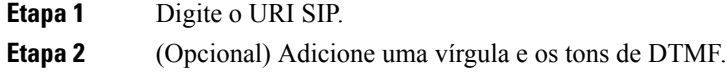

**Etapa 3** Clique em **Ligar**.

### **Discar um contato usando um URI SIP no Mac**

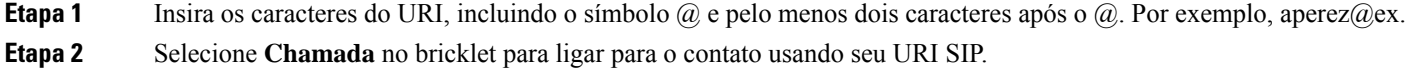

## **Atender chamadas**

### **Responder a uma chamada com bate-papo no Windows**

Quando você recebe uma chamada no Jabber, você pode atender ou recusar. Você também pode responder com uma mensagem de texto, caso você não possa aceitá-la.

Se você escolher **Resposta de bate-papo**, a chamada será encaminhada automaticamente para o correio de voz. Uma janela de bate-papo com o chamador também aparece, dando a opção de enviar uma resposta rápida ao chamador.

#### **Antes de Iniciar**

Para usar o recurso de resposta Chat, é necessário ter o correio de voz configurado.

**Etapa 1** Ao receber uma chamada de um de seus contatos, escolha uma destas opções:

- Resposta
- Recusar
- Resposta de bate-papo
- **Etapa 2** Se você escolher **Uma resposta** de Bate-papo, você poderá enviar uma resposta rápida para o chamador na janela de bate-papo.

### **Turn on Automatic Answering**

Jabber for iPhone and iPad can answer calls automatically, even from the lock screen. Before you can turn this on, you need to open the Jabber app in an active Guided Access session. Your administrator controls whether you can turn on automatic answering.

#### **Before you begin**

Jabber needs to be open in an active Guided Access session. You can learn how to start a Guided Access session from Apple [Support](https://support.apple.com/en-us/HT202612).

Jabber needs to have made at least one phone call before automatic answering can work. If you're on a fresh installation, make a phone call before you attempt to turn on automatic answering.

**Etapa 1** Tap your profile picture, and then go **Settings** > **Call Option**.

**Etapa 2** Toggle **Auto Answer** to **on**.

### **Silenciar chamada automática**

Se não quiser se preocupar em interromper as chamadas com ruído de fundo, configure Cisco Jabber para silenciar automaticamente o áudio quando você se conectar a uma chamada.

#### **Silenciar minhas chamadas automaticamente no Windows**

Vá para **Chamadas de Opções** > e ative **Silenciar o áudio por padrão para as chamadas** do Jabber.

A guia Chamadas só estará disponível se você tiver configurado Serviços de telefone na guia Contas.

### **Silenciar minhas chamadas automaticamente no Mac**

Vá para **Chamadas** > **de Preferências** e ative **Silenciar o áudio por padrão para as chamadas do Jabber**.

A guia Chamadas só estará disponível se você tiver configurado Serviços de telefone na guia Contas.

#### **Silenciar minhas chamadas automaticamente no celular**

Vá para **Configurações** > **de chamadas** e toque em Silenciar automaticamente no **campo Silenciar-me em todas as chamadas** Jabber.

A guia Chamadas só estará disponível se você tiver configurado Serviços de telefone na guia Contas.

Ш

## **Durante uma chamada**

#### **Tópicos relacionados**

Compartilhamento de tela no bate-papo, na página 70

### **Mesclar chamadas no iPhone e iPad**

Use o recurso Mesclar para mesclar duas chamadas existentes em uma chamada de conferência.

Este procedimento aplica-se somente a chamadas VoIP do Cisco Jabber. O recurso Mesclar não está disponível para chamadas DvO.

- **Etapa 1** A partir da exibição da chamada, toque no botão elipse.
- **Etapa 2** Toque em **Mesclar**.
- **Etapa 3** Clique em **OK**.
- **Etapa 4** (Opcional) Toque **de de chamada de conferência para visualizar uma lista de participantes da conferência.**

### **Mesclar chamadas no Android**

Use o recurso Mesclar para mesclar duas chamadas existentes em uma chamada de conferência.

Este procedimento aplica-se somente a chamadas VoIP do Cisco Jabber. O recurso Mesclar não está disponível para chamadas DvO.

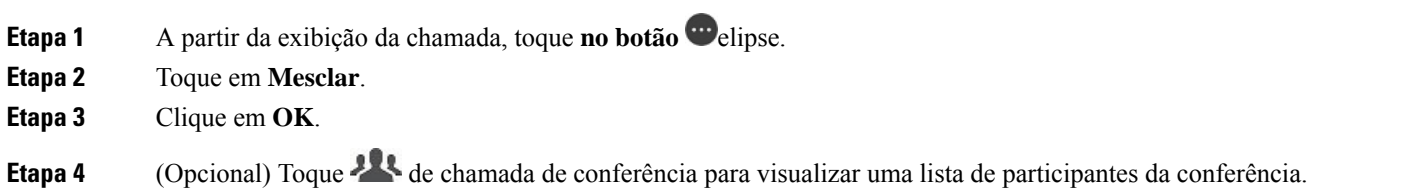

### **Mover uma chamada para a rede móvel para iPhone e iPad**

Se você estiver em uma chamada VoIP do Cisco Jabber com problemas de qualidade, poderá transferir a chamada para sua rede móvel e receber a chamada no seu dispositivo móvel.

Este procedimento aplica-se somente a chamadas VoIP do Cisco Jabber. Este recurso não está disponível para chamadas DvO.

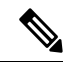

**Observação** O administrador do sistema deve habilitar a opção **Transferir para rede** móvel no servidor.

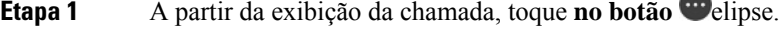

- **Etapa 2** Toque em **Mover para celular** e toque em **OK**.
- **Etapa 3** Toque em **Atender** quando o dispositivo tocar.

### **Mover uma chamada para a rede móvel para Android**

Você pode mover uma chamada para uma rede móvel Este procedimento aplica-se apenas a chamadas Cisco Jabber VoIP. Este recurso não está disponível para chamadas DvO.

- **Etapa 1** A partir da exibição da chamada, toque **no botão** elipse.
- **Etapa 2** Toque em **Mover para celular** e toque em **OK**.
- **Etapa 3** Toque em **Atender** quando o dispositivo tocar.

### **Estacionar uma chamada no Android**

Se você estiver em uma chamada, você pode estacionar a chamada em um ramal de estacionamento de chamadas(por exemplo, um telefone em outro escritório ou em uma sala de conferências) ou colocar a chamada temporariamente em espera. Outro telefone em seu sistema pode discar o ramal de estacionamento de chamadas para recuperar a chamada.

Conclua esta tarefa para estacionar uma chamada em andamento para que você possa transferi-la para outro dispositivo ou colocá-la temporariamente em espera.

- **Etapa 1** A partir da exibição da chamada, toque no botão elipse.
- **Etapa 2** Toque em **Estacionar**.
- **Etapa 3** Recupere a chamada de outro dispositivo ou retome a chamada do dispositivo atual.

### **Chamadas de conferência**

Quando você precisar conversar com mais de uma pessoa ao mesmo tempo, você pode iniciar uma chamada de conferência no Cisco Jabber. Em vez de organizar uma reunião formal, enviando convites e reservando salas de conferência, você pode iniciar sua chamada em grupo imediatamente.

#### **Iniciar chamadas de conferência no Windows**

**Etapa 1** Para iniciar a chamada de conferência, escolha um destes métodos:

• Durante uma chamada - converta a chamada em conferência clicando no **botão Mais** na faixa de controle de chamadas e, em seguida, selecionando a opção **Chamada** de conferência.

Ш

- Em um cabeçalho de grupo passe o mouse sobre o cabeçalho de um grupo e clique no botão de chamada para iniciar uma chamada de conferência com todos os contatos disponíveis nesse grupo.
- Na seleção de vários contatos selecione os contatos que você deseja na chamada de conferência e clique no botão de chamada que aparece quando você passa o mouse sobre qualquer um dos contatos selecionados.

**Etapa 2** Adicione contatos a uma chamada de conferência usando estas opções:

- Procure contatos no campo **Adicionar participantes**.
- Arraste os contatos da guia Contatos e solte-os na janela de chamada de conferência.

### **Fazer uma chamada de conferência no Android**

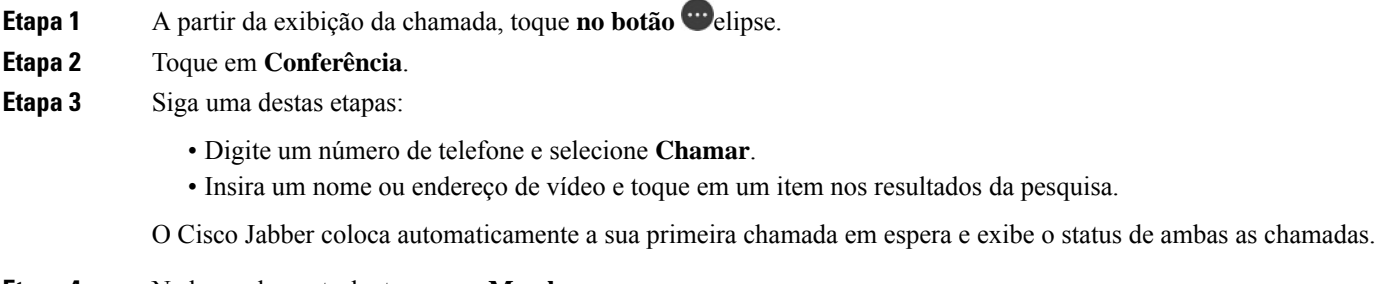

**Etapa 4** Na barra de controle, toque em **Mesclar**.

### **Colocar chamadas em espera e retomar chamadas no Android**

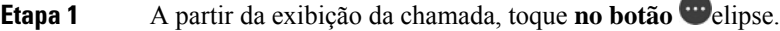

- **Etapa 2** Toque em **Colocar em espera**.
- **Etapa 3** Para retomar a chamada, toque em **Retomar**.

### **Alternar entre chamadas no Android**

Quando você está conectado a duas chamadas pela Internet, apenas uma chamada fica ativa por vez, enquanto a outra é colocada automaticamente em espera.

Toque na barra vermelha para alternar entre as duas chamadas.

### **Transferir uma chamada para Android**

- **Etapa 1** A partir da exibição da chamada, toque no botão elipse.
- **Etapa 2** Toque em **Transferir**.
- **Etapa 3** Siga uma destas etapas:
	- a) Digite um número de telefone e selecione **Chamar**.
	- b) Insira um nome ou endereço de vídeo e toque em um item nos resultados da pesquisa.

### **Desvio de chamada**

Se você for ficar longe da sua mesa, mas não quer perder uma chamada importante, você pode encaminhar suas chamadas para outro número de telefone ou correio de voz.

#### **Encaminhar chamadas no Windows**

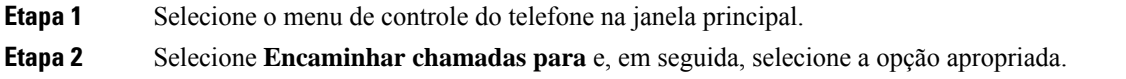

#### **Encaminhar chamadas no Mac**

- **Etapa 1** Selecione **Chamadas** > **de Preferências do** > **Jabber**. **Etapa 2** Selecione **Encaminhamento de chamadas**. **Etapa 3** Na seção Desviar as **chamadas para** , execute uma destas opções: • Selecione **Mais (+)** e adicione um novo número na lista disponível.
	- Insira um número de telefone, incluindo códigos de país e de área.

### **Encaminhar chamadas no iPhone e iPad**

- **Etapa 1** Vá para **Definições** > **de desvio de chamada** > **de** chamada.
- **Etapa 2** Selecione uma destas opções:
	- Não encaminhar chamadas
	- Correio de voz
	- Móvel
	- Página inicial

• Personalizar—Introduza o número (com códigos de país e de área) para encaminhar chamadas para um número alternativo.

#### **Encaminhar chamadas no Android**

- **Etapa 1** Vá para **Definições** > **de desvio de chamada** > **de** chamada.
- **Etapa 2** Selecione uma destas opções:
	- Desativar o encaminhamento de chamadas
	- Correio de voz
	- Móvel
	- Página inicial
	- Adicionar um número introduza o URI ou o número de telefone (com códigos de país e de área) para encaminhar chamadas para um número alternativo.

#### **Tópicos relacionados**

Chamada URI SIP, na página 42

### **Controlar câmeras remotas**

Se você ligar a uma unidade ou pessoa que tenha um dispositivo com uma câmara controlável, você pode controlar a câmera remota para ter uma melhor visão durante a chamada de vídeo. Se você ligar para uma ponte da Cisco, você pode escolher o layout do vídeo que aparece na sua chamada de conferência.

### **Controlar câmeras remotas no Windows**

#### **Antes de Iniciar**

Certifique-se de que o sistema que você está chamando suporta o controle de câmera remota (FECC). Para obter mais informações, consulte a documentação de cada dispositivo.

O administrador da videoconferência deve ativar esse recurso.

Você também precisa estar no modo softphone, o que significa que você selecionou **Usar meu computador para chamadas** na janela do hub.

**Etapa 1** Após ter iniciado uma chamada de vídeo, selecione o ícone **Mostrar controle de câmera remota**.

- **Etapa 2** Selecione uma dessas opções:
	- Para direcionar chamadas para dispositivos, use os controles para mover para a esquerda ou direita, levantar ou abaixar e ampliar ou reduzir a câmera.
	- Para chamadas para pontes, use os controles para selecionar o layout de conferência que você deseja utilizar.
	- Use os seguintes atalhos de teclado para controlar a câmera manualmente.

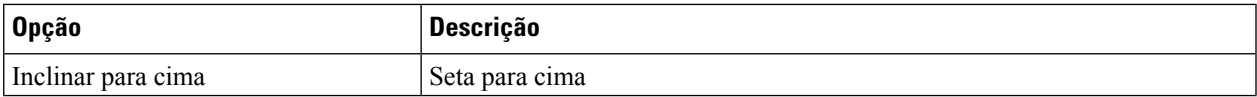

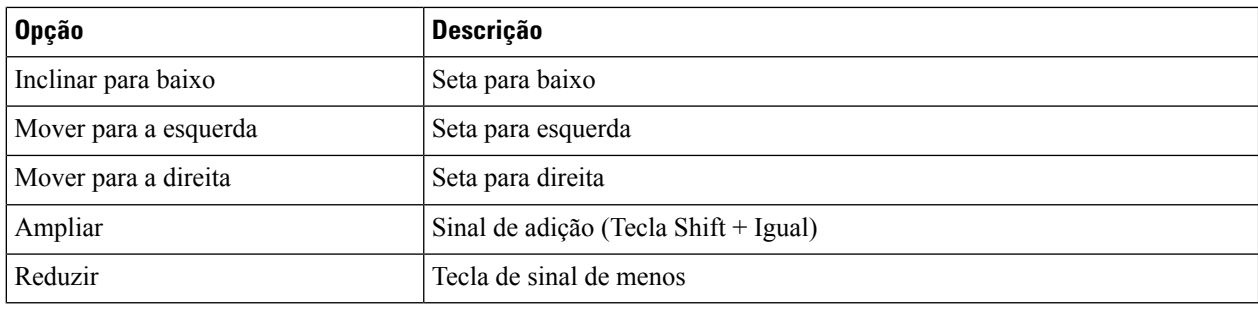

### **Controlar câmeras remotas no Mac**

#### **Antes de Iniciar**

Certifique-se de que o sistema que você está chamando suporta o controle de câmera remota (FECC). Para obter mais informações, consulte a documentação de cada dispositivo.

O administrador da videoconferência deve ativar esse recurso.

**Etapa 1** Após ter iniciado uma chamada de vídeo, selecione o ícone **Mostrar controle de câmera remota**.

- **Etapa 2** Selecione uma dessas opções:
	- Para direcionar chamadas para dispositivos, use os controles para mover para a esquerda ou direita, levantar ou abaixar e ampliar ou reduzir a câmera.
	- Para chamadas para pontes, use os controles para selecionar o layout de conferência que você deseja utilizar.
	- Use os seguintes atalhos de teclado para controlar a câmera manualmente.

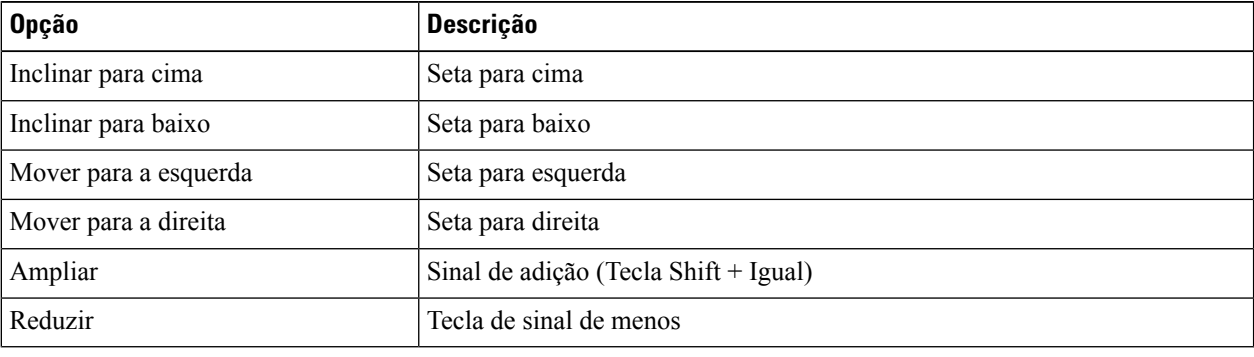

#### **Controlar câmeras remotas no iPhone e iPad**

#### **Antes de Iniciar**

Certifique-se de que o sistema que você está chamando suporta o controle de câmera remota (FECC). Para obter mais informações, consulte a documentação de cada dispositivo.

O administrador da videoconferência deve ativar esse recurso.

Ш

**Etapa 1** Após ter iniciado uma chamada de vídeo, selecione o ícone **Mostrar controle de câmera remota**.

- **Etapa 2** Selecione uma dessas opções:
	- Para direcionar chamadas para dispositivos, use os controles para mover para a esquerda ou direita, levantar ou abaixar e ampliar ou reduzir a câmera.
	- Para chamadas para pontes, use os controles para selecionar o layout de conferência que você deseja utilizar.
	- Use os seguintes atalhos de teclado para controlar a câmera manualmente.

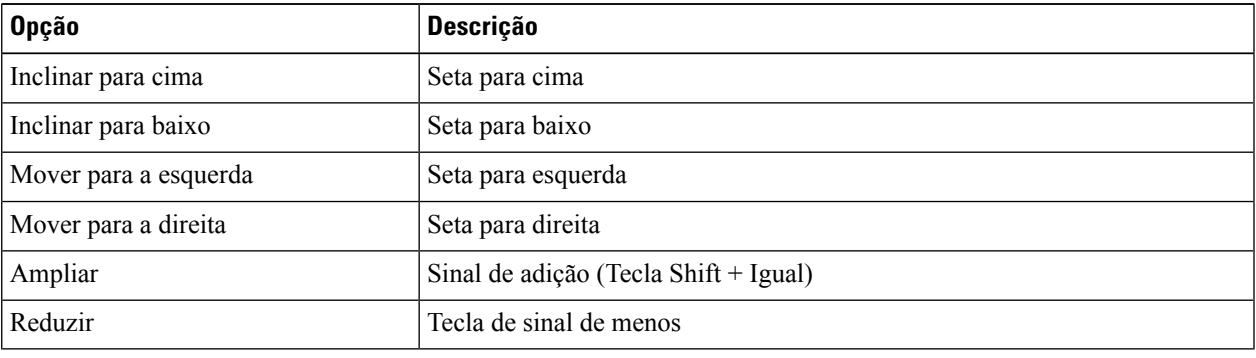

### **Controlar câmeras remotas no Android**

#### **Antes de Iniciar**

Certifique-se de que o sistema que você está chamando suporta o controle de câmera remota (FECC). Para obter mais informações, consulte a documentação de cada dispositivo.

O administrador da videoconferência deve ativar esse recurso.

**Etapa 1** Após ter iniciado uma chamada de vídeo, selecione o ícone **Mostrar controle de câmera remota**.

- **Etapa 2** Selecione uma dessas opções:
	- Para direcionar chamadas para dispositivos, use os controles para mover para a esquerda ou direita, levantar ou abaixar e ampliar ou reduzir a câmera.
	- Para chamadas para pontes, use os controles para selecionar o layout de conferência que você deseja utilizar.
	- Use os seguintes atalhos de teclado para controlar a câmera manualmente.

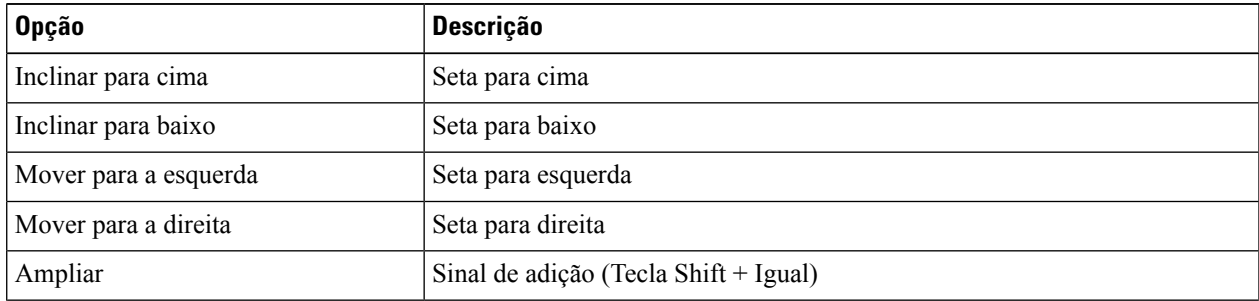

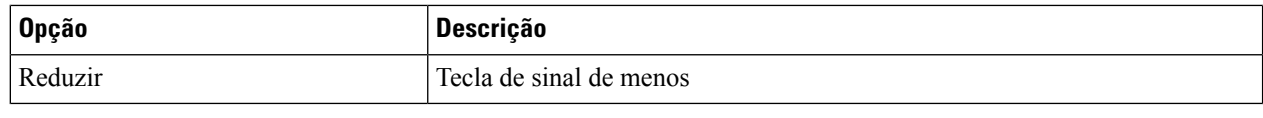

### **Controlar gravação de chamada**

Nas instalações do Jabber configuradas com este recurso, você pode iniciar e interromper a gravação de uma chamada do Cisco Jabber.

Dependendo da configuração do Jabber, é possível gravar chamadas entre si e outro usuário. Qualquer uma das duas pessoas pode iniciar e interromper a gravação. Após o término da chamada, um de vocês receberá um e-mail contendo um link para baixar a gravação.

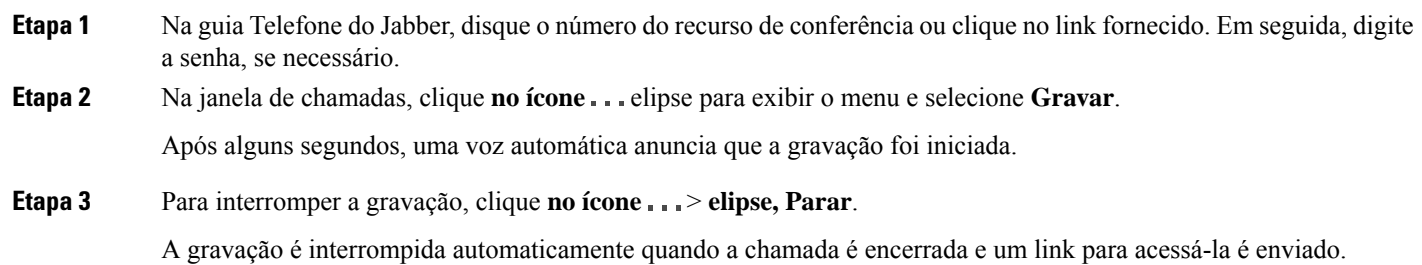

### **Mostrar estatísticas de chamadas no Android**

**Etapa 1** A partir da exibição da chamada, toque **no botão** elipse.

**Etapa 2** Toque em **Estatísticas de chamadas**.

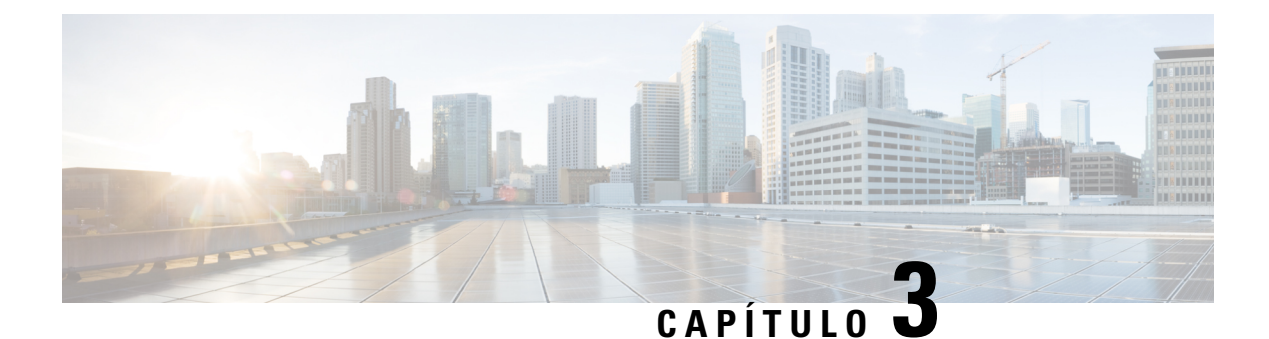

# **Correio de voz**

- Correio de voz, na página 53
- Retornar uma chamada de uma mensagem de voz, na página 53
- Encaminhar mensagens, na página 53
- Resposta de texto a mensagens de voz, na página 55
- Enviar mensagens de voz sem chamar, na página 55
- Saída de áudio para mensagens, na página 56

## **Correio de voz**

Se você perder uma chamada, o chamador poderá deixar uma mensagem de correio de voz.

## **Retornar uma chamada de uma mensagem de voz**

- **Etapa 1** Vá para o **ícone do correio endem i**cone  $\overrightarrow{v}$  a uma mensagem. **Etapa 2** Na tela de **Detalhes** da mensagem de voz, toque em **Retornar chamada**. **Etapa 3** Se você estiver usando o Discar via Escritório (DVO), siga estas etapas:
	- a) Toque em **Atender** para aceitar a chamada.
	- b) Se solicitado, pressione um número no teclado.

Após aceitar a chamada, o sistema corporativo de chamadas realiza seu retorno de chamada. As chamadas DVO são abertas no aplicativo de telefone nativo.

## **Encaminhar mensagens**

Você pode encaminhar suas mensagens de voz para outras pessoas da sua empresa que também usam o Cisco Jabber. Antes de encaminhar a mensagem de voz, você pode gravar uma mensagem para enviar junto com ela. Isso permite que você explique o motivo de estar encaminhando.

### **Encaminhar mensagens em dispositivos de área de trabalho**

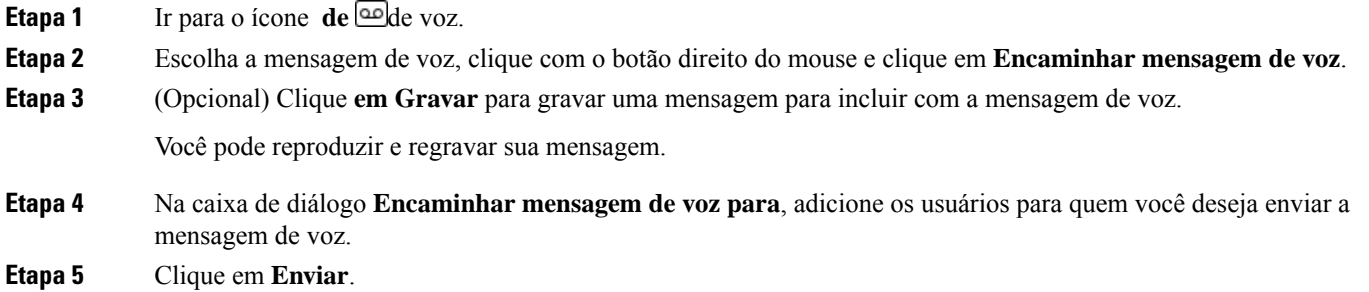

### **Encaminhar mensagens no iPhone e iPad**

**Etapa 1** Ir para o ícone **de de** voz. **Etapa 2** Selecione a mensagem de voz, toque em **Mais** e toque em **Encaminhar mensagem de voz**. **Etapa 3** (Opcional) Toque **em Anexar sua mensagem** de voz e, em seguida, toque no ícone do microfone para adicionar sua gravação à mensagem de voz. Você pode gravar uma mensagem até 30 minutos. Quando terminar, toque em **Parar**. **Etapa 4** Adicione contatos no campo **Para** ou escolha contatos a partir da guia **Recentes**. **Etapa 5** Toque em **Enviar**.

### **Encaminhar mensagens no Android**

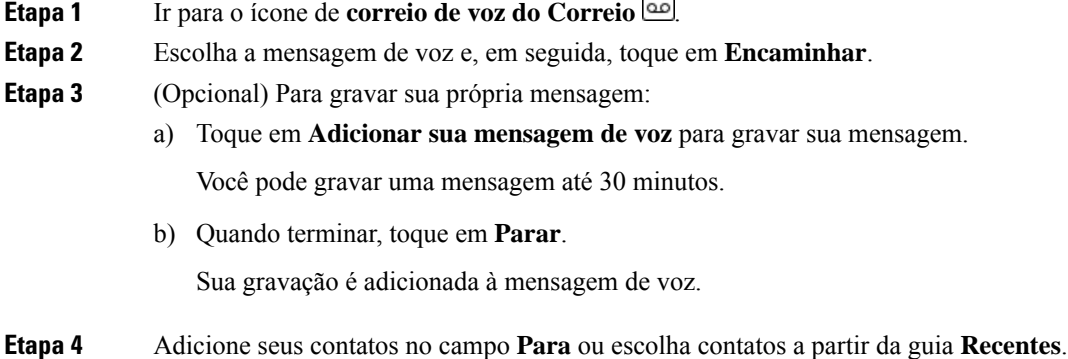

**Etapa 5** Toque em **Enviar**.

## **Resposta de texto a mensagens de voz**

Todas as chamadas não atendidas são direcionadas para o seu correio de voz no Cisco Jabber. Se você estiver muito ocupado para voltar às chamadas, você pode responder por texto ao autor das chamadas na tela do correio de voz.

### **Responder a mensagens por texto no iPhone e iPad**

Você pode usar este procedimento se sua conta de correio de voz estiver configurada com o recurso de correio de voz visual.

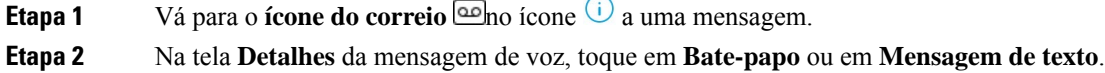

### **Responder a mensagens por texto no Android**

Você pode responder a uma mensagem de correio de voz com uma mensagem de texto.Se sua conta de correio de voz estiver configurada para correio de voz visual, você também poderá responder com uma mensagem de bate-papo.

**Etapa 1** Vá para o **ícone** de voz do correio de voz, toque no nome de usuário da mensagem de voz para visualizar os detalhes da mensagem

**Etapa 2** Selecione uma dessas opções:

- Com o correio de voz visual: na tela de Detalhes da mensagem **de voz, toque** no ícone **de Bate-papo**
- Sem correio de voz visual: na tela de Detalhes **da mensagem** de voz, toque em **Mensagem** de texto.

## **Enviar mensagens de voz sem chamar**

Você pode gravar uma mensagem de voz e enviá-la no Cisco Jabber, da mesma forma que faria com um e-mail ou mensagem de texto. Utilize o microfone do seu computador ou o telefone conectado ao Jabber para gravar a mensagem de voz e endereçá-la a um ou vários usuários. Além disso, assim como ocorre com o e-mail, as mensagens gravadas podem ser encaminhadas pelos destinatários e um destinatário pode responder com uma mensagem de voz própria.

Sua mensagem de voz chegará no correio de voz do Cisco Jabber do destinatário e poderá ser tratada como uma mensagem de voz gravada em telefone, com uma exceção notável. Considerando que uma mensagem de voz gravada dessa maneira pode ser enviada a vários destinatários, qualquer um desses destinatários pode clicar em **Responder a todos**. Isso abre uma nova janela de gravação, de modo que uma nova mensagem de voz possa ser gravada e enviada à lista de destinatários.

**Etapa 1** Clique em **Correio de voz**. Em seguida, ao lado da barra de pesquisa, clique em **Gravar mensagem de voz**. **Etapa 2** (Opcional) Digite um assunto para sua mensagem. **Etapa 3** Utilize o campo de pesquisa para inserir um usuário que receberá sua mensagem. É possível inserir vários destinatários. **Etapa 4** Clique no botão **Gravação**. Um temporizador de contagem regressiva será exibido na parte superior da janela. Quando o temporizador atingir 0:00, um sinal sonoro soará e a gravação será iniciada. **Etapa 5** Grave sua mensagem e clique em **Parar** quando terminar. **Etapa 6** Clique **em Enviar** para enviar a mensagem de voz para seus destinatários.

## **Saída de áudio para mensagens**

Quando você receber uma mensagem de voz no Cisco Jabber, você pode ouvi-la através de um fone de ouvido ou do alto-falante do dispositivo. Você pode definir a opção padrão para ouvir suas mensagens de voz.

### **Definir saída de áudio em iPhone e iPad**

#### **Antes de Iniciar**

Certifique-se de que o serviço de telefone está habilitado para sua conta.

**Etapa 1** Na tela **Configurações**, sob **Chamada**, toque em **Áudio e Vídeo**.

**Etapa 2** Em **Áudio**, defina **Desativar alto-falante para correio de voz** como desligado.

Sempre que você reproduzir uma mensagem de voz, ela será reproduzida no receptor do seu telefone.

### **Definir saída de áudio no Android**

**Etapa 1** Vá para **Configurações**, toque em **Áudio e vídeo**.

**Etapa 2** Toque em **Desativar alto-falante para mensagens de voz**.

O correio de voz é reproduzido pelo fone de ouvido.

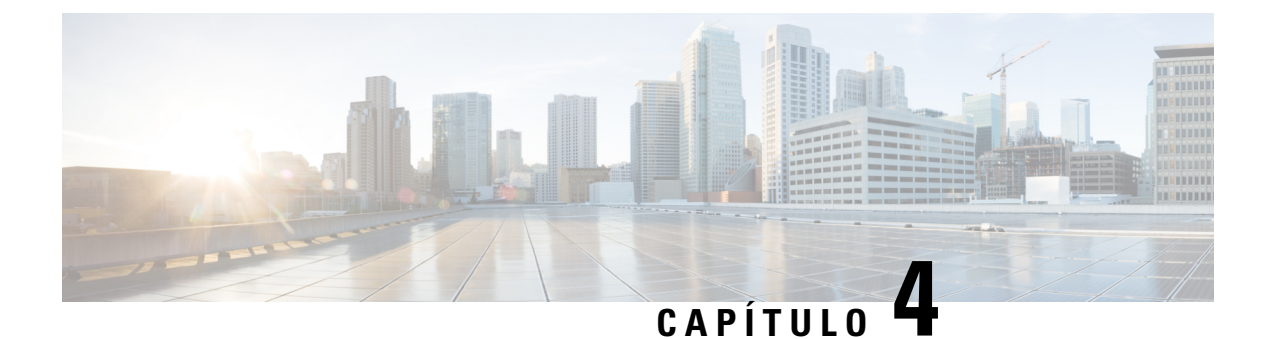

# **Contatos e grupos de contatos**

- Contatos, na página 57
- Grupos de contatos, na página 61

## **Contatos**

Contatos são pessoas com as quais você interage regularmente.

### **Adicionar novos contatos no Windows**

Adicione pessoas à sua lista de contatos pesquisando-as em sua organização. Depois que elas estiverem em sua lista de contatos, você poderá facilmente clicar duas vezes em seus nomes para iniciar uma chamada telefônica ou um bate-papo.

- **Etapa 1** Na janela do hub, selecione o **ícone Menu** .
- **Etapa 2** Selecione **Arquivo** > **Novo** > **Contato**.
- **Etapa 3** Comece a digitar o nome da pessoa para pesquisar o diretório ou insira o nome do usuário diretamente se você o souber.
- **Etapa 4** Selecione em qual grupo adicionar o novo contato e selecione **OK**.

### **Contatos personalizados**

Você pode personalizar a sua lista de contatos adicionando pessoas que não fazem parte da sua lista de diretório corporativo ou que não tenham um endereço IM para as suas listas de contato. Você também pode adicionar números de telefone de contato à lista de diretórios corporativos existente. Isso ajuda você a colaborar e se comunicar com um grupo maior de pessoas.

Os contatos personalizados criados no Jabber para clientes de desktop são exibidos em Jabber for Android. Os Contatos personalizados permitem que você adicione contatos sem diretório à lista de contatos de diretório existente, mesmo que os contatos não tenham um endereço IM.

Os Contatos personalizados permitem que você adicione números de telefone a contatos de diretório existente. Você pode ligar, conversar, enviar e-mail e mensagens de texto. Você pode tornar os contatos personalizados como o contato favorito.

**Observação** Não é possível ter uma sessão Webex com os contatos personalizados. Se não houver detalhes do contato de telefone ou o endereço de IM, o botão Chamar ou Bate-papo estará oculto. Se os contatos personalizados tiverem o endereço de IM, a presença deles será exibida. Se os contatos personalizados tiverem apenas números de telefone, a presença deles não será exibida. Se o endereço de e-mail ou IM de um contato personalizado corresponder a um contato do diretório corporativo, esse contato exibirá as informações mescladas. Para o atributo do nome de exibição, o Jabber exibe o nome do contato personalizado, para outros detalhes do contato, o Jabber exibe as informações mescladas. **Adicionar contatos personalizados no Windows** Os contatos personalizados podem ser adicionados apenas na sua rede corporativa. **Etapa 1** Vá para Arquivo > **novo** > **contato** personalizado.

**Etapa 2** Insira as informações da pessoa, selecione um grupo de contato e clique **em Adicionar**.

O Jabber exibirá uma notificação se os detalhes de contato personalizados que você está tentando adicionar já existirem. O Jabber permite que você duplique um contato somente se o usuário já for um contato do diretório.

#### **Adicionar contatos personalizados para Mac**

Os contatos personalizados podem ser adicionados apenas na sua rede corporativa.

**Etapa 1** Vá para Arquivo > **novo** > **contato** personalizado.

**Etapa 2** Insira as informações da pessoa, selecione um grupo de contatos e clique em **Adicionar**.

O Jabber exibirá uma notificação se os detalhes de contato personalizados que você está tentando adicionar já existirem. O Jabber permite que você duplique um contato somente se o usuário já for um contato do diretório.

### **Importar contatos**

A importação de contatos usando o arquivo de definição de lista de contatos não é suportada no Jabber para Mac.Para clientes móveisJabber, você não precisa importar contatos porque os contatossão automaticamente sincronizados.

#### **Antes de Iniciar**

Antes de importar seus contatos, você deve criar o arquivo de definições de lista de contatos. Trata-se de um arquivo que lista todos os seus contatos. É possível adicionar até 500 contatos em formatos de .xml, .csv ou .vcf. A seguir está um exemplo de um arquivo de definições.

П

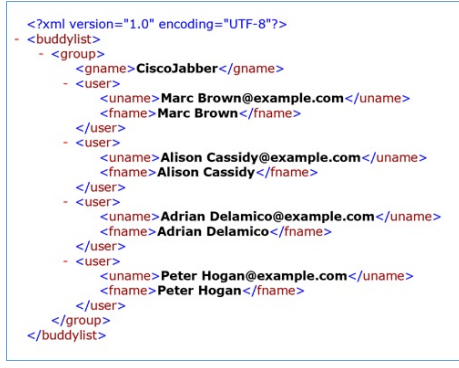

**Etapa 1** No Cisco Jabber, clique no ícone de engrenagem do **ícone** Contatos **de Importação de Arquivo** > **.**

**Etapa 2** Navegue até o local do arquivo de definições de lista de contatos, escolha o arquivo de definições de lista de contatos e, em seguida, clique em **Abrir**.

A lista de contatos é importada e os resultados são exibidos na janela do Resultado da importação de contatos.

### **Integrar contatos locais do Mac**

Você pode permitir que o Cisco Jabber procure pessoas da sua lista de contatos do Mac para que você possa entrar em contato com elas facilmente diretamente do Jabber. Quando você pesquisa por alguém no Jabber, os resultados da pesquisa incluem pessoas da sua lista de contatos do Mac. Se você receber uma chamada de um contato local, o Jabber associa esse número a pessoas na sua lista de contatos do Mac.

- **Etapa 1** Selecione **Preferências** > **do Jabber**.
- **Etapa 2** Selecione a guia **Geral**.
- **Etapa 3** Na seção Contatos, selecione **Integrar contatos locais do Mac com seus contatos Cisco Jabber**.
- **Etapa 4** Reinicie seu cliente para ver os contatos.

### **Classificação de contatos**

Escolha a ordem na qual que você deseja ver seus contatos do Cisco Jabber. Você pode classificá-los por nome ou disponibilidade.

#### **Classificar contatos para Mac**

Para visualizar seus contatos disponíveis, você pode classificar seus contatos pelo status ou nome.

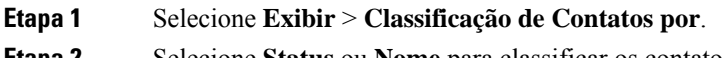

#### **Classificar contatos para Android**

Você pode classificar seus contatos com base no status ou nome.

- **Etapa 1** Vá para **Configurações** > **Exibir Classificação** > **dos contatos por**.
- **Etapa 2** Selecione **Nome** ou **Status**.

### **Encontrar contatos com a pesquisa em destaque**

Use a pesquisa Spotlight no seu iPhone ou iPad para localizar seus contatos do Cisco Jabber. Em seguida, você pode iniciar uma conversação ou fazer uma chamada.

#### **Antes de Iniciar**

Você deve estar conectado no Jabber.

- **Etapa 1** Delize para baixo a partir do meio da tela inicial.
- **Etapa 2** Toque no campo **Pesquisa** e digite o nome da pessoa que você está procurando.
- **Etapa 3** Toque no cartão do contato da pessoa no Cisco Jabber para ligar para ela ou iniciar uma conversa.

### **Usar contatos no iPhone e iPad**

Os atalhos no Jabber permitem que você economize tempo ao entrar em contato com pessoas. Por exemplo, escolha o ícone Bate-papo para iniciar seu bate-papo imediatamente.

#### **Etapa 1** Na janela **Contatos**, selecione o contato com que você deseja se comunicar ou adicionar aos favoritos.

**Etapa 2** Deslize para a esquerda no contato e selecione uma destas opções:

- Toque **no ícone**  $\Box$  para conversar com o contato.
- Toque **no ícone**  $\leq$  **o** telefone para chamar o contato.
- Toque **no ícone**  $\vec{\lambda}$  para adicionar o contato aos Favoritos ou remover um contato já adicionado aos Favoritos.

### **Configurar um alerta Jabber**

Configurar o Cisco Jabber para notificá-lo quando seus contatos estão disponíveis. Você pode optar por receber um alerta quando um contato ou grupos de contatos estão on-line. Isso facilita na hora de saber se outras pessoas estão disponíveis para responder às suas mensagens.

**Etapa 1** Selecione um contato, grupo de contatos ou um cabeçalho para o grupo de contato.
**Etapa 2** Clique com o botão direito do mouse e selecione **Alertar quando disponível**. Você receberá um alerta à medida que cada contato ficar disponível.

## **Grupos de contatos**

No Jabber, você pode criar grupos para ajudá-lo a organizar melhor seus contatos. Por exemplo, se você estiver trabalhando em vários projetos, você pode criar grupos para cada projeto. Ou, se você trabalha normalmente em grandes projetos entre diferentes departamentos, você pode criar grupos para cada departamento, como: marketing, engenharia, documentação e assim por diante.

## **Grupos de contatos de chamadores**

Os grupos de contatos mantêm asinformações de contato para as pessoas com quem você trabalha regularmente. Quando você adiciona pessoas a seus grupos de contatos, é possível enviar mensagens e fazer chamadas com um único clique.

#### **Adicionar contatos a um grupo de contatos para dispositivos de área de trabalho**

**Etapa 1** Insira o nome da pessoa na barra de pesquisa, passe o mouse sobre seu nome nos resultados da pesquisa e clique **em** Adicionar <sup>et</sup> de contato. **Etapa 2** Selecione uma dessas opções: • Use e o grupo existente: escolha um grupo de contatos na lista suspensa. • Crie um novo grupo: clique **em Novo grupo**, insira um nome de grupo e clique **em Criar**. **Etapa 3** Clique em **Adicionar**.

#### **Adicionar contatos a um grupo de contato para dispositivos móveis**

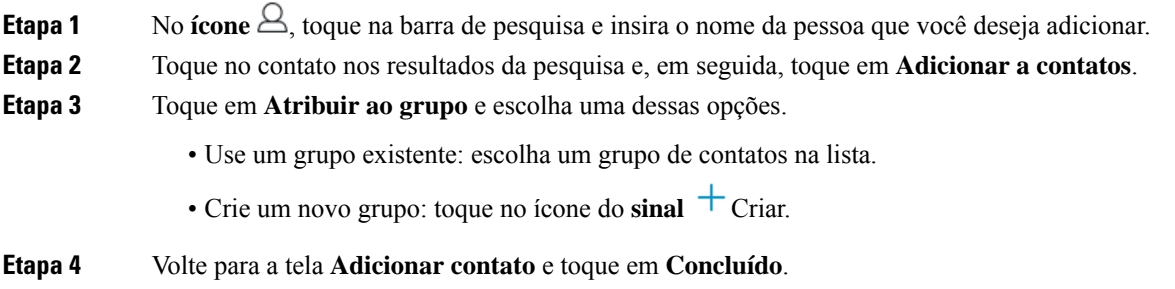

### **Grupos de Diretório**

Grupos de diretório são listas de pessoas que pertencem a um grupo específico dentro da sua organização. Essas listas são mantidas pelo administrador e são sincronizadas automaticamente quando alguém deixa o grupo ou ingressa nele. Você pode adicionar um grupo de diretório existente ao Cisco Jabber para obter acesso a todas as pessoas dentro dele. Isso ajuda você a entrar em contato e colaborar com um grupo maior de pessoas.

#### **Adicionar um grupo de diretório no Windows**

Se o grupo de diretório for maior do que 100 pessoas, nenhuma presença será exibida para alguma pessoa nesse grupo, a menos que alguém também esteja na sua lista de contatos pessoais.

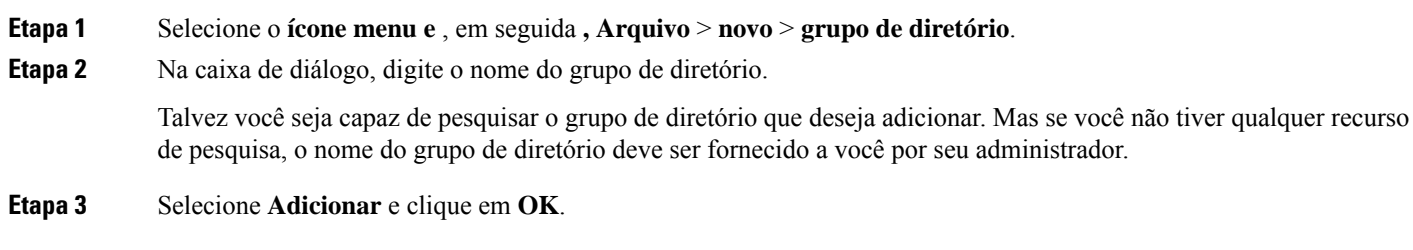

#### **Adicionar um grupo de diretório no Mac**

Você pode adicionar um grupo de diretório à sua lista de contatos.

- **Etapa 1** Selecione **Novo Grupo de Diretório de Contatos** > **do Jabber** > .
- **Etapa 2** Insira o nome do grupo de diretório.
- **Etapa 3** Selecione **OK**.

#### **Adicionar um grupo de diretório para iPhone e iPad**

Se o grupo de diretórios for maior que 100 pessoas, nenhuma presença será exibida nesse grupo.

#### **Antes de Iniciar**

O administrador do sistema deve habilitar esse recurso. Se você não conseguir adicionar grupos de diretório, entre em contato com o administrador do sistema para obter ajuda.

- **Etapa 1** Na tela Contatos **, toque** no **ícone** .
- **Etapa 2** Toque em **Adicionar grupo de diretório**.

**Observação** Você não pode adicionar mais de 1000 contatos em sua lista de Contatos.

- **Etapa 3** Digite o nome do grupo que você deseja adicionar no **Adicionar grupo de diretório**.
- **Etapa 4** Toque em **Feito**.

Todos os contatos no grupo de diretório são adicionados à sua lista de contatos.

#### **Adicionar um grupo de diretório para Android**

Se o grupo de diretórios for maior que 100 pessoas, nenhuma presença será exibida nesse grupo.

#### **Antes de Iniciar**

O administrador do sistema deve habilitar esse recurso. Se você não conseguir adicionar grupos de diretório, entre em contato com o administrador do sistema para obter ajuda.

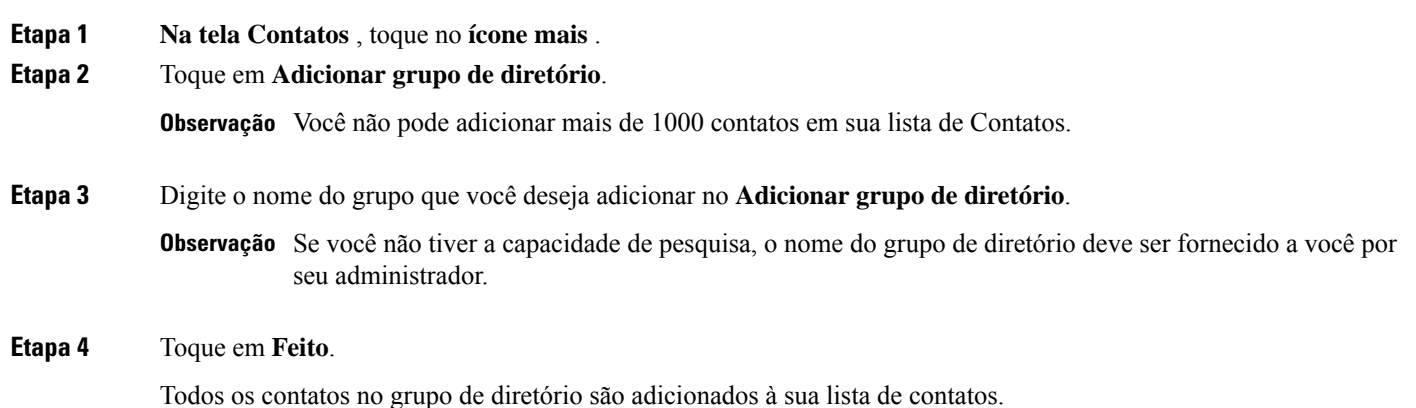

### **Mover um contato para outro grupo para Android**

Se você tiver chegado à conclusão de que as pessoas em sua lista de contatos precisam ser movidas para outro grupo no Cisco Jabber, você pode movê-las para o grupo uma de cada vez, com algumas exceções. Não é possível mover contatos personalizados e contatos de grupo de diretórios para outro grupo e não é possível mover um contato para o grupo de diretórios.

- **Etapa 1** Para mover contatos de um grupo para outro, toque e mantenha pressionado um contato.
- **Etapa 2** Toque e mantenha pressionado o ícone de edição que está disponível ao lado do nome do contato.
- **Etapa 3** Arraste e solte o contato no grupo desejado.

### **Remoção de grupo de contato**

Se você criou um grupo para seus contatos no Cisco Jabber de que você não precisa mais, você poderá removê-lo. Se você remover um grupo, os contatos do grupo também são removidos da sua lista de contatos. O administrador do sistema deve ativar esse recurso para que você possa usá-lo.

#### **Remover um grupo de contato no iPhone e iPad**

**Etapa 1** Na tela **Contatos**, toque e mantenha pressionado o grupo de contato que você deseja remover.

**Etapa 2** Toque **Remover** para remover o grupo de contato.

O grupo de contato é removido de sua lista de contatos.

#### **Remover um grupo de contato no Android**

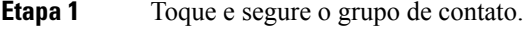

**Etapa 2** Toque no ícone da lixeira.

### **Mensagens de difusão**

Você pode selecionar vários contatos da sua lista de contatos e enviar uma mensagem de difusão para todos de uma vez. Você precisará enviar a mensagem apenas uma vez, mas seus contatos irão recebê-la como um bate-papo normal entre duas pessoas.

#### **Enviar uma mensagem de difusão no Windows**

**Etapa 1** Na janela do hub, execute uma destas opções: • Selecione todos os contatos que você deseja enviar • Se você quiser enviar uma mensagem para um grupo inteiro, selecione o cabeçalho do grupo de contatos. **Etapa 2** Clique com o botão direito do mouse sobre os contatos selecionados e clique em **Enviar mensagem de difusão**. **Etapa 3** Digite a mensagem na caixa de texto. **Etapa 4** Se desejar adicionar mais pessoas à mensagem de difusão, você pode buscá-las no campo **Para** e adicioná-las. **Etapa 5** Clique em **Enviar**.

#### **Enviar uma mensagem de difusão no Mac**

**Etapa 1** Na sua lista de contatos, execute uma destas opções: • Selecione todos os contatos que você deseja que enviem uma mensagem de difusão • Se você quiser enviar uma mensagem para um grupo inteiro, selecione o cabeçalho do grupo de contatos. **Etapa 2** Clique com o botão direito do mouse nos contatos selecionados e selecione **Enviar mensagem de difusão**. **Etapa 3** Digite a mensagem na caixa de texto.

**Etapa 4** Se você quiser adicionar mais pessoas à mensagem de difusão, você pode procurá-las no campo Pessoas e adicioná-las.

**Etapa 5** Selecione **Enviar**.

### **Enviar uma mensagem de difusão no iPhone e iPad**

**Etapa 1** Na sua lista de contatos, pressione o ícone do nome do contato do grupo e selecione **Enviar mensagem de difusão**. **Etapa 2** Insira sua mensagem no campo **Mensagem de difusão** e, em seguida, toque em **Enviar**.

### **Enviar uma mensagem de difusão no Android**

#### **Etapa 1 Na tela Contatos** , toque em um Nome de contato do grupo e selecione **Enviar mensagem** de difusão. **Etapa 2** Insira sua mensagem na caixa de texto **Mensagem de difusão** e, em seguida, toque em **Enviar**.

I

٦

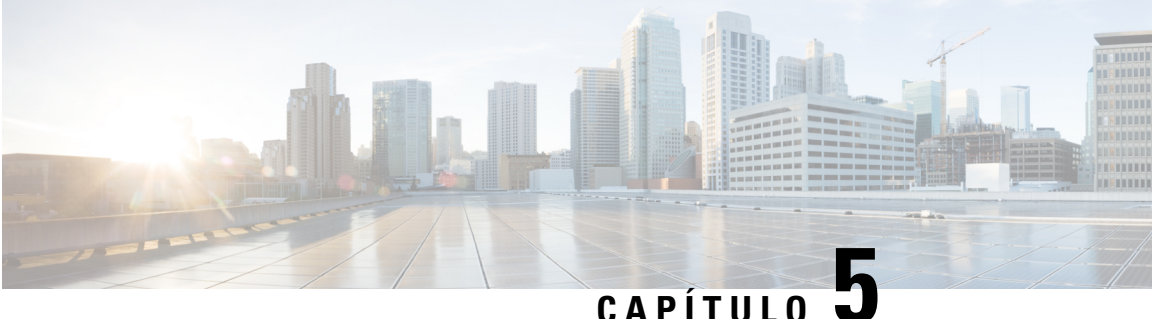

## **Bate-papo**

- Opções de bate-papo no Windows, na página 67
- Encontrar uma sala de bate-papo, na página 67
- Participação na Sala de Chat, na página 68
- Arquivos no bate-papo, na página 71
- Bate-papo em grupo, na página 72
- Salas de bate-papo persistentes, na página 75

## **Opções de bate-papo no Windows**

Compartilhe sua ideias, pensamentos e trabalhe com outras pessoas usando algumas das opções em seus bate-papos para aprimorar o seu trabalho de maneira segura, como enviar um emoticon, fazer uma captura de tela ou enviar um anexo, entre outras.

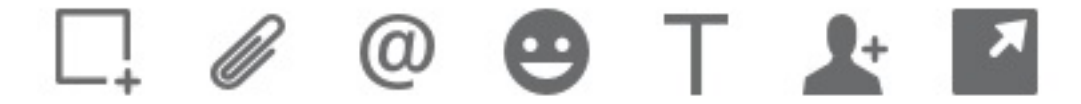

Em um bate-papo, você pode:

- Enviar uma captura de tela.
- Enviar um arquivo.
- Mencionar outro usuário.
- Inserir um emoticon.
- Editar o tamanho e a cor da fonte.
- Adicionar participantes para criar bate-papos em grupo.
- Mostrar o bate-papo em uma nova janela.

## **Encontrar uma sala de bate-papo**

Você pode pesquisar sua lista de salas de bate-papo para encontrar uma sala rapidamente.

**Etapa 1** Vá para o ícone  $\frac{1}{2}$ , clique na barra de pesquisa e digite o nome da sala que você está procurando.

**Etapa 2** Para abrir a sala, clique duas vezes no nome da sala nos resultados da pesquisa.

## **Participação na Sala de Chat**

Você pode usar salas de bate-papo para conversar com outras pessoas e compartilhar ideias como um grupo. As discussões em suas salas pode ser sobre qualquer assunto e você pode participar de várias salas ao mesmo tempo. Quando você estiver em salas de bate-papo, pode conversar com os outros em sua sala, percorrer o histórico de bate-papo da sala, @mencionar outros usuários e filtrar o conteúdo por usuário ou palavra-chave.

O histórico da conversa é persistente. Quando você sair da sala de bate-papo e fechar o cliente, será possível retornar à conversa nessa sala. Quando você voltar para a sala de bate-papo, você poderá visualizar as mensagens que foram enviadas por outros membros enquanto você não estava em sessão.

#### **Participar de salas de bate-papo em Janelas**

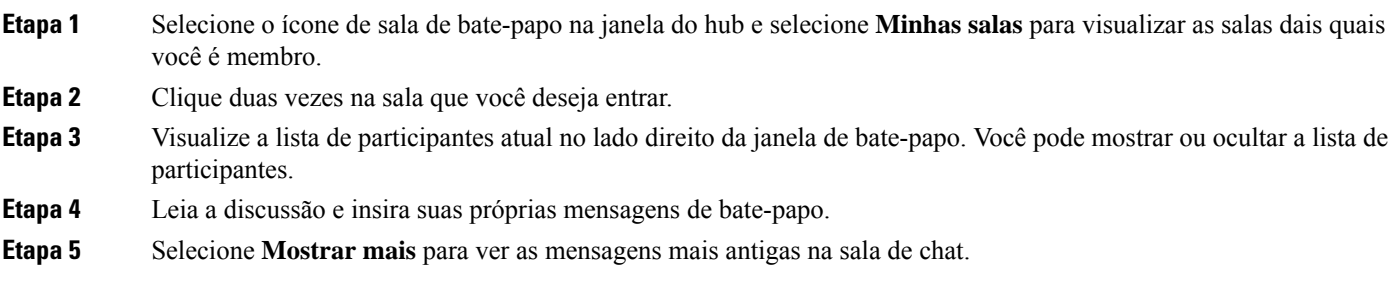

## **Participar de salas de bate-papo no Mac**

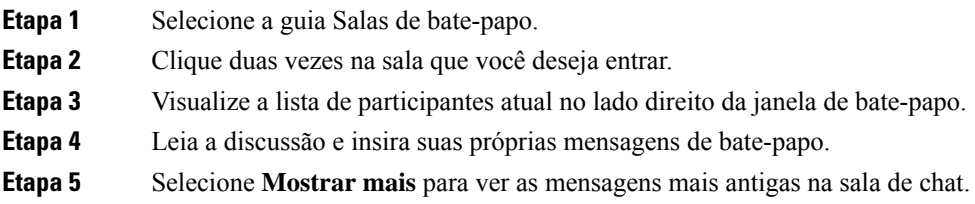

### **Usar pesquisa no bate-papo**

Você pode procurar, adicionar e ligar para contatos a partir da barra de pesquisa nas janelas de bate-papo.

**Etapa 1** Insira o nome de um contato na barra de pesquisa da janela de bate-papo.

Você pode inserir números de telefone na barra de pesquisa para ligar diretamente da janela de bate-papo.

#### **Etapa 2** Inicie uma conversa com seu contato usando um dos seguintes métodos:

- Passe o cursor sobre o contato para adicionar esse contato a uma lista ou para ligar para ele.
- Clique duas vezes no contato para iniciar uma sessão de bate-papo.

#### **Enviar uma mensagem para iniciar o bate-papo na área de trabalho**

Você pode iniciar uma conversa de bate-papo enviando uma mensagem a qualquer pessoa em seu diretório.

**Etapa 1** Insira o nome da pessoa na barra de pesquisa, passe o mouse sobre seu nome nos resultados da pesquisa e clique **no ícone** .

**Etapa 2** Escreva sua mensagem e pressione **Enter**.

#### **Enviar uma mensagem para iniciar o bate-papo no celular**

Você pode iniciar uma conversa de bate-papo enviando uma mensagem a qualquer pessoa em seu diretório.

- **Etapa 1** No ícone △o nome da pessoa na barra de pesquisa e, em seguida, toque em seu nome e os resultados da pesquisa para abrir um chat.
- **Etapa 2** Escreva sua mensagem e pressione **Enviar ícone** .

### **Enviar ícones de chamada para chamada em bate-papo**

Você pode enviar às pessoas um ícone de chamada em uma janela de bate-papo, no qual elas podem simplesmente clicar para ligar para você. Isso permite que elas liguem imediatamente, sem precisarem pesquisar as informações de chamada no seu cartão de contato.

#### **Antes de Iniciar**

O administrador deve habilitar a discagem URI para usar esse recurso.

Em uma janela de bate-papo, execute uma das seguintes ações:

- Tipo **:nome da chamada**
- Apenas Windows: tipo **:telefone**

Eles recebem o ícone de chamada e só precisam clicar nele para ligar para você.

**Tópicos relacionados**

Chamada URI SIP, na página 42

### **Filtrar salas de bate-papo em janelas**

Você pode filtrar conversas para ser notificado sobre as conversas que acontecerem nas salas de bate-papo e que corresponderem aos critérios do filtro. Filtros podem pesquisar quando uma palavra-chave é usada, um determinado usuário faz um comentário ou seu nome de usuário é mencionado.

Os resultados são listados na aba **Filtro**, com um número para indicar quantos resultados foram encontrados que você não leu. Osresultadossão atualizados automaticamente sempre que é feita uma nova correspondência do seu filtro. Quando você tiver correspondências no seu filtro, poderá clicar na correspondência do filtro para abrir o histórico de bate-papo nas salas em que as correspondências foram encontradas.

**Etapa 1** No cliente, selecione Filtros de salas **de chat** > **e, em seguida, selecione**Criar filtro **.**

**Etapa 2** Dê ao filtro uma etiqueta e, em seguida, defina os critérios de filtro.

Você pode filtrar as salas de bate-papo usando até três palavras-chave ou pelo nome de usuário. Você deve definir pelo menos uma palavra-chave ou o nome de usuário do remetente, mas você pode especificar o remetente e até três palavras-chave.

**Etapa 3** Selecione **Criar**.

### **Compartilhamento de tela no bate-papo**

**Tópicos relacionados**

Durante uma chamada, na página 45 Chamadas de conferência, na página 46

#### **Compartilhar sua tela em bate-papo no Windows**

**Etapa 1** Em uma janela de bate-papo, selecione **o ícone** > **elipse Compartilhar tela**. **Etapa 2** Quando tiver terminado de compartilhar a sua tela, clique no botão **Parar compartilhamento**, na parte superior da tela.

#### **Compartilhar sua tela no bate-papo no Mac**

**Etapa 1** Em uma janela de bate-papo, selecione **o** ícone **elipse** e escolha **Compartilhar tela**.

Ш

**Etapa 2** Quando tiver terminado de compartilhar a sua tela, clique no botão **Parar compartilhamento**, na parte superior da tela.

#### **Exibir seu histórico de bate-papo**

Na janela de **Bate-papo**, deslize para baixo para ver suas mensagens.

Se você não conseguir ver as mensagens, é possível que esse recurso não esteja ativado. Entre em contato com o administrador para obter ajuda.

## **Arquivos no bate-papo**

Você pode enviar documentos e outros arquivos para contatos individuais ou grupos na janela de bate-papo.

Na janela Cisco Jabber de bate-papo, você pode compartilhar imagens, vídeos e arquivos com seus colegas de trabalho. Você sempre pode visualizar as imagens antes de enviá-las.

### **Enviar um arquivo no bate-papo na área de trabalho**

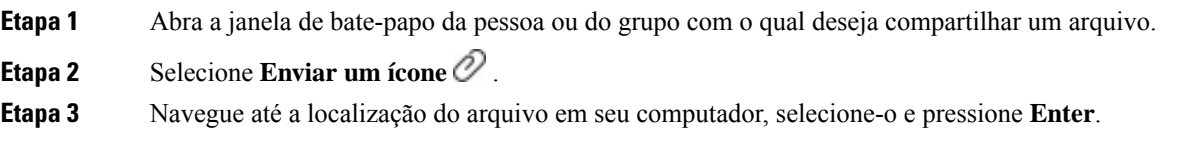

### **Enviar um arquivo em bate-papo em iPhone e iPad**

```
Etapa 1 Abra a janela de bate-papo da pessoa ou do grupo com o qual deseja compartilhar um arquivo.
Etapa 2 Abra o menu XYZ tocando <plus>em XXX e selecione Foto, Vídeo ou Nuvem.
Etapa 3 Navegue até o local do arquivo no seu dispositivo, selecione o arquivo e toque em Enviar.
```
### **Compartilhar arquivos em bate-papo em iPhone e iPad**

O Jabbersuporta o envio de imagens.gif, .jpeg, .jpg e .png enquanto conversa. Você pode visualizar a imagem na janela de bate-papo do Jabber. Toque e mantenha pressionada a imagem para obter mais opções. Asimagens .gif que são enviadas no bate-papo se reproduzem e repetem automaticamente.

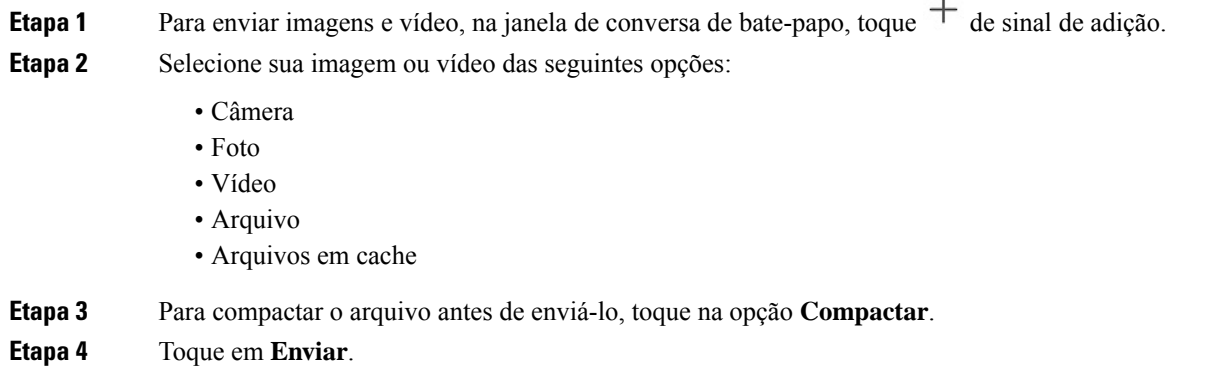

## **Bate-papo em grupo**

Você pode enviar um convite do bate-papo em grupo para conversar com mais de uma pessoa por vez. Cisco Jabber não salva a conversa. Se você fechar a janela de chat, você perderá o histórico de chat.

Por padrão, você pode convidar 50 participantes para um bate-papo em grupo. O administrador pode aumentar esse limite usando as páginas de administração de IM e Serviço de presença.

### **Iniciar um bate-papo em grupo no Windows**

Convide os participantes para o bate-papo em grupo de uma destas maneiras:

- Abra uma janela de bate-papo com um participante do bate-papo em grupo. Clique <sup>1</sup> de contato, adicionar participantes e clique **em Iniciar**.
- Na lista de **Contatos**, selecione todos os que você deseja convidar para o bate-papo em grupo. Clique com o botão direito do mouse sobre os nomes selecionados e selecione **Iniciar um bate-papo em grupo**.
- Na lista de **Contatos**, passe o mouse sobre o nome de um grupo e clique no ícone do bate-papo em grupo para iniciar um bate-papo em grupo com todos os participantes disponíveis no grupo.
- Selecione os participantes na guia **Contatos** ou **Bate-papos** e clique no ícone do bate-papo em grupo que é exibido quando você passa o mouse sobre qualquer um dos participantes selecionados.
- Para bate-papos existentes 1:1, arraste um contato da guia **Contatos** para a área de conteúdo da mensagem ou para a área da lista de participantes.

### **Iniciar um bate-papo em grupo no Mac**

**Etapa 1** Para criar um bate-papo em grupo, selecione uma destas opções:

• Selecione duas ou mais pessoas na sua lista de contatos e escolha o ícone do bate-papo em grupo.

- Na guia **Bate-papos**, selecione o ícone **Novo bate-papo**.
- Selecione o cabeçalho do grupo de contatos e escolha o ícone do bate-papo em grupo.
- **Etapa 2** Na janela **Iniciar bate-papo**, insira as pessoas adicionais que você deseja convidar.
- **Etapa 3** Atualize o tópico para o bate-papo em grupo.
- **Etapa 4** (Opcional) Escolha as pessoas adicionais na área **Contatos recentes**.
- **Etapa 5** Selecione **Iniciar**.

### **Iniciar um bate-papo em grupo no celular**

Você pode iniciar um bate-papo em grupo na tela de **Bate-papos** ou na janela do **Bate-papo** da seguinte forma:

Inicie um bate-papo em grupo usando uma destas maneiras:

- Na tela Bate-papos, **toque** no **ícone**  $\overrightarrow{ }$ , insira os participantes em Para: **campo e toque** em **Concluído**.
- Na janela de bate-papo, toque **no ícone** + , em seguida, toque **Adicionar** contato, insira os participantes em Para: **, e toque**em **Concluído**.

#### **Transformação do bate-papo em grupo em uma reunião**

Quando estiver em um bate-papo em grupo, você pode iniciar uma chamada de conferência com todos os participantes do bate-papo em grupo para iniciar uma reunião. Você precisará de uma conta Cisco Collaboration Meeting Room ou de uma configuração de Ponte de telepresença privada para você, e do cliente Cisco Webex versão 8.0 ou posterior.

Para obter mais informações, consulte Pontes da Chamada de Conferência, na página 102

#### **Alterar um bate-papo em grupo para uma reunião no Windows**

Você pode optar por criar uma chamada de conferência no bate-papo em grupo usando a Sala de reunião de colaboração (CMR) da Cisco.

**Etapa 1** Selecione uma dessas opções:

- Versões posteriores: selecione o **ícone Menu** , depois na janela do hub, abra o **menu Configurações** e vá para **Opções**.
- Versões anteriores: Selecione **Opções** > **de arquivo**.
- **Etapa 2** Selecione **Chamadas** e assegure-se de que **a opção Usar meu serviço** de conferência não esteja marcada.
- **Etapa 3** Quando você estiver em um bate-papo em grupo com participantes, selecione o ícone **Chamada**.

Você está conectado à chamada de conferência e foi enviado um convite aos participantes do bate-papo em grupo para entrar na reunião usando um link de vídeo ou usando Cisco Webex

#### **Alterar um bate-papo em grupo em uma reunião no Mac**

Você pode escolher criar uma chamada de conferência do bate-papo em grupo usando a Sala de reunião de colaboração (CMR) em nuvem da Cisco.

**Etapa 1** Certifique-se de que **a opção Usar minha ponte para a chamada** de conferência não esteja selecionada.

**Etapa 2** Quando você estiver em um bate-papo em grupo com participantes, selecione o ícone **Chamada**.

Você está conectado na chamada de conferência e seus participantes recebem um convite para entrar na reunião usando um link de vídeo ou o uso de Cisco Webex.

#### **Alterar um bate-papo em grupo em uma reunião no iPhone e iPad**

Quando estiver em um bate-papo em grupo, você pode iniciar uma chamada de conferência com todos os participantes do bate-papo em grupo.

#### **Antes de Iniciar**

A versão do Cisco Webex cliente 8.0 ou superior está instalada e configurada para chamadas de conferência.

O acesso à Sala de reunião de colaboração está habilitado para sua conta.

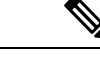

#### **Observação**

Se o acesso à Sala de reunião de colaboração não estiver ativado, os usuários poderão fazer chamadas de conferência usando o número de ponte telepresence, desde que as configurações da ponte telepresence privada estejam configuradas para chamadas de conferência.

Instale o cliente Webex antes de instalar Cisco Jabber para iPhone e iPad.

#### **Etapa 1** Na janela Bate-papo **em grupo, toque** no **ícone** .

**Etapa 2** Convide seus participantes à chamada de conferência.

- Para iPhones, toque no  $\sim$  Conferência para iniciar uma chamada de conferência ou toque  $\circledcirc$  para iniciar uma reunião Webex.
- Para iPads, no canto superior direito da janela de bate-papo em grupo, toque Conferência para iniciar uma chamada de conferência ou toque @para iniciar uma reunião Webex.

Você está conectado à chamada de conferência e foi enviado um convite aos participantes para participar da chamada de conferência ou da reunião de Cisco Webex.

#### **Alterar um bate-papo em grupo para uma reunião no Android**

Quando estiver em um bate-papo em grupo, você pode iniciar uma chamada de conferência com todos os participantes do bate-papo em grupo.

#### **Antes de Iniciar**

A versão do Cisco Webex cliente 8.0 ou superior está instalada e configurada para chamadas de conferência.

O acesso à Sala de reunião de colaboração está habilitado para sua conta.

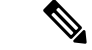

Se o acesso à Sala de reunião de colaboração não estiver ativado, os usuários poderão fazer chamadas de conferência usando o número de ponte telepresence, desde que as configurações da ponte telepresence privada estejam configuradas para chamadas de conferência. **Observação**

Instale o cliente Webex antes de instalar o Cisco Jabber for Android.

- **Etapa 1** Toque no ícone do menu suspenso na **janela Bate-papo** em grupo.
- **Etapa 2** Convide seus participantes à chamada de conferência.
	- Para celulares, toque em **Iniciar conferência** para iniciar uma chamada de conferência ou toque em **Reunir-se agora** para iniciar uma reunião Webex.
	- Para tablets, toque no  $\sim$  Conferência para iniciar uma chamada de conferência ou toque  $\mathcal{Q}_{\text{para}}$  iniciar uma reunião Webex.

Você está conectado à chamada de conferência e foi enviado um convite aos participantes para participar da conferência.

## **Salas de bate-papo persistentes**

As salas de bate-papo persistentes oferecem a você acesso contínuo a um segmento de discussão. Eles estão disponíveis mesmo se ninguém estiver no chat no momento e permanecerem disponíveis até que sejam explicitamente removidos do sistema. Eles permitem que os trabalhadores em diferentes locais, países e fuso horário participem com outros membros da equipe, clientes e parceiros a se comunicarem rapidamente para conversas em andamento e fácil colaboração em tempo real.

Se você precisa encontrar informações em suas salas de bate-papo persistente Cisco Jabber, é possível pesquisá-las inserindo palavras-chave e refinar sua pesquisa ainda mais escolhendo participantes específicos, o nome da sala e o intervalo de datas. Você deve ser membro das salas de bate-papo para que sua pesquisa seja concluída.

## **Procurar salas de bate-papo persistentes em janelas**

Os resultados da pesquisa exibirão um número máximo de 200 itens classificados em ordem cronológica e agrupados por sala. Você somente pode encontrar conteúdo de quando você ingressou na sala.

**Etapa 1** Na sala, selecione a guia **Filtros**. **Etapa 2** Insira os critérios de pesquisa em uma caixa de pesquisa, assim como você procura por contatos na janela do hub do Cisco Jabber. Para procurar mensagens com caracteres especiais, inclua outros caracteres nos critérios de pesquisa. Por exemplo, digite !@ Jabber, se você estiver procurando !@ que tem a palavra Jabber junto. **Etapa 3** Clique duas vezes em um resultado para abrir a sala.

### **Procurar salas de bate-papo persistentes no Mac**

Os resultados da pesquisa exibirão um número máximo de 200 itens classificados em ordem cronológica e agrupados por sala. Você somente pode encontrar conteúdo de quando você ingressou na sala.

**Etapa 1** Insira um termo de pesquisa no campo **Procurar ou chamar**.

Para procurar mensagens com caracteres especiais, inclua outros caracteres nos critérios de pesquisa. Por exemplo, digite !@ Jabber, se você estiver procurando !@ que tem a palavra Jabber junto.

**Etapa 2** Selecione **Procurar mensagens de salas de bate-papo** e, em seguida, selecione **Enter** para ir para a sala de bate-papo na lista ou você pode refinar sua pesquisa usando uma palavra-chave diferente.

#### **Procurar salas de bate-papo persistentes no celular**

Você pode procurar uma sala de bate-papo específica e os resultados são listados em ordem alfabética.

**Etapa 1** Toque **no ícone**  $\mathbb{E}_{\text{Re}}^{\Omega}$ , em seguida, em  $\Xi$ . **Etapa 2** Use a barra **Pesquisar** para encontrar uma sala.

**Mencionar alguém em salas de bate-papo persistente**

Quando precisar chamar a atenção de alguém na sala de bate-papo persistente restrita, é possível mencionar essa pessoa. Ela irá receber uma notificação na seção Minhas menções dos filtros de sala de bate-papo persistente. Você ainda receberá notificações quando alguém menciona você, mesmo que tenha silenciado essa sala de bate-papo persistente.

No cliente do Cisco Jabber para Windows, você pode usar símbolo @ para procurar pessoas que estão disponíveis no diretório do Cisco Jabber, mas não em qualquer determinada sala. Quando você pesquisar para as pessoas que eles não receberão nenhuma notificação.

#### **Antes de Iniciar**

Na sala de bate-papo, digite @, insira o nome da pessoa e selecione-a nos resultados da pesquisa.

 $\mathbf I$ 

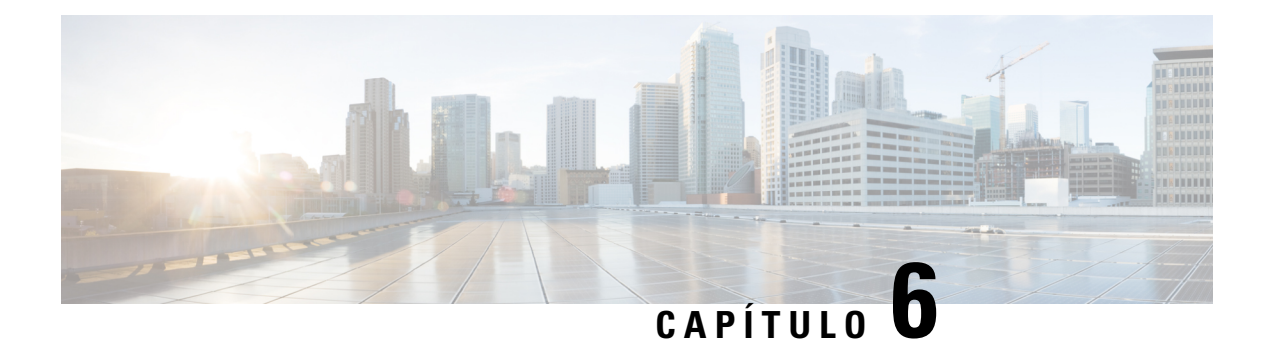

## **Reuniões**

- Reuniões, na página 79
- Ingressar na reunião, na página 80
- Compartilhar sua tela ou aplicativo durante uma chamada ou reunião, na página 80
- Reuniões de sala pessoal, na página 81
- Contas de reuniões com Webex, na página 82
- Integração de calendário, na página 83

## **Reuniões**

Você pode hospedar e participar de reuniões diretamente do Cisco Jabber sem precisar iniciar o Cisco Webex Meetings. Você pode ver quem está na reunião, desativar e ativar o som da pessoa, escolher um layout de vídeo, gravar uma reunião e muito mais, dependendo de como seu administrador configurou suas reuniões.

Ao participar de uma reunião, você poderá:

- Mostrar a lista de participantes
- Alterar o layout da tela para
- Mostrar quem está falando
- Mostrar quem está apresentando
- Desativar e ativar o som de outras pessoas
- Desconectar um participante da reunião
- Bloquear e desbloquear a reunião
- Iniciar e interromper a gravação da reunião

E se o seu administrador tiver definido a sua configuração, você também poderá usar estes recursos adicionais:

- Mostre quem é o host da reunião e defina quem é (no Windows e Mac).
- Peça que os participantes da reunião aguardem no lobby da sala de reunião virtual até que você permita que eles ingressem na reunião (no Windows e Mac).
- Permitir que os hosts escolham terminar a reunião ou deixar a reunião (se os hosts estiverem em um cliente móvel, eles somente poderão terminar a reunião).

• Use um PIN para participar da reunião.

#### **Reuniões e seu status de presença**

Seu aplicativo Jabber pode estar configurado para iniciar suas reuniões em Webex. Webex reuniões são externas ao Jabber.

- Para uma reunião agendada com integração de calendário (integração de calendário do Outlook ou IM and Presence integração de calendário do Exchange): quando você está em uma reunião agendada, seu status de presença do Jabber é exibido em uma reunião.
- Para uma reunião agendada sem integração com o calendário: quando você está em uma reunião agendada, seu status de presença do Jabber não é atualizado.
- Para uma reunião Ad-hoc: quando você está em uma reunião Ad-hoc, seu status de presença do Jabber não é atualizado.

## **Ingressar na reunião**

Quando for o horário do início da reunião do Webex agendada, você poderá participar da reunião no Jabber.

#### **Participar de uma reunião em um dispositivo de área de trabalho**

Vá para o **ícone Reuniões** <sup>27</sup> em Ingressar.

### **Participar de uma reunião em um dispositivo móvel**

Vá para o **ícone Reuniões** <sup>27</sup> Entrar.

## **Compartilhar sua tela ou aplicativo durante uma chamada ou reunião**

Quando você compartilha sua tela ou aplicativo no Cisco Jabber, todos na reunião podem conferir facilmente o que está sendo discutido. Qualquer um pode compartilhar seu conteúdo, mas apenas uma pessoa por vez pode efetuar o compartilhamento.

Você pode compartilhar o conteúdo quando estiver em uma chamada ou reunião.

**Etapa 1** Durante uma reunião ou chamada, selecione **o botão** inicial.

**Etapa 2** Escolha a tela ou aplicativo que deseja compartilhar. Caso não encontre o aplicativo que deseja compartilhar, apenas role a página para visualizar todos os aplicativos abertos.

Você verá indicadores para que saiba o que está sendo compartilhado.

**Etapa 3** Enquanto estiver compartilhando, é possível fazer as seguintes opções:

- Compartilhar outra coisa: selecione Alterar do aplicativo para alternar para outra tela ou aplicativo, sem precisar parar de compartilhar primeiro.
- 

• Botão Parar compartilhamento: selecione **o botão** pausar ou Parar para parar de compartilhar sua tela.

## **Reuniões de sala pessoal**

Salas pessoais são espaços virtuais que você pode usar para ter reuniões. Como um escritório, sua sala pessoal tem um endereço fixo, que você pode enviar a seus colegas de trabalho para que eles o encontrem lá. Para usar salas pessoais, você precisará da versão 8.0 ou posterior do cliente Cisco Webex.

#### **Iniciar uma reunião de sala pessoal em um dispositivo de área de trabalho**

#### **Antes de Iniciar**

Certifique-se de que a opção **Usar a Sala pessoal para todas as minhas reuniões instantâneas** esteja selecionada para as suas reuniões do Cisco Webex.

- Versão 12.0 e posterior: você pode atualizar suas configurações a **partir de um link nas opções de reuniões** .
- Versão 11.9 e anterior: você pode atualizar suas configurações a **partir de um link nas configurações Meet Now** .
- **Etapa 1** Selecione um ou mais contatos da lista de contatos.

**Etapa 2** Clique com o botão direito do mouse sobre eles e selecione **Iniciar reunião**.

Você será conectado à sua sala pessoal e seus contatos receberão um convite para ingressar com você.

### **Iniciar uma reunião de sala pessoal no iPhone e iPad**

#### **Antes de Iniciar**

Certifique-se de que a opção **Usar a Sala pessoal para todas as minhas reuniões instantâneas** esteja selecionada para as suas reuniões do Cisco Webex. É possível atualizar as configurações a partir de um link nas opções para **Reuniões**.

Você precisa do Jabber 12.x ou posterior.

**Etapa 1** Abra a janela de bate-papo do contato que você deseja convidar para uma reunião instantânea e toque em **+** . **Etapa 2** Toque em **Webex Meeting** no perfil de um contato para iniciar uma reunião instantânea usando sua sala pessoal. Você está conectado à sua sala pessoal e foi enviado um convite ao participante para entrar na conferência.

#### **Iniciar uma reunião de sala pessoal em um dispositivo Android**

#### **Antes de Iniciar**

Certifique-se de que a opção **Usar a Sala pessoal para todas as minhas reuniões instantâneas** esteja selecionada para as suas reuniões do Cisco Webex. É possível atualizar as configurações a partir de um link nas opções para **Reuniões**.

Você precisa do Jabber 12.x ou posterior.

**Etapa 1** Abra a janela de bate-papo do contato que você deseja convidar para uma reunião instantânea e toque em **+** . **Etapa 2** Selecione uma dessas opções:

- Toque em **Iniciar conferência** para convidar seus participantes para a chamada de conferência.
- Toque Webex Reunião **convide** seus participantes para a reunião do Webex.

Você está conectado na sala pessoal e foi enviado um convite aos participantes para participar da conferência.

## **Contas de reuniões com Webex**

Adicione Webex sites ao Jabber para iniciar, ingressar e gerenciar reuniões. Você pode ver todas as suas solicitações de reunião em Reuniões. Quando a hora da reunião se aproxima, o Jabber exibe um pop-up para participar dessa reunião. Você pode participar dessa reunião a partir do Jabber ou do Webex.

### **Adicionar Webex sites para Windows**

Nas implantações baseadas em nuvem, você não pode adicionar um site de reunião configurado para logon único (SSO). Um site da reunião SSO deve ser criado na ferramenta de administração Cisco Webex.

**Etapa 1** Na janela hub, abra o **menu Configurações e escolha uma destas** opções:

- Para versões recentes: vá para **Opções**
- Para versões anteriores, selecione **Opções** > **de arquivo**.
- **Etapa 2** Quando a janela **Opções** for aberta, selecione a aba de **Reuniões** e, em seguida, **Editar conta**.
- **Etapa 3** Na lista suspensa **Site do Webex**, selecione **Novo site**.

Ш

**Etapa 4** Insira todas as informações necessárias, incluindo o nome do site Cisco Webex que você deseja adicionar ao seu cliente Cisco Jabber, por exemplo, cisco.webex.com.

### **Adicionar sites de Webex para Mac**

Nas implantações baseadas em nuvem, você não pode adicionar um site de reunião configurado para logon único (SSO). Um site da reunião SSO deve ser criado na ferramenta de administração Cisco Webex.

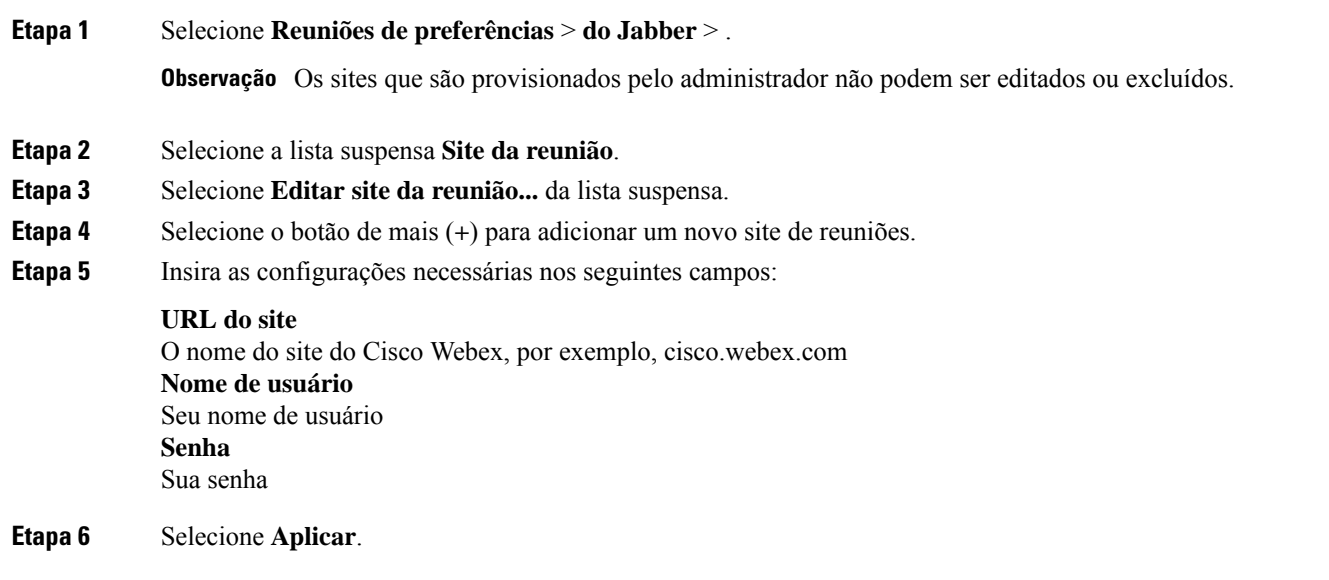

## **Integração de calendário**

Você pode integrar seu calendaŕio do Microsoft Outlook, IBM Lotus Notes ou Google com o Cisco Jabber. Você pode acessar todos os seus eventos a partir da guia Reuniões. Quando a hora do evento se aproxima, Cisco Jabber exibe um pop-up. Você pode participar desse evento usando Cisco Jabber ou Reuniões Cisco WebEx.

#### **Integrar seu calendário para o Windows**

Depois de integrar seu calendário, você pode começar a usar o novo calendário.

- **Etapa 1** Vá para **O Calendário** > **de Opções** > **de Configurações**, no **menude integração** de Calendário escolha um calendário e selecione **OK**.
- **Etapa 2** Vá para **Configurações** > **Desconectar** para reiniciar o Jabber.
- **Etapa 3** Iniciar sessão no Jabber

### **Integrar seu calendário para Mac**

Depois de integrar seu calendário, você pode começar a usar o novo calendário.

- **Etapa 1** Vá para **Reuniões de preferências** > , no menu **suspenso Integração** de calendário, escolha um calendário.
- **Etapa 2** Selecione **OK** para atualizar a configuração.
- **Etapa 3** Reinicie o Cisco Jabber.

### **Integrar seu calendário para dispositivos móveis**

Depois de integrar seu calendário, você poderá ver os eventos agendados para dois dias —o dia atual e o dia seguinte. Você toca **em Participar** em qualquer um dos eventos para se juntar a ele a partir do Jabber.

**Etapa 1** Inicie o Jabber.

**Etapa 2** Aceite o aviso para integrar seu calendário de dispositivos ao Jabber.

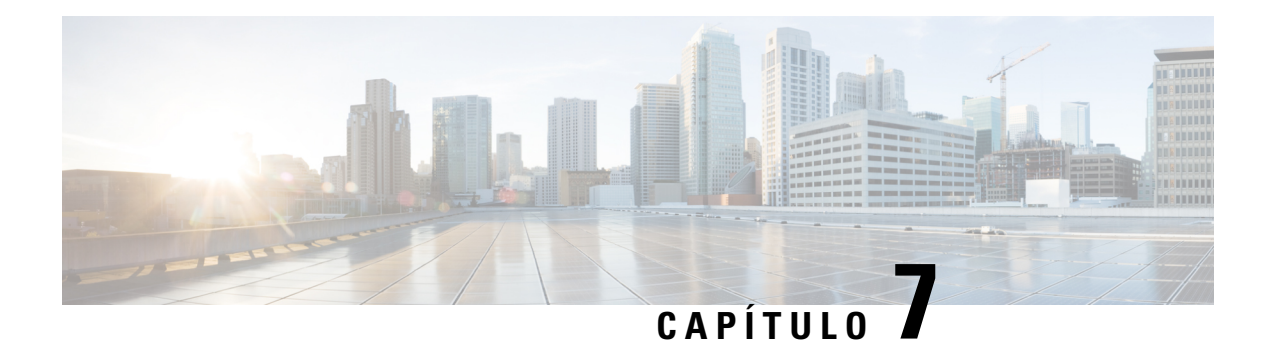

# **Personalização**

- Personalização, na página 85
- Alterar a exibição do aplicativo, na página 85
- Adicionar sons de alerta de chat personalizados no Windows, na página 86
- Permitir notificações, na página 87
- Permitir contatos e domínios específicos no Windows, na página 87
- Bloquear contatos e domínios específicos no Windows, na página 88
- Alterar número alternativo de chamada de retorno Dial via Office no Android, na página 88
- Eventos do Calendário do Google, na página 89
- Dispositivo de áudio, na página 90
- Opções de áudio no Jabber, na página 91
- Opções de chamada em redes celulares, na página 92
- Ringtones, na página 93
- Definir seu toque no Android, na página 95
- Controlar quem pode interagir com você no Windows, na página 95
- Tema da Cor, na página 96
- Localizações no Jabber para Mac, na página 98
- Gerenciar solicitações de status no Windows, na página 99
- Remover abas personalizadas no Mac, na página 100
- Opções de chamada, na página 100
- Modo de banda curta, na página 101
- Pontes da Chamada de Conferência, na página 102
- Preferências de vídeo, na página 104

## **Personalização**

Você pode personalizar o aplicativo Jabber de várias maneiras. No entanto, algumas personalizações talvez não se apliquem ao seu aplicativo e dispositivo.

## **Alterar a exibição do aplicativo**

Com o design moderno do Jabber, seus contatos, chamadas, chats e reuniões são reunidos em uma única janela. Se preferir o layout antigo, você poderá escolher a opção de design clássico em suas configurações.

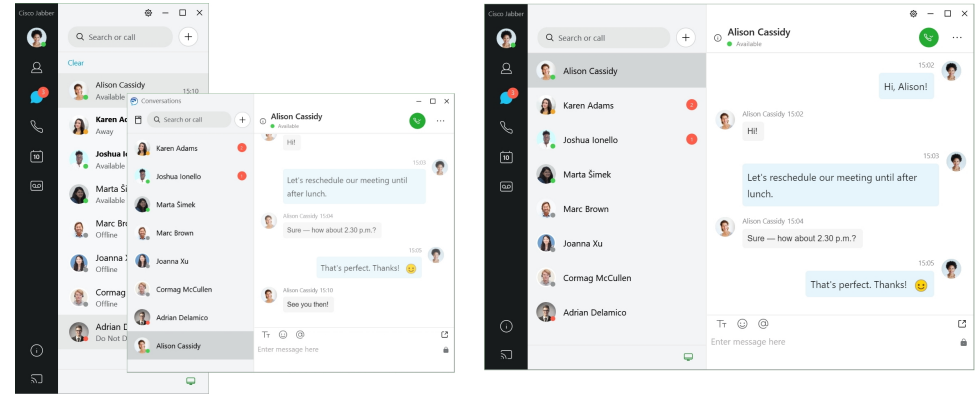

- **Etapa 1** Clique na imagem do seu perfil e selecione **Configurações** ou **Preferências**.
- **Etapa 2** Vá para **Exibição do aplicativo Aparência** > e selecione **Clássico** ou **Moderno**.

O programa será reiniciado para aplicar as alterações.

## **Adicionar sons de alerta de chat personalizados no Windows**

Você pode personalizar osseussons de alerta de chat usando arquivos de som personalizados. Copie o arquivo de som personalizado (em formato WAV) para a pasta de alertas de bate-papo do Jabber para começar a usá-lo imediatamente para todos os seus alertas de bate-papo.

Os formatos suportados incluem:

- WAV\_FORMAT\_PCM\_8KHZ
- WAV\_FORMAT\_PCM\_16KHZ
- WAV\_FORMAT\_PCM\_24KHZ
- WAV\_FORMAT\_PCM\_24KHZ\_STEREO
- WAV\_FORMAT\_PCM\_44KHZ
- WAV\_FORMAT\_PCM\_48KHZ
- WAV\_FORMAT\_PCM\_48KHZ\_STEREO
- WAV\_FORMAT\_MU\_LAW\_8KHZ
- WAV\_FORMAT\_A\_LAW\_8KHZ
- WAV\_FORMAT\_G729

**Etapa 1** Navegue até a pasta Alertas de bate-papo do Jabber no seu sistema.

Um caminho de instalação típico é: C:\Arquivos de programa (x86)\Cisco Systems\Cisco Jabber\Sons\Alertas de bate-papo Jabber.

**Etapa 2** Copie o arquivo de sons de alertas de bate-papos personalizados para a pasta Alertas de bate-papo do Jabber. Agora, você pode ver a nova opção de alerta de chat na **guia Sons e Alertas** da **janela Opções** .

## **Permitir notificações**

Personalize a maneira como o Cisco Jabber notifica você sobre novas mensagens, chamadas recebidas e como se comporta quando sua disponibilidade é definida como Não perturbe.

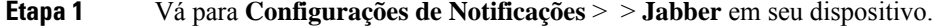

- **Etapa 2** Ative **Permitir notificações**.
- **Etapa 3** Escolha o seu estilo de alerta preferido.

## **Permitir contatos e domínios específicos no Windows**

O Cisco Jabber permite a criação de uma lista de permissões que adiciona exceções à lista de bloqueios. Você pode inserir contatos ou domínios específicos em sua lista de permissões para garantir que esses contatos possam visualizar seu status de disponibilidade e enviar mensagens.

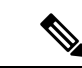

**Observação**

O Cisco Jabber usa sua lista de contatos como uma lista de permissões. Você não precisa adicionar contatos da sua lista de contatos à sua lista de permissões.

#### **Exemplo 1: Permitir contatos específicos dentro de sua organização**

- **1.** Você define suas configurações de privacidade básicas para bloquear todos dentro de sua empresa.
- **2.** Em seguida você adiciona endereços de IM específicos para contatos dentro de sua empresa à sua lista de permissões.

O Cisco Jabber bloqueia todos os contatos dentro de sua empresa, exceto aquelas pessoas específicas em sua lista de permissões.

#### **Exemplo 2: Permitir domínios específicos**

- **1.** Você define suas configurações de privacidade básicas para bloquear todos fora de sua empresa.
- **2.** Em seguida você adiciona um domínio específico, como cisco.com, à sua lista de permissões.

O Cisco Jabber bloqueia todos os usuários fora de sua empresa, exceto pessoas que têm contas de IM no cisco.com.

#### **Exemplo 3: Permitir contatos específicos de domínios bloqueados**

- **1.** Você adiciona um domínio específico, como o cisco.com, à sua lista de bloqueios.
- **2.** Em seguida, você adiciona um endereço de IM, como anitaperez@cisco.com, à sua lista de permissões.

O Cisco Jabber bloqueia todas as pessoas que têm contas de IM em cisco.com, exceto anitaperez@cisco.com.

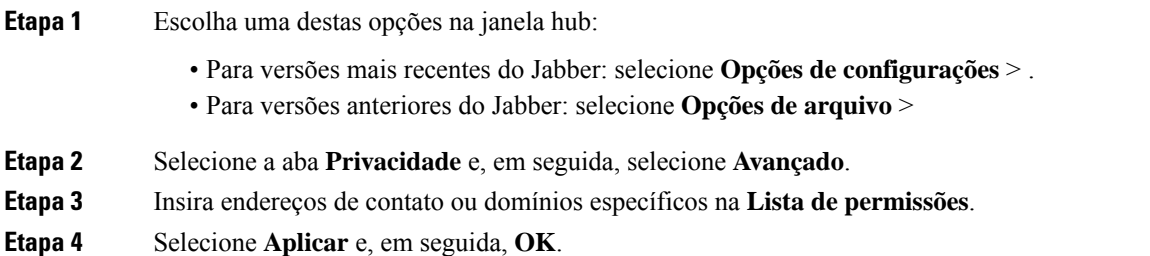

## **Bloquear contatos e domínios específicos no Windows**

Se você não quiser que determinadas pessoas entrem em contato com você no Cisco Jabber, você pode bloquear indivíduos ou todos do mesmo domínio. Por exemplo, você pode bloquear todos com endereços de e-mail do domínio .examplo. Quando você bloqueia pessoas, elas não podem ver seu status de disponibilidade nem lhe enviar mensagens instantâneas, mesmo que você esteja na lista de contatos delas.

**Etapa 1** Escolha uma destas opções na janela hub:

- Para versões mais recentes do Jabber: selecione **Opções de configurações** > .
- Para versões anteriores do Jabber: selecione **Opções de arquivo** >
- **Etapa 2** Selecione a aba **Privacidade** e, em seguida, selecione **Avançado**.
- **Etapa 3** Insira endereços de contato ou domínios específicos na **Lista de bloqueios**.
- **Etapa 4** Selecione **Aplicar** e, em seguida, **OK**.

## **Alterar número alternativo de chamada de retorno Dial via Office no Android**

Esse procedimento se aplica ao cliente Cisco Jabber para Android.

- **Etapa 1** Na tela **Configurações**, sob **Chamada**, toque em **Opções de chamada**.
- **Etapa 2** Toque no número alternativo de retorno de chamada DvO.
- **Etapa 3** Insira um novo número alternativo de retorno de chamada DvO.
- **Etapa 4** Toque em **Salvar**.

# **Eventos do Calendário do Google**

Você pode acessar os eventos do Google Agenda no Cisco Jabber iniciando sessão com suas credenciais do Google. Quando o evento estiver próximo, o Cisco Jabber exibe um pop-up e você também pode ingressar no evento usando o Cisco Jabber.

## **Acessar eventos de calendário do Google no Windows**

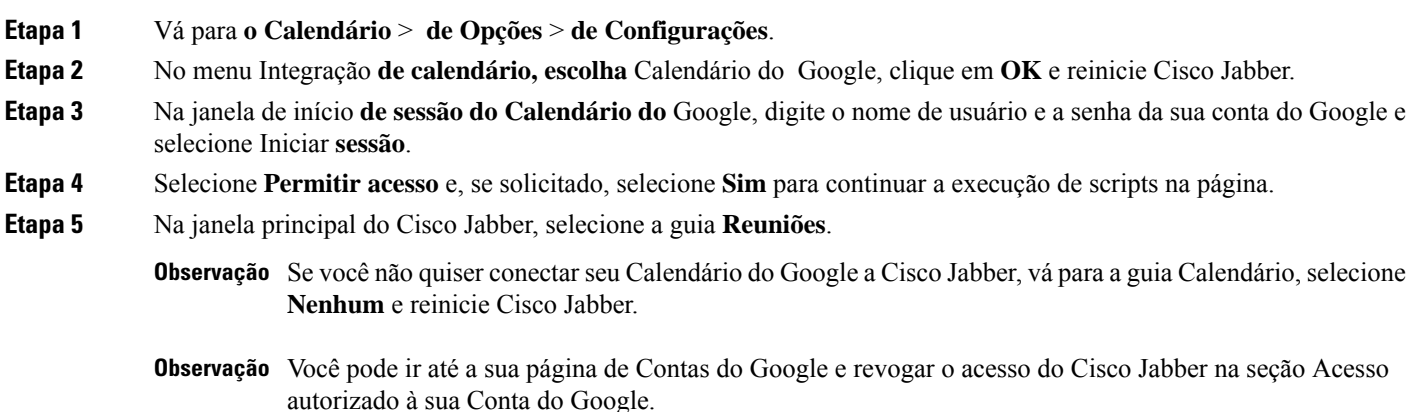

## **Acessar eventos de calendário do Google no Mac**

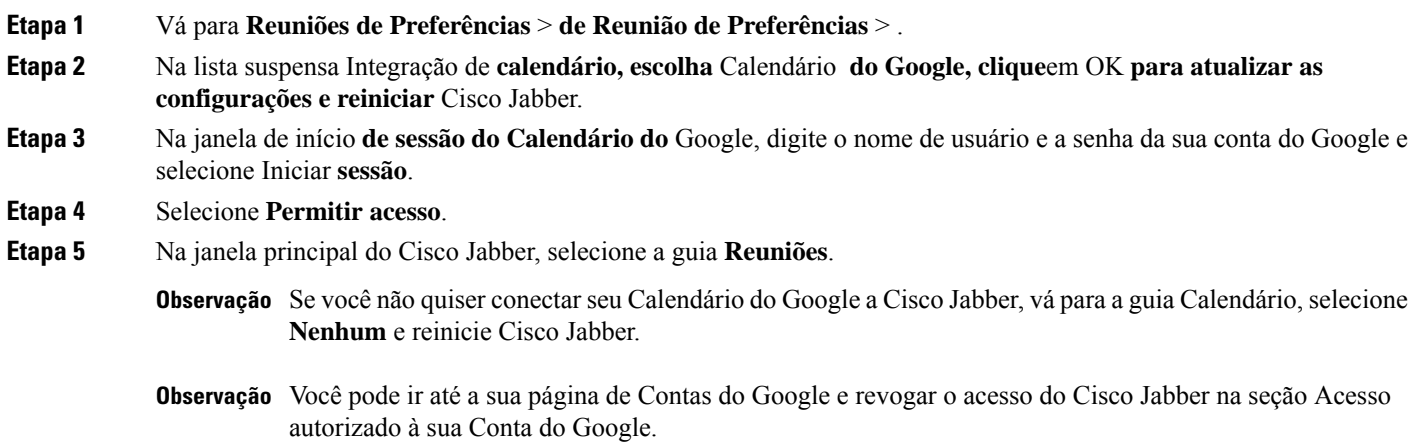

**Guia do usuário do Cisco Jabber**

## **Dispositivo de áudio**

Você pode especificar se estiver usando um fone de ouvido, alto-falante ou microfone com o Cisco Jabber. Por exemplo, se você trabalha em um escritório compartilhado e normalmente usa um fone de ouvido, você pode definir essa como a sua opção padrão.

### **Alterar dispositivo de áudio no Windows**

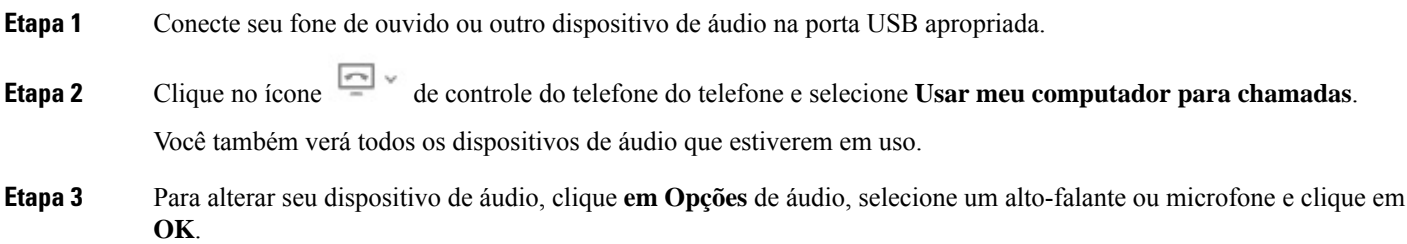

### **Alterar dispositivo de áudio no Mac**

**Etapa 1** Conecte seu fone de ouvido ou outro dispositivo de áudio na porta USB apropriada.

- **Etapa 2** Clique no ícone de controle do telefone do telefone e selecione **Usar meu computador para chamadas**. Você também verá todos os dispositivos de áudio que estiverem em uso.
- **Etapa 3** Para alterar o dispositivo de áudio, clique **em Preferências** de áudio/vídeo, selecione um alto-falante ou microfone e clique **em OK**.

### **Alterar dispositivo de áudio no Android**

Escolher um dispositivo de áudio padrão no Cisco Jabber para Android. Você pode escolher um fone de ouvido ou alto-falante, dependendo do que estiver conectado ao seu dispositivo Android.

- **Etapa 1** Vá para **Configurações** > **de Áudio e Vídeo**.
- **Etapa 2** Toque na **saída de** áudio padrão.
- **Etapa 3** Toque em **Fone de ouvido** ou **Alto-falante** para escolher a sua saída de áudio padrão.

Ш

## **Opções de áudio no Jabber**

Você pode personalizar as opções de áudio do app Cisco Jabber para colaborar continuamente com outras pessoas. Você pode usar um fone de ouvido quando estiver no escritório; se você trabalha remotamente, você poderá alternar para um alto-falante ou microfone conectado. Você ouvirá melhor as pessoas com um alto-falante externo, e elas ouvirão melhor você com um microfone externo.

### **Escolher suas opções de áudio jabber no Windows**

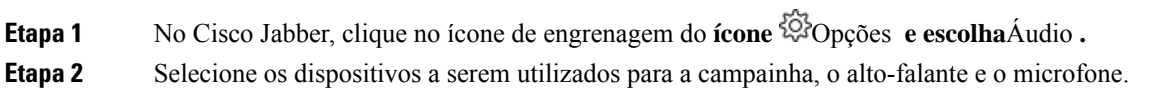

### **Escolher suas opções de áudio Jabber no Mac**

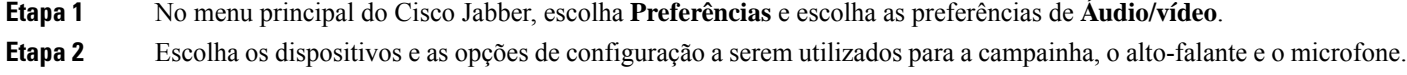

### **Escolher suas opções de áudio Jabber no iPhone e iPad**

**Etapa 1** Durante uma chamada, toque em **Mais** e selecione Configurações de áudio.

**Etapa 2** Selecione um dispositivo.

### **Escolher suas opções de áudio jabber no Android**

No Android, por padrão, o aplicativo usa o microfone e o alto-falante do dispositivo. Quando você conectar um fone de ouvido ao dispositivo, o aplicativo alterna para o fone e microfone do fone de ouvido.

Para usar um fone de ouvido, conecte o fone de ouvido.

## **Opções de chamada em redes celulares**

Na maioria das vezes, você usa o Cisco Jabber através de uma conexão Wi-Fi para efetuar chamadas. Mas, se uma conexão Wi-Fi não estiver disponível, você pode escolher como deseja que as chamadas sejam tratadas usando sua rede de celular. Contudo, saiba que o uso de sua rede de celular depende do seu plano de dados.

### **Escolher opções de chamada no iPhone e iPad**

Se você não deseja receber ou fazer chamadas na rede móvel, você pode desativar a chamada VoIP através da rede móvel.

A desativação do VoIP em redes celulares resulta nas seguintes alterações:

- Os serviços de telefonia são desativados no Cisco Jabber.
- Não é possível fazer chamadas VoIP do Cisco Jabber ou receber chamadas.
- Reduz o consumo da bateria.

**Etapa 1** Na tela **Configurações**, toque em **Opções de chamada**.

**Etapa 2** Em **Capacidade de chamadas através da rede de celular**, toque em **Desativar a função de chamada**.

### **Escolher opções de chamada no Android**

Você pode desativar ou ativar chamadas do Cisco Jabber através da rede de celular na opção **Configurações**.

Se você desativar a função de chamada na rede de celular, então:

- Os serviços de telefonia serão desconectados.
- Nenhuma chamada será recebida.
- Não será possível efetuar uma chamada do Cisco Jabber.
- O consumo de bateria para Jabber diminuirá.
- **Etapa 1** Vá para Chamada **de Configurações** > .

#### **Etapa 2** Selecione **as opções de Chamada**.

- **Etapa 3** Selecione uma dessas opções:
	- **Somente áudio** <default option>
	- **Usar áudio e vídeo**
	- **Desativar a função de chamada**
- **Etapa 4** Escolha **Desativar a função de chamada**.

Ш

## **Ringtones**

Você pode selecionar um toque diferente para as chamadas do Cisco Jabber.

### **Adicionar toques personalizados**

Personalize o toque de chamada recebida no Jabber usando arquivos de som personalizados. Copie o arquivo de som personalizado (em formato WAV) para a pasta de toques do Jabber para começar a usá-lo imediatamente para todos as chamadas recebidas.

Todos os arquivos de som devem estar no formato de áudio .wav. Os formatos suportados incluem:

- WAV\_FORMAT\_PCM\_8KHZ
- WAV\_FORMAT\_PCM\_16KHZ
- WAV\_FORMAT\_PCM\_24KHZ
- WAV\_FORMAT\_PCM\_24KHZ\_STEREO
- WAV\_FORMAT\_PCM\_44KHZ
- WAV\_FORMAT\_PCM\_48KHZ
- WAV\_FORMAT\_PCM\_48KHZ\_STEREO
- WAV\_FORMAT\_MU\_LAW\_8KHZ
- WAV\_FORMAT\_A\_LAW\_8KHZ
- WAV\_FORMAT\_G729

Quando você adiciona novos arquivos de toque, os novostoquessão exibidos em **Sonsde opções** > **e Alertas**.

**Etapa 1** Navegue até a pasta Toques no seu sistema. Um caminho de instalação típico é: C:\Arquivos de programa (x86)\Cisco Systems\Cisco Jabber\Sons\Toques.

**Etapa 2** Copie o arquivo de toque personalizado para a pasta Toques.

## **Definir o toque no Windows**

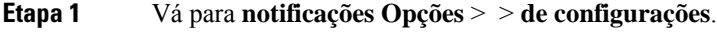

- **Etapa 2** Na seção **Toque**, selecione um toque.
- **Etapa 3** Selecione **Aplicar**.

### **Definir o toque no Mac**

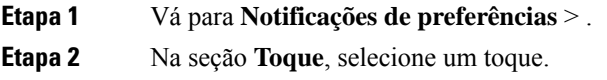

**Etapa 3** Selecione **Aplicar**.

### **Definir seu toque no iPhone e iPad**

**Etapa 1** Vá para **Configurações** > **de Sons** > **Gerais**.

**Etapa 2** Toque em **Toque** e escolha um toque.

## **Toques para vários números de telefone**

O Cisco Jabber permite que você selecione um toque para usar com um ou todos os seus números de telefone configurados em um ambiente de várias linhas. Por exemplo, você pode definir um toque exclusivo para cada uma das linhas do escritório a fim de personalizar sua experiência de chamada.

#### **Definir toques para vários números de telefone no Windows**

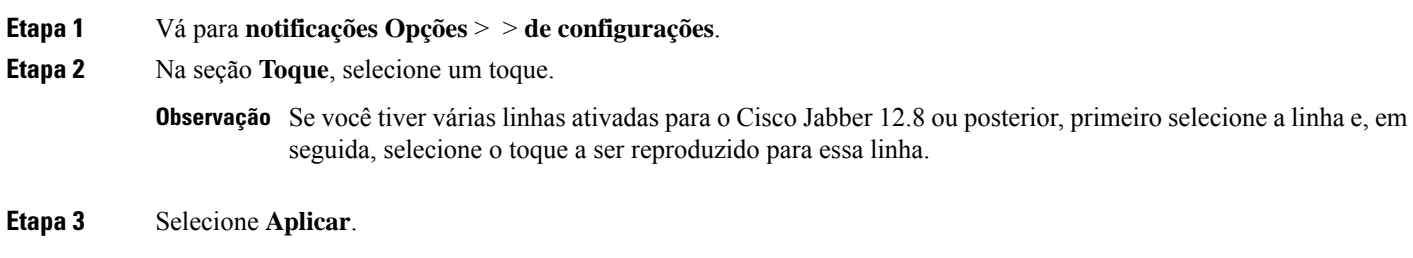

### **Definir toques para vários números de telefone no Mac**

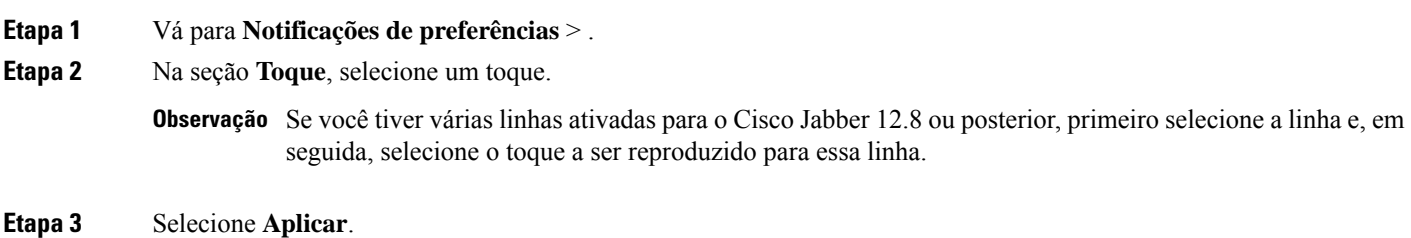

Ш

## **Definir seu toque no Android**

Você pode definir um tom para as chamadas e um tom para as mensagens de bate-papo.

- **Etapa 1** Para definir um toque de chamada, vá para o **toque** > **de chamada configurações** > da chamada e escolha um toque de chamada.
- **Etapa 2** Para definir um tom de notificação de bate-papo, vá para **o tom** > **de Notificações de sons de configurações** > e escolha um tom de notificação.

## **Controlar quem pode interagir com você no Windows**

Algumas implantações do Cisco Jabber permitem que você controle quem interage com você dentro e fora da sua empresa.

- **Etapa 1** Selecione uma dessas opções:
	- Nas versões posteriores do Jabber: Na janela hub, abra o **menu Configurações** e vá para **Opções**.
	- Nas versões anteriores do Jabber, selecione **Opções** > **de arquivo**.

#### **Etapa 2** Selecione a guia **Privacidade.**

**Etapa 3** Selecione uma das seguintes opções na seção **Dentro da minha empresa**:

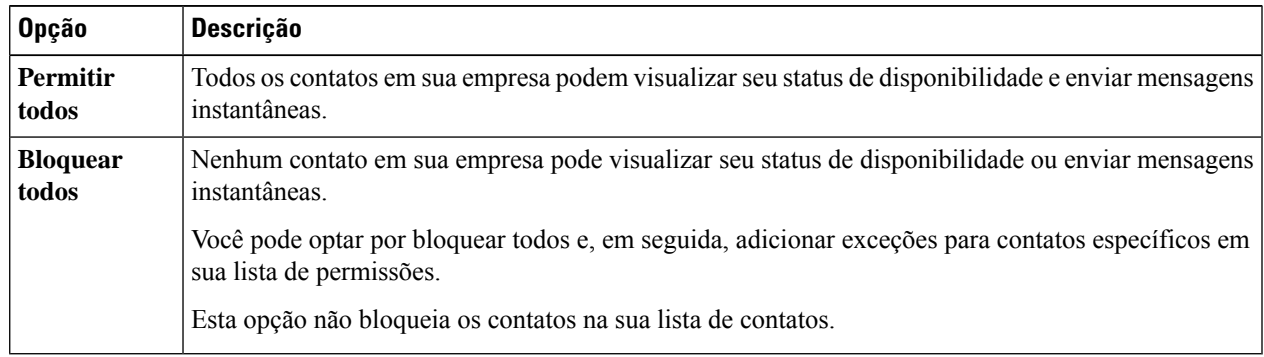

**Etapa 4** Selecione uma das seguintes opções na seção **Fora da minha empresa**:

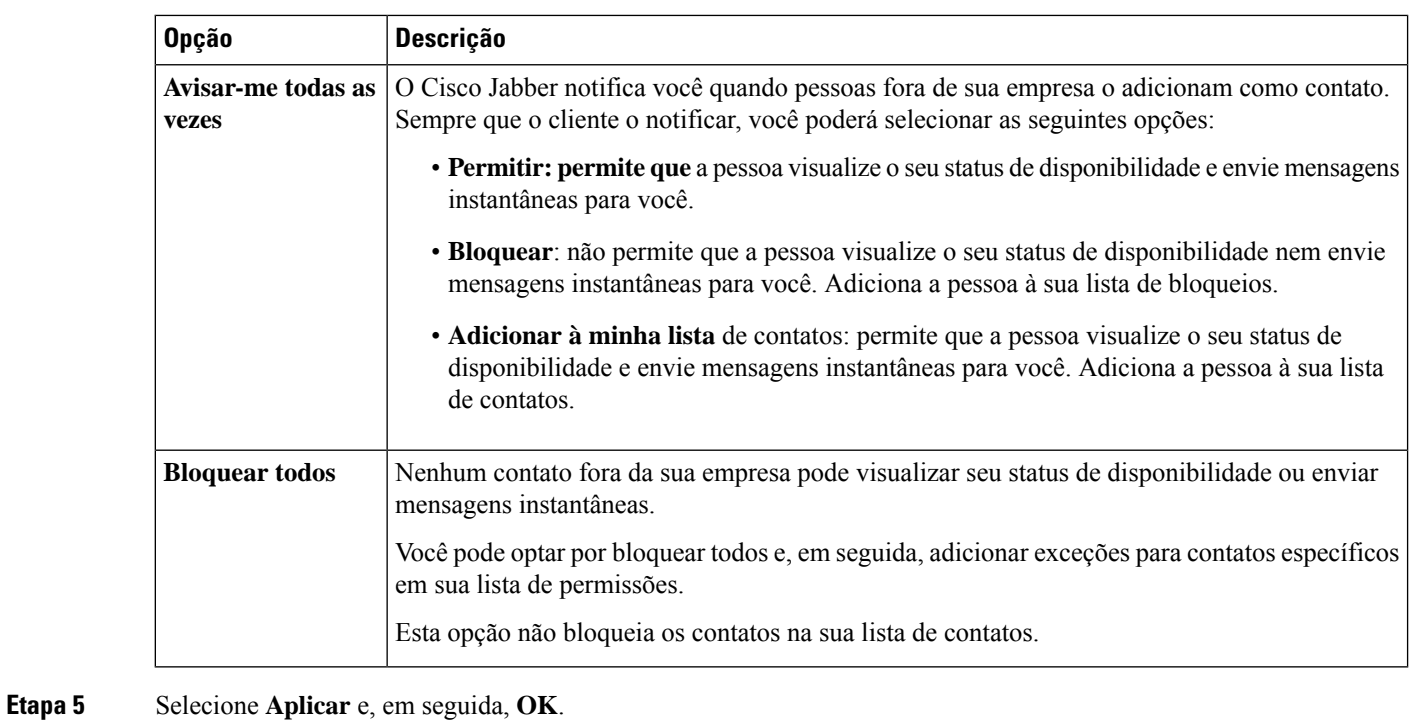

## **Tema da Cor**

Você pode configurar o Jabber para usar configurações de cores escuras, claras ou de alto contraste apenas escolhendo um tema diferente. Esses temas alteram a aparência de todos os aspectos do aplicativo. Por exemplo, ao alternar para o tema escuro, você visualizará um plano de fundo escuro em todos os itens, incluindo mensagens, equipes, chamadas e reuniões.

### **Alterar o Tema da Cor nas Janelas**

A imagem a seguir mostra exemplos do tema claro e sombrio.
Ш

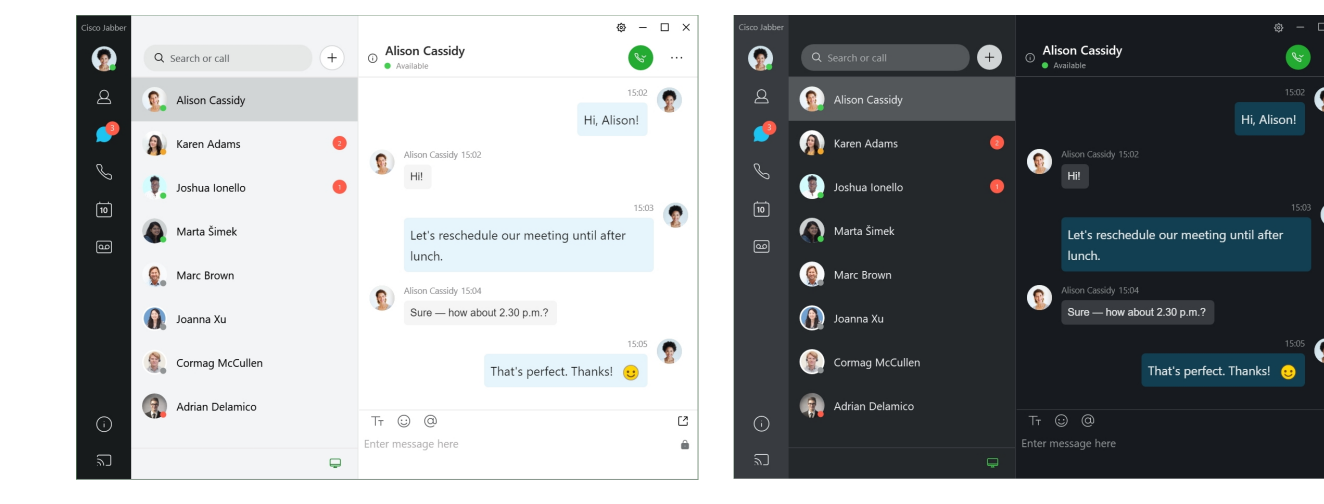

**Etapa 1** Clique na sua foto de perfil e, em seguida, selecione **Configurações** > **de Aparência**.

**Etapa 2** Selecione o tema de sua preferência e clique em **OK**.

### **Alterar o tema da cor no Mac**

A imagem a seguir mostra exemplos do tema claro e sombrio.

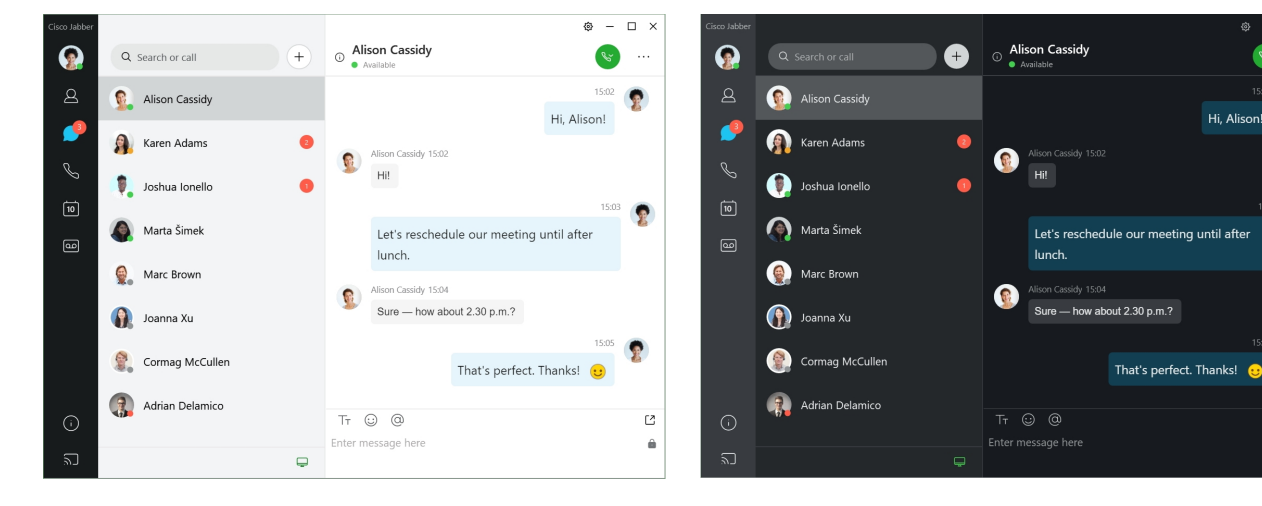

**Etapa 1** Clique na sua foto de perfil e, em seguida, selecione **Aparência das preferências** > .

- **Etapa 2** Clique em uma das seguintes opções:
	- **Personalizado** Especifique um dos temas de cor disponíveis.
	- **Baseado na Configuração** do sistema Usa o tema de cor definido em suas Preferências do sistema para a configuração Jabber.
- **Etapa 3** Clique em **OK** para salvar suas alterações.

# **Localizações no Jabber para Mac**

Você pode configurar o Cisco Jabber para mostrar a partir de qual local você está trabalhando. Após ter adicionado um local, o Cisco Jabber o reconhece automaticamente e atualiza sua localização automaticamente sempre que você estiver de volta nele.

### **Habilitar localizações para Mac**

Habilite as localizações no seu cliente e seus contatos verão onde você está rapidamente. Sua localização é adicionada ao seu status no cliente.

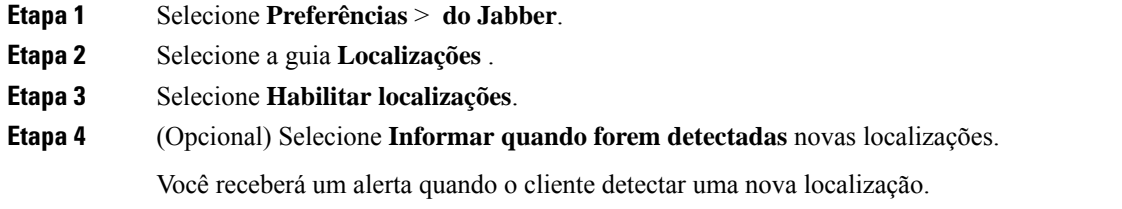

## **Adicionar uma localização para Mac**

Você pode criar uma localização para que seus contatos a vejam.

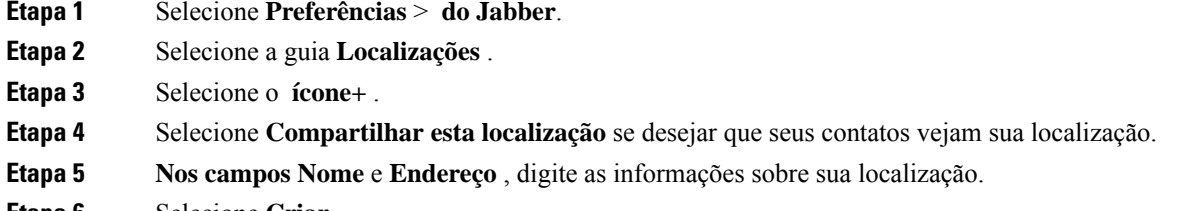

**Etapa 6** Selecione **Criar**.

## **Editar uma localização para Mac**

Você pode editar as localizações que você criou para adicionar informações extras.

- **Etapa 1** Selecione **Preferências** > **do Jabber**.
- **Etapa 2** Selecione a guia **Localizações** .
- **Etapa 3** Na janela **Minhas localizações**, selecione uma localização na lista e o ícone de caneta ou de edição para editar os detalhes da localização.

Ш

**Etapa 4** Atualize as informações de localização e selecione **Salvar**.

## **Remover uma localização para Mac**

Você pode remover qualquer localização que você configurar.

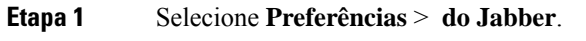

**Etapa 2** Selecione a guia **Localizações** .

**Etapa 3 Na janela Minhas localizações** , selecione o local que deseja remover.

**Etapa 4** Selecione o **-**.

## **Reatribuir uma localização para Mac**

Você pode reatribuir a localização de rede atual para uma localização já criada.

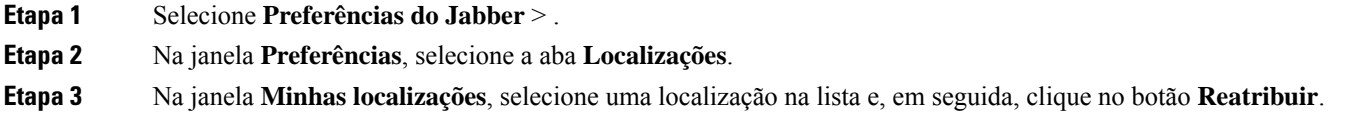

# **Gerenciar solicitações de status no Windows**

Algumasimplantações do Cisco Jabber permitem que você gerencie as notificações quando as pessoassolicitam visualizar seu status de disponibilidade.

**Etapa 1** Selecione uma dessas opções:

- Para versões posteriores: na janela hub, abra o **menu Configurações** e vá para **Opções**.
- Para versões anteriores: selecione **Opções de arquivo** >

#### **Etapa 2** Selecione a guia **Privacidade.**

**Etapa 3** Selecione uma das opções a seguir:

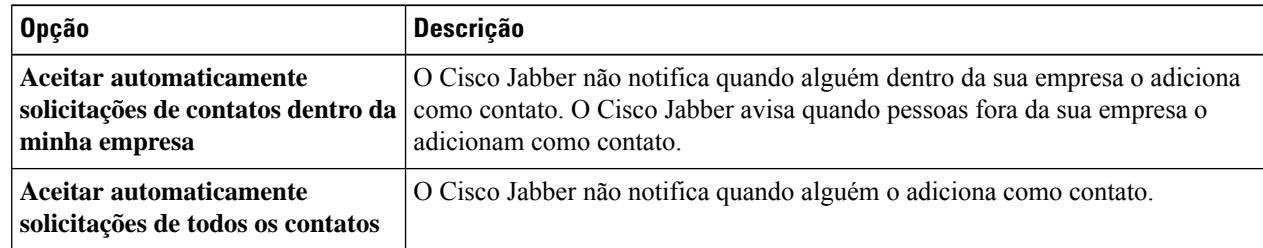

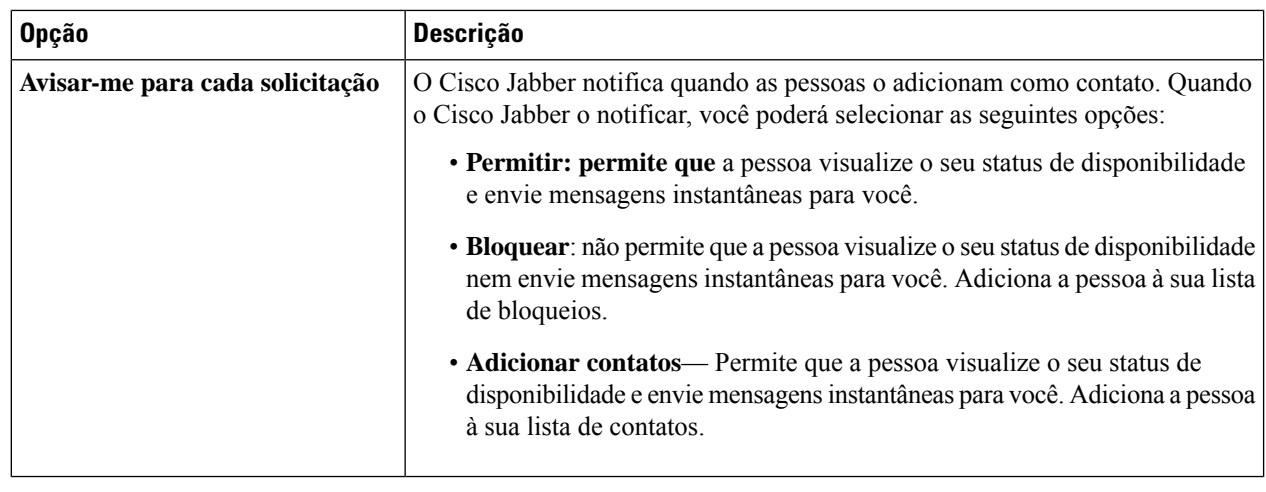

**Etapa 4** Selecione **Aplicar** e, em seguida, **OK**.

# **Remover abas personalizadas no Mac**

Se você personalizou seu aplicativo com guias específicas, você pode removê-las quando não precisar delas.

- **Etapa 1** Selecione a guia a ser removida.
- **Etapa 2** Selecione **o arquivo** > **Jabber** > **Remover aba personalizada...**.
- **Etapa 3** Selecione **Remover**.

# **Opções de chamada**

Se você tiver contas de serviços de telefonia que usam Discar via escritório (DvO), você pode configurar suas preferências para que tipo de rede o celular se conecta ao realizar chamadas.

## **Definir opções de chamada no iPhone e iPad**

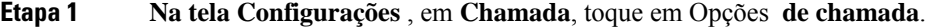

**Etapa 2** Selecione uma opção.

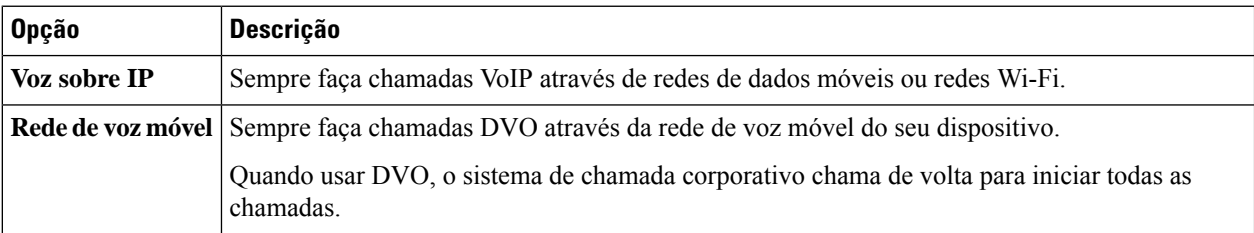

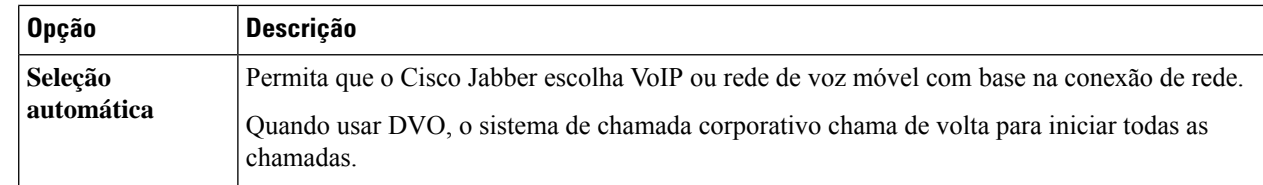

**Etapa 3** Se você selecionar **Rede de voz móvel** ou **Seleção automática**, verifique se a seção número de chamada de retorno DVO está preenchida com o número correto de chamada de retorno (geralmente seu número de celular).

# **Definir opções de chamada no Android**

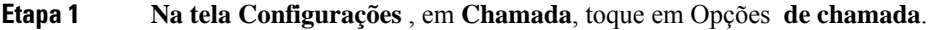

**Etapa 2** Selecione uma opção.

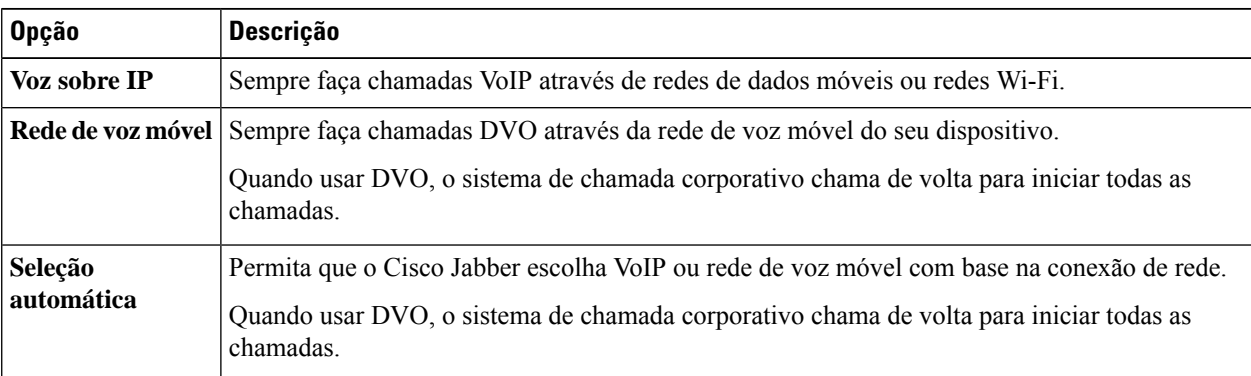

**Etapa 3** Se você selecionar **Rede de voz móvel** ou **Seleção automática**, verifique se a seção número de chamada de retorno DVO está preenchida com o número correto de chamada de retorno (geralmente seu número de celular).

# **Modo de banda curta**

A Cisco Jabber for Android, iPhone e iPad permitem usar o modo de banda curta para melhorar a qualidade da chamada quando você estiver fazendo chamadas Voice over IP (VoIP) através de redes de banda curta.

## **Configurar o modo de banda curta para iPhone e iPad**

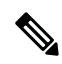

**Observação**

Se você chamar um dispositivo que não suporta o mesmo codec de banda curta e o sistema não estiver configurado para lidar com uma incompatibilidade de codec, você poderá enfrentar um dosseguintes problemas:

- Você não pode ouvir o áudio.
- A ligação é imediatamente desconectada.

#### **Antes de Iniciar**

Para usar o modo de banda curta, o administrador configurou o sistema para lidar com as chamadas entre dispositivos que usam codecs diferentes.

**Etapa 1** Na tela **Configurações**, sob **Chamada**, toque em **Áudio e Vídeo**.

**Etapa 2** Em **Áudio**, defina a configuração **do** Modo **de banda curta como ativada** ou **desativada**.

### **Configurar o modo de banda curta para Android**

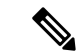

Se você chamar um dispositivo que não suporta o mesmo codec de banda curta e o sistema não estiver configurado para lidar com uma incompatibilidade de codec, você poderá enfrentar um dosseguintes problemas: **Observação**

- Você não pode ouvir o áudio.
- A ligação é imediatamente desconectada.

#### **Antes de Iniciar**

Para usar o modo de banda curta, é necessário que:

- O administrador configure o sistema para tratar chamadas entre dispositivos que usam codecs diferentes
- Tanto o seu dispositivo quanto o da pessoa para quem você estiver realizando a chamada suportem o mesmo codec de banda curta (G.729a ou G.729b)
- **Etapa 1** Na tela **Configurações**, sob **Chamada**, toque em **Áudio e Vídeo**.
- **Etapa 2** Ative ou desative o **Modo**de banda curta.

# **Pontes da Chamada de Conferência**

Com a telepresença, qualquer um pode ingressar em uma reunião de qualquer celular, desktop ou sistema de sala e compartilhar vídeo, áudio e conteúdo. A ponte de telepresença privada pode ser configurada para chamadas em conferência quando você não estiver usando o Webex cliente de reunião. A opção de Sala de reunião de colaboração precisa ser desativada para que a ponte de telepresença privada possa ser configurada.

### **Configurar informações de ponte para chamadas de conferência no Windows**

Você usa as informações da ponte para especificar os detalhes da chamada que são enviados aos usuários em um convite quando você cria chamadas de conferência.

**Etapa 1** Selecione uma dessas opções:

- Em uma versão posterior: na janela hub, abra o **menu Configurações** e vá para **Opções**.
- Em uma versão anterior, selecione Opções **de arquivo** > .
- **Etapa 2** Selecione a aba **Chamadas**.
- **Etapa 3** Selecione a opção para **Usar meu serviço de conferência**.
- **Etapa 4** Insira um número ou URI para usar para sua ponte.
- **Etapa 5** (Opcional)Se desejar que sua ponte seja protegida porsenha, especifique um **PIN de anfitrião** e um **PIN de convidado**.
- **Etapa 6** Selecione **Aplicar** e clique em **OK**.

**Tópicos relacionados**

Chamada URI SIP, na página 42

## **Configurar informações de ponte para chamadas de conferência no Mac**

Você pode especificar um número alternativo para usar para suas chamadas de conferência.

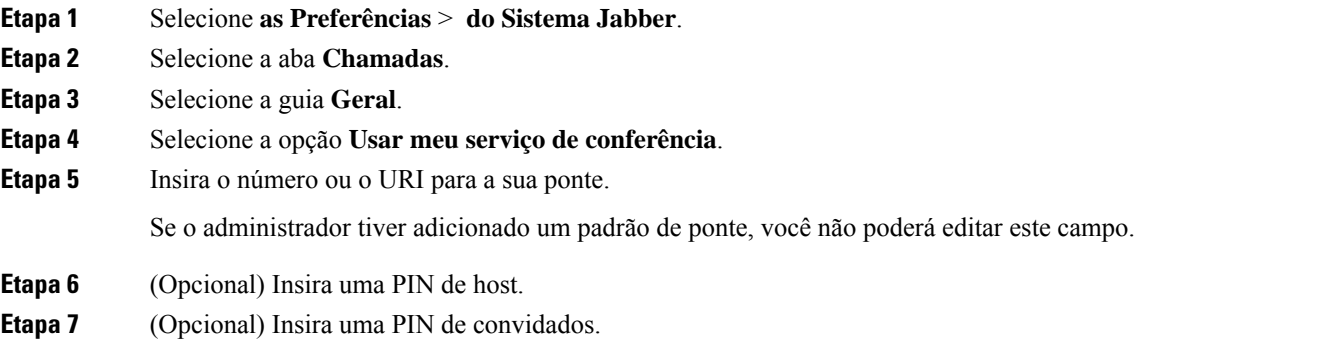

#### **Tópicos relacionados**

Chamada URI SIP, na página 42

### **Configurar informações de ponte para chamadas de conferência no celular**

Você pode usar a ponte de telepresença privada para chamadas em conferência quando não estiver usando o Cisco Webex cliente de reunião.

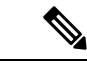

**Observação**

Se a Sala de reunião de colaboração estiver habilitada para sua conta, você não poderá configurar a ponte de telepresença privada.

- **Etapa 1** Na tela **Configurações**, toque em **Ponto de conferência**.
- **Etapa 2** Ative a opção **Usar meu serviço de conferência**.

**Etapa 3** (Opcional) Digite seu número de conferência de ponte e o número de PIN. **Etapa 4** Toque em **Aplicar**.

# **Preferências de vídeo**

Você pode fazer ou atender chamadas com ou sem vídeo, dependendo do que for mais conveniente para você. Você pode configurar uma preferência para usar vídeo para as suas chamadas e, para os dias em que não quiser falar com vídeo, pode alterar a sua preferência para atender chamadas sem vídeo.

### **Definir preferências de vídeo para Windows**

### **Etapa 1** Vá até o **menu Configurações** , selecione **Chamadas** > **de opções**e selecione sua preferência para **Sempre iniciar chamadas com vídeo** ou **Nunca iniciar chamadas com vídeo**.

**Etapa 2** Selecione **Aplicar** e, em seguida **, OK**.

.

**Etapa 3** (Opcional) Para a Versão 12.0 e posterior: se você usar um dispositivo Windows que tenha câmera dianteira e traseira, a câmera frontal é usada para suas chamadas de vídeo, mas você pode alterar essa configuração em **Vídeosde opções** >

### **Definir preferências de vídeo para Mac**

Vá para **Chamadas** > **de Preferências** > **do Jabber**e selecione **Sempre iniciar minhas chamadas com vídeo**.

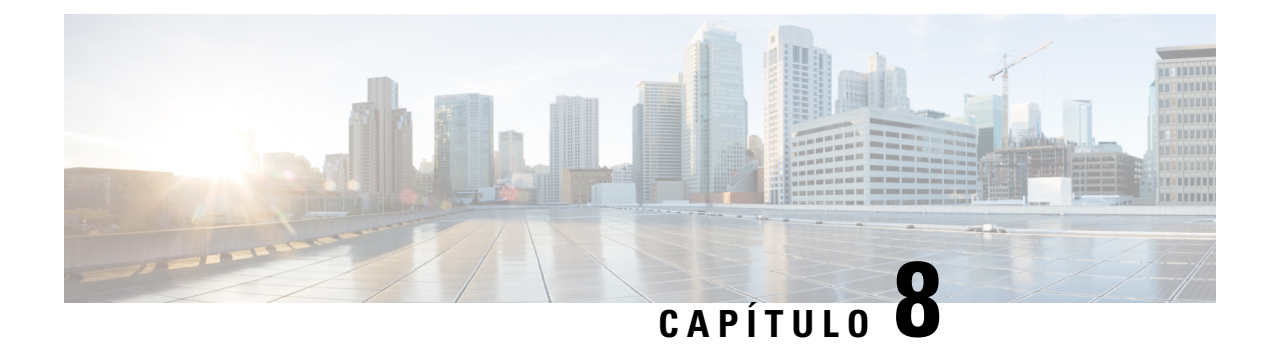

# **Integração, ferramentas e acessórios**

- Integrações jabber com acessórios e ferramentas, na página 105
- Cisco Webex, na página 106
- Folga, na página 110
- Microsoft Teams, na página 116
- VDI, on page 121

# **Integrações jabber com acessórios e ferramentas**

O Cisco Jabber facilita o uso de acessórios de outras empresas para que você possa usar uma variedade de fones de ouvido e alto-falantes com os recursos de conferência e de chamada do Jabber.

## **Acessórios**

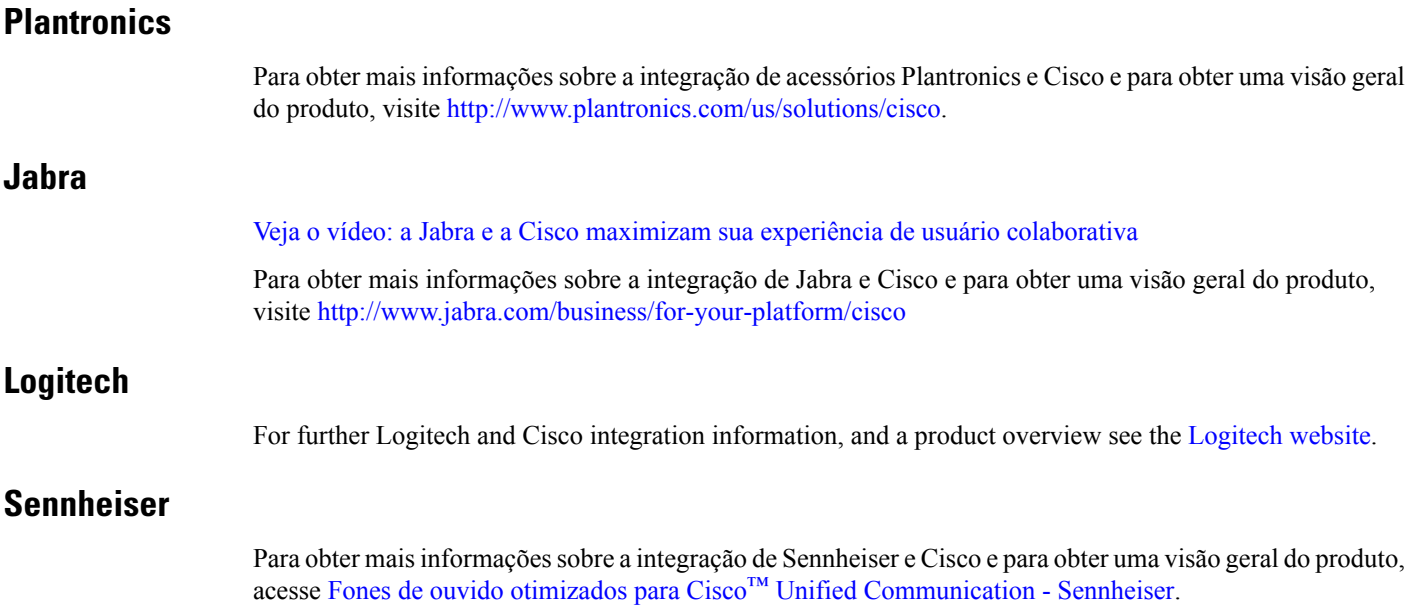

## **Ferramentas de produtividade**

### **Acessórios da Embrava**

Para mais informações sobre a integração com Jabra e para obter uma visão geral do produto, vá para [Busy](http://embrava.com/collections/blynclight) Light for Lync – [Embrava.](http://embrava.com/collections/blynclight)

Os fones de ouvido Embrava Lumena também permitem a presença e o controle de chamadas embutido.

Para obter mais informações, consulte Lumena – [Embrava](http://www.embrava.com/collections/lumena).

### **Luz de ocupado Kuando**

Pode encontrar mais detalhes sobre o produto Blynclight aqui: [BusyLight](http://www.plenom.com/products/kuando-busylight-uc-for-skype4b-lync-cisco-jabber-more/) - Kuando

# **Cisco Webex**

### **Mover contatos e configurações comuns para Webex**

Se o administrador configurou você para um upgrade de Cisco Jabber para Webex, você pode usar uma ferramenta interna para migrar seus contatos e configurações comuns para que você esteja pronto para mover para Webex.

Depois de iniciar o Jabber e fazer login, a ferramenta aparece automaticamente por instantes (pode levar entre 5 minutos e 3 horas), mas você mesmo poderá executá-la se estiver pronto seguindo estes passos. Pode ser necessário reiniciar o Jabber.Seus dados no Jabbersão seguros e não serão afetados pela ferramenta que move os dados para Webex.

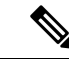

#### **Observação**

Você somente pode iniciar a sessão no serviço de telefone em um aplicativo de chamada por vez.Por exemplo, você não pode iniciar sessão no serviço telefônico em ambos, Jabber e Webex ao mesmo tempo. Se você estiver usando o Jabber e se conectar a Webex, o serviço telefônico no Jabber será desconectado.

#### **Antes de Iniciar**

Verifique se você está em uma das seguintes versões compatíveis do Jabber:

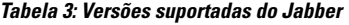

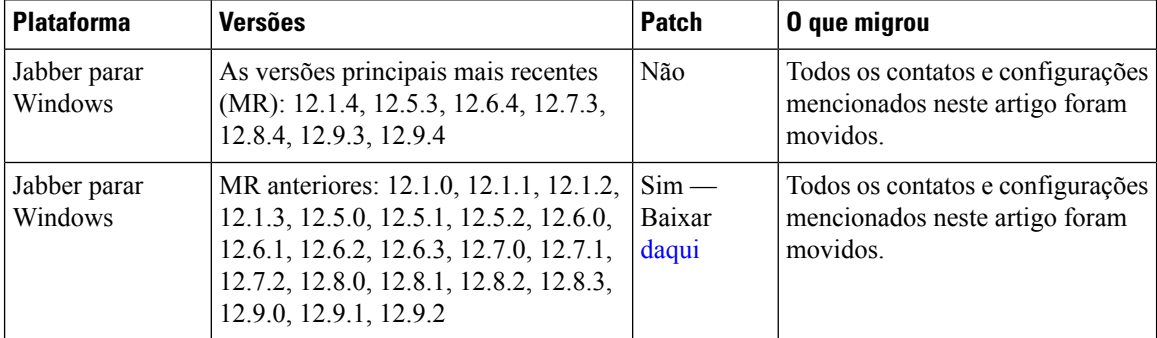

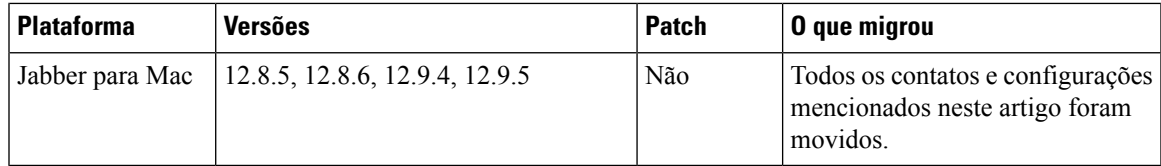

Assegure-se de atender aos seguintes requisitos de Webex:

- Recomendamos que você faça o download Webex do <https://www.webex.com/downloads.html> ou do site para o qual seu administrador o encaminhou e, em seguida, instale-os no sistema no qual você já está usando o Jabber.
- Assegure-se de instalar a versão mais recente; Você pode precisar fazer logon em Webex antes que os dados do Jabber possam ser movidos para cima.

#### **Etapa 1** Clique **em Ajuda** e escolha **Mover dados para Webex**.

**Etapa 2** Leia a tela de boas-vindas e clique **em Avançar**.

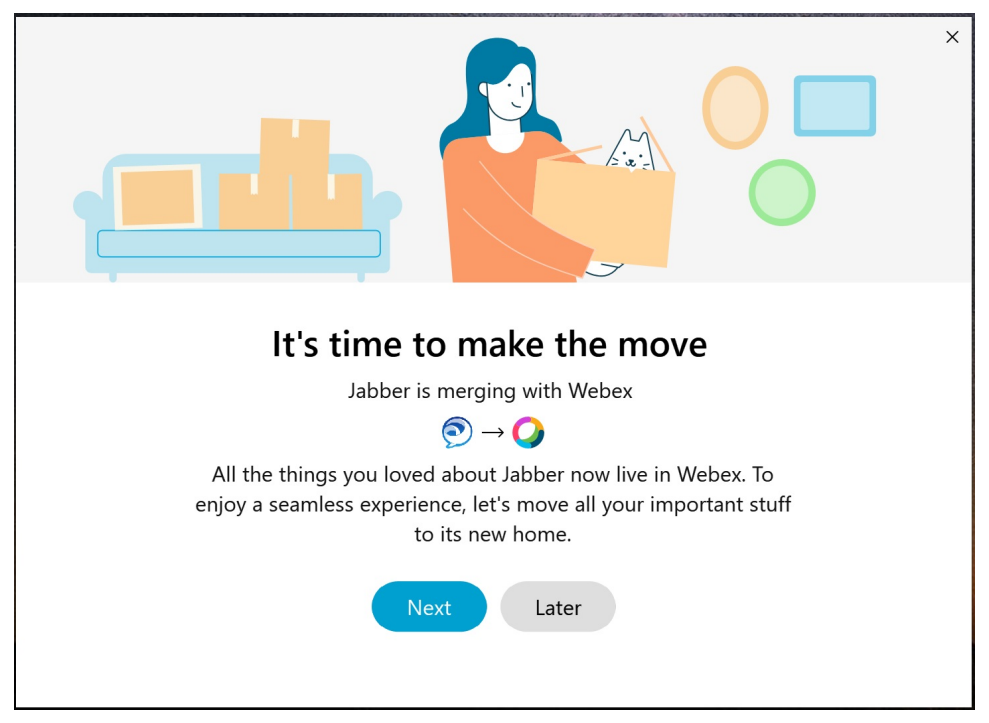

#### **Etapa 3** Marque os itens que deseja mover para Webex:

- **Contatos** Move os tipos de contato mais comuns: os contatos de diretório com emails existentes na nuvem, contatos personalizados e fotos e XMPP contatos confederados.
- **Preferências**—Move as preferências de chamada: preferências de chamada de vídeo (ativada ou desativada), desative as configurações de notificação de mudo (para bate-papo e chamadas) desative todasse estiver configurado no Jabber, caso contrário, a configuração padrão no Webex) e a seleção de dispositivos de áudio e vídeo (se o dispositivo selecionado atualmente, se definido).

**Etapa 4** Clique em **Mover para Webex**.

Você verá um indicador de status que diz que seus dados estão sendo preparados.

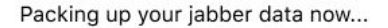

A próxima tela mostra que o Webex será executado se for instalado. Você talvez precise fazer login no Webex se for a primeira vez que estiver abrindo.

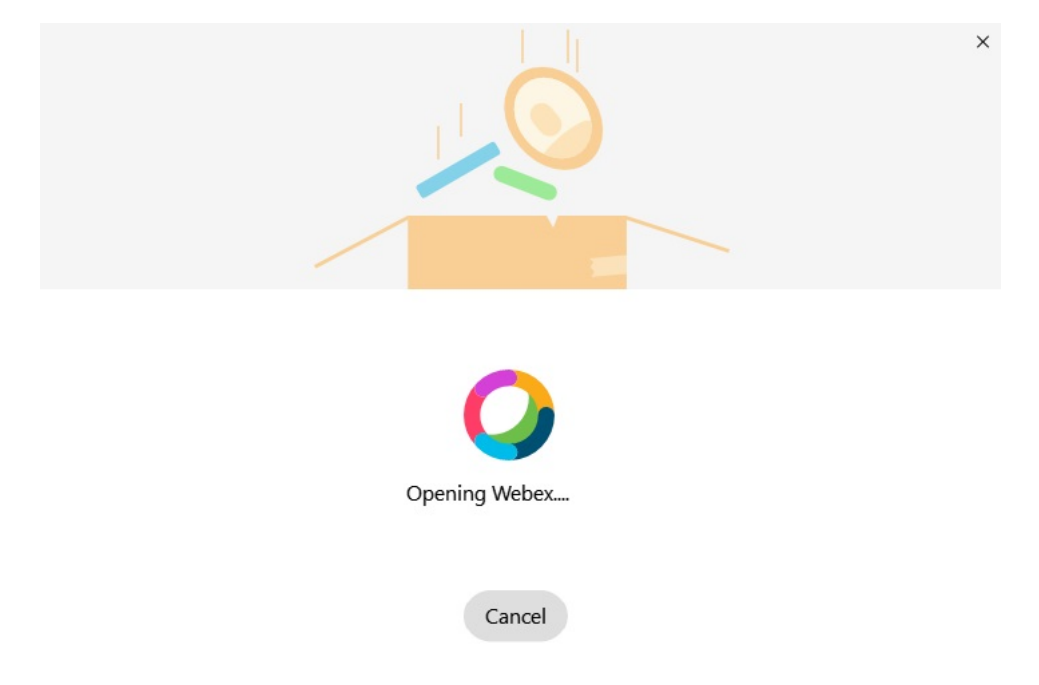

**Observação** Se o Webex não estiver instalado, uma mensagem de erro será exibida. Você pode entrar em contato com o administrador ou instalar a versão mais recente do Webex que é mencionada nos pré-requisitos acima.

#### **Etapa 5** No " **Você" está movido para cima!clique em Reiniciar Webex**.

Erros poderão acontecer se os contatos não puderem ser movidos ou houver um problema de rede. A ferramenta no Jabber mostrará um relatório e os próximos passos que você pode tomar se ocorrer algum problema — os contatos que não possam ser movidos (por exemplo, contatos que ainda não estão no serviço de diretório de nuvem que o Webex usa ou contatos locais no Active Directory que não foram sincronizados com a nuvem) serão exportados como um arquivo de valor separado por vírgula (CSV) para sua referência. Você poderá reiniciar a ferramenta incorporada a qualquer momento se ela falhar.

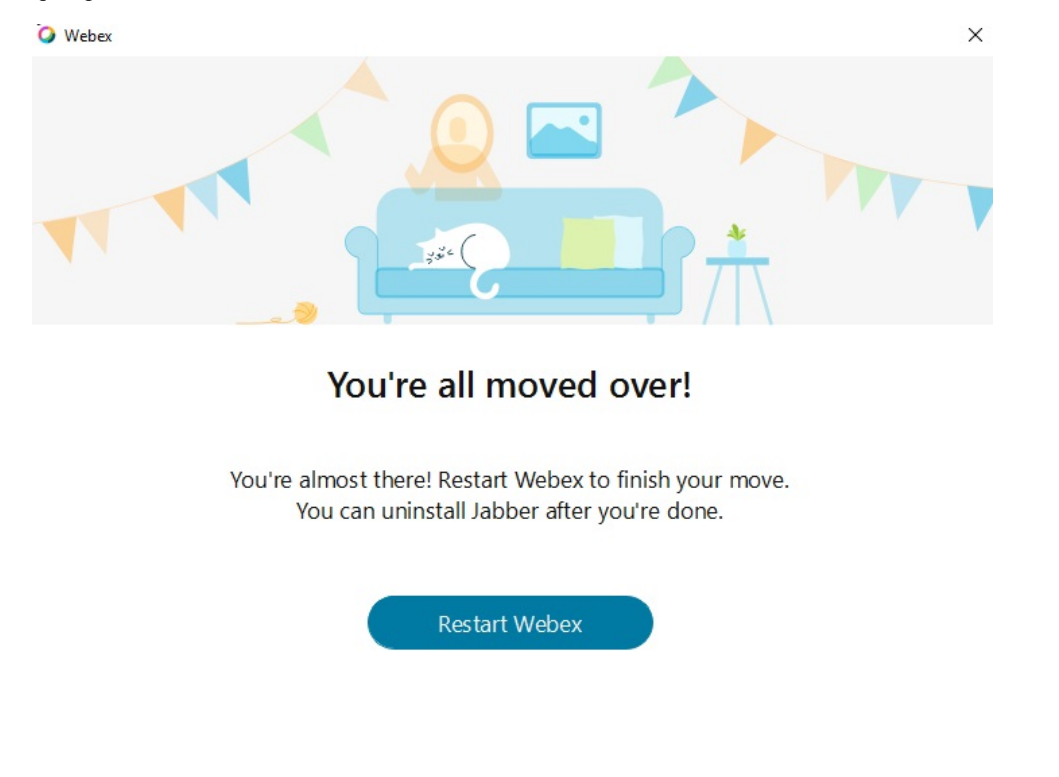

## **Bate-papo em Jabber e em reunião em Webex**

Enquanto você estiver em uma conversa de bate-papo com seus amigos ou colegas de trabalho, também é possível participar de uma Webex Meeting no Cisco Jabber.

Antes de ingressar na sua reunião Webex, verifique se você instalou o aplicativo Cisco Webex Meeting no seu dispositivo e se iniciou a sessão.

### **Participar de uma reunião do Webex enquanto conversa no Jabber para Windows**

**Etapa 1** No Cisco Jabber, clique em **Reuniões** para visualizar seus convites para reuniões. **Etapa 2** Clique em **Ingressarno Webex** e siga os avisos para ingressar na sua chamada enquanto ainda estiver em uma conversa

com seus colegas de trabalho.

### **Participar de uma reunião de Webex enquanto conversa no Jabber para Mac**

- **Etapa 1** No Cisco Jabber, clique em **Reuniões** para visualizar seus convites para reuniões.
- **Etapa 2** Clique em **Ingressarno Webex** e siga os avisos para ingressar na sua chamada enquanto ainda estiver em uma conversa com seus colegas de trabalho.

### **Participar de uma reunião de Webex enquanto conversa no Jabber para iPhone e iPad**

- Se você estiver usando Cisco Jabber para iPhone, na janela de conversa de bate-papo, toque **no** ícone <sup>+</sup> mais e, em seguida, toque no  $\mathcal Q$ . Siga os avisos para ingressar na sua chamada enquanto ainda estiver em uma conversa com seus colegas de trabalho.
- Se estiver usando Cisco Jabber para iPad, na janela de conversas de bate-papo, toque  $\mathcal{Q}$ . Siga os avisos para ingressar na sua chamada enquanto ainda estiver em uma conversa com seus colegas de trabalho.

### **Participar de uma reunião do Webex durante o chat na Jabber for Android**

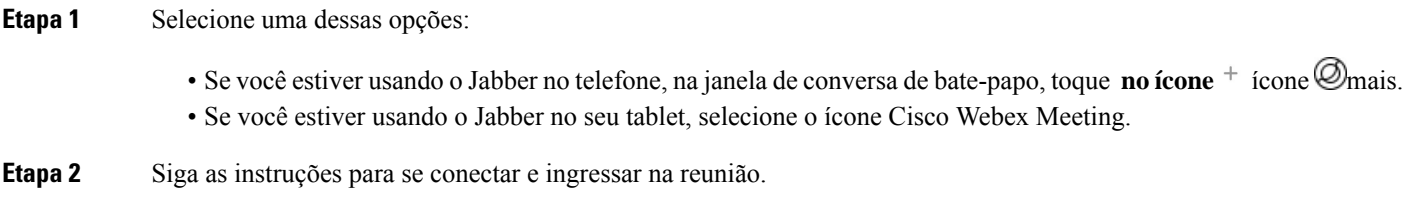

# **Folga**

Se você trabalha com o Jabber e a margem de atraso, tornamos ainda mais fácil fazer uma chamada direta a partir da margem de atraso usando o aplicativo Cisco Jabber. Basta instalar o aplicativo a partir do diretório de atraso e habilitar o chamador nativo na margem de atraso para usar o Jabber. Para usar o Jabber com o Slack, você tem que ter uma conta do Jabber válida e verificar se o seu plano de discagem está configurado corretamente para usar todos os recursos.

#### **Novidades de setembro de 2021**

#### **Usuários**

Reinstale Slack para atualizar Cisco Jabber para a versão mais recente e habilitar novos recursos.

Com o Jabber instalado, você pode iniciar rapidamente uma chamada com alguém inserindo um comando específico em uma janela de mensagem direta. Se ele não estiver instalado, o mesmo comando fornecerá um link para instruções de instalação do administrador.

#### **Administradores**

Use o novo comando: **/jabberconfig** para definir o link que roteia seus usuários para mais ajuda na instalação.

## **Usuários**

Ш

### **Instalar Jabber para Slack**

#### **Antes de Iniciar**

Se o administrador do seu espaço de trabalho já instalou este aplicativo para o seu espaço de trabalho, não há necessidade de executar essa ação.

Clique **em Adicionar ao logotipo**  $\frac{1}{2}$  Add to Slack e siga as instruções.

### **Efetuar uma chamada no Slack**

### **Antes de Iniciar**

O endereço de entrada que você usa com a margem de atraso deve ser o mesmo endereço que você usa para fazer login no Jabber.

O administrador deve habilitar o Jabber como uma opção de chamada na margem de atraso.

**Etapa 1** Abra uma mensagem direta (DM) ou canal para a pessoa que você deseja chamar.

- **Etapa 2** Efetue uma das seguintes ações:
	- Em um DM ou canal, clique no ícone Selecione e selecione Cisco

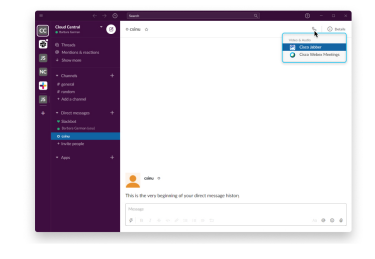

**Jabber**.

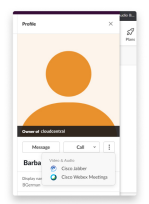

• Clique no perfil do usuário, clique **em Chamar** e selecione **Cisco Jabber**.

### **Comandos do Aplicativo Jabber do Slack**

**Observação**

**Instalar atualizações de aplicativos**— para habilitar os recursos adicionados recentemente, os usuários que autorizaram o Jabber antes de setembro de 2021 devem reinstalar o aplicativo do Slack.

Use esses comandos com o aplicativo Cisco Jabber em atraso para chamar alguém em uma mensagem direta, um número de telefone ou um identificador de recurso uniforme (URI) SIP usando o Jabber. Você também pode pedir a um colega para ligar para você e obter informações de suporte sobre o Jabber usando comandos de aplicativo no Slack. A inserção de um comando criará um link que poderá ser clicado na mensagem direta ou canal para iniciar o Jabber.

#### **Observação**

Ao fazer uma chamada usando o aplicativo Jabber pela primeira vez, a margem de atraso pedirá a você a confirmação. Para parar de receber essa mensagem toda vez que fizer uma chamada, selecione a caixa Sempre **abrir links no Ciscotel** e clique **em Abrir link**.

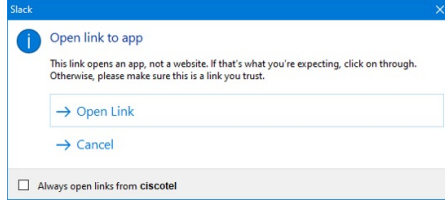

**Tabela 4: Comandos de aplicativo do Jabber**

| <b>Comandos</b>                  | Descrição                                                                                                    |
|----------------------------------|----------------------------------------------------------------------------------------------------|
| /Jabber                          | Novo recurso — Slack instalado ou reautorizado depois de setembro de 2021                                                                                  |
|                                  | Em uma mensagem direta com outro usuário no Slack, a execução deste comando<br>fornecerá a opção de Ingressar para abrir uma Jabber Call com esse usuário. |
|                                  | Se você não tiver o Jabber instalado, o link Ingressar vai direcionar você a uma página<br>de informações do seu administrador com mais instruções.        |
|                                  | <b>Call with</b><br>Started a few seconds ago                                                                                                    |
|                                  | Waiting for others to join<br><b>Join</b>                                                                                                    |
| pesquisa]                        | <b>jabber</b> @ [ <b>nome de</b>   Procure um colega em seu diretório para fazer a chamada.                                                                |
| /jabber [número]                 | Chama o número de telefone que você inseriu.                                                                                                    |
| /jabber [endereço]<br>de e-mail] | Chama o endereço de e-mail que você inseriu usando SIP URI.                                                                                                |

Ш

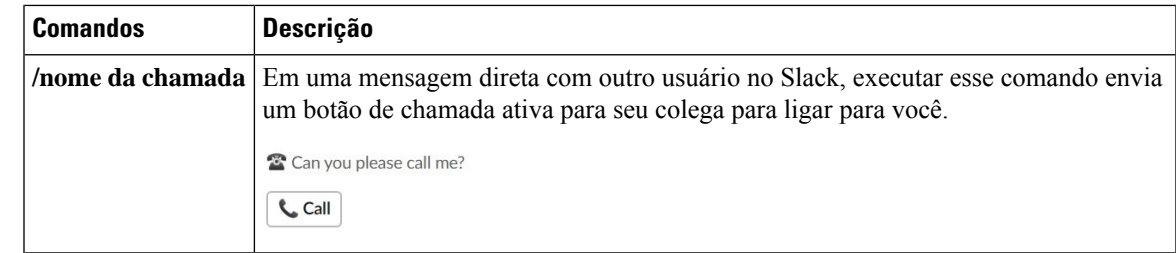

#### **Tópicos relacionados**

Chamada URI SIP, na página 42

## **Administradores**

### **Instalar Jabber para Slack para todos os membros do seu espaço de trabalho**

**Etapa 1** Faça login na sua conta de administrador do espaço de trabalho na margem de atraso. **Etapa 2** Clique em **Adicionar ao Slack** abaixo e siga as instruções. Add to Slack

### **Ativar a chamada com Slack usando Jabber**

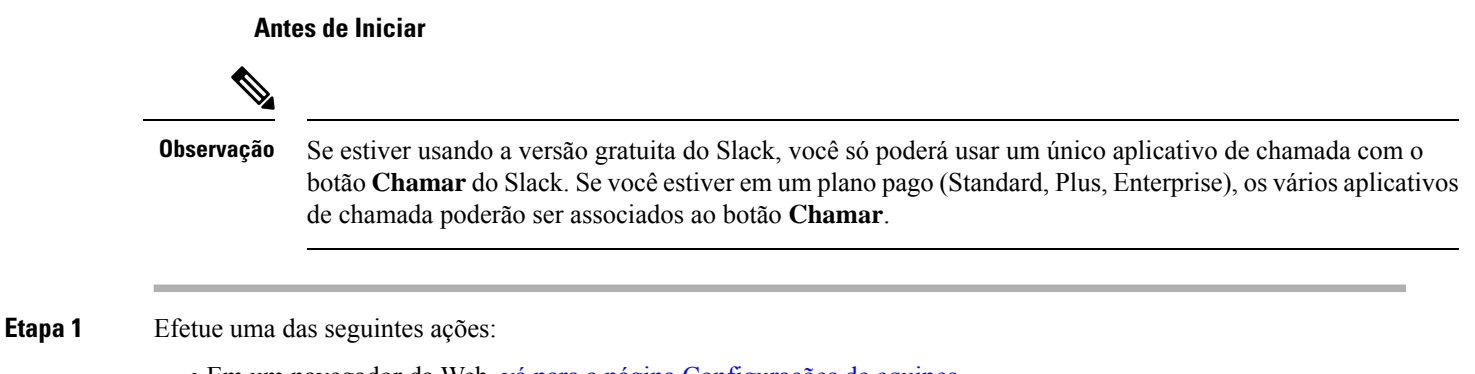

- Em um navegador da Web, vá para a página [Configurações](https://my.slack.com/admin/settings) de equipes.
	- Clique no nome da área de trabalho no canto superior esquerdo e selecione **Configurações e Configurações** > **do espaço de trabalho de administração**.

A imagem a seguir mostra a tela Configurações do espaço de trabalho.

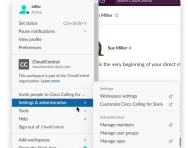

**Etapa 2** Na guia **Configurações**, role a página para baixo e, ao lado de **Chamadas**, clique em **Expandir**.

A imagem a seguir mostra a página.

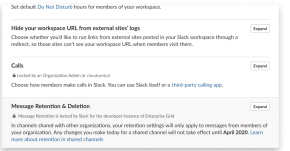

**Etapa 3** Em **Opções de chamada**, marque a caixa ao lado do **Cisco Jabber**.

A imagem a seguir mostra a página.

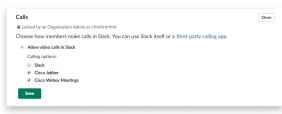

**Etapa 4** Clique em **Save** (Salvar).

### **Configurar chamada de Slack**

A configuração do aplicativo Chamador em Slack permite escolher o comportamento de chamada padrão do aplicativo de chamada Cisco Jabber. Escolha entre endereço de e-mail (URI de SIP) e números de telefone.

- **Etapa 1** No local de trabalho do Slack, clique em **Aplicativos**.
- **Etapa 2** Clique em **Cisco Jabber**.

A imagem a seguir mostra a exibição da página.

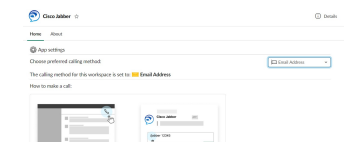

**Etapa 3** Na guia **Início** , selecione seu método de chamada no menu suspenso.

A imagem a seguir mostra a exibição da página.

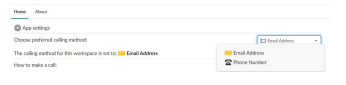

### **Personalizar as chamadas de Jabber para Slack**

Controla o que acontece quando um usuário tenta fazer uma chamada Jabber, mas não tem o Jabber instalado. Quando digitarem o comando de chamada jabber e clicarem **em Ingressar**, eles serão encaminhados para uma página da Web da Cisco por padrão. No entanto, você pode facilmente rotear seus usuários para o seu próprio site.

**Antes de setembro de 2021** — os usuários que autorizaram Jabber antes de setembro de 2021 devem reinstalar o aplicativo para usar a página informações.

**Etapa 1** Em qualquer janela de mensagem, digite: **/jabberconfig workspace\_info\_page set https://example.com**.

Substitua **https://example.com** pelo seu próprio URL.

- **Etapa 2** Execute uma destas opções:
	- Para verificar sua página de informações configurada, digite: **/jabberconfig workspace\_info\_page show**.
	- Para redefinir a página de informações como padrão, digite: **/jabberconfig workspace\_info\_page reset**.

A imagem a seguir mostra os resultados das ações acima.

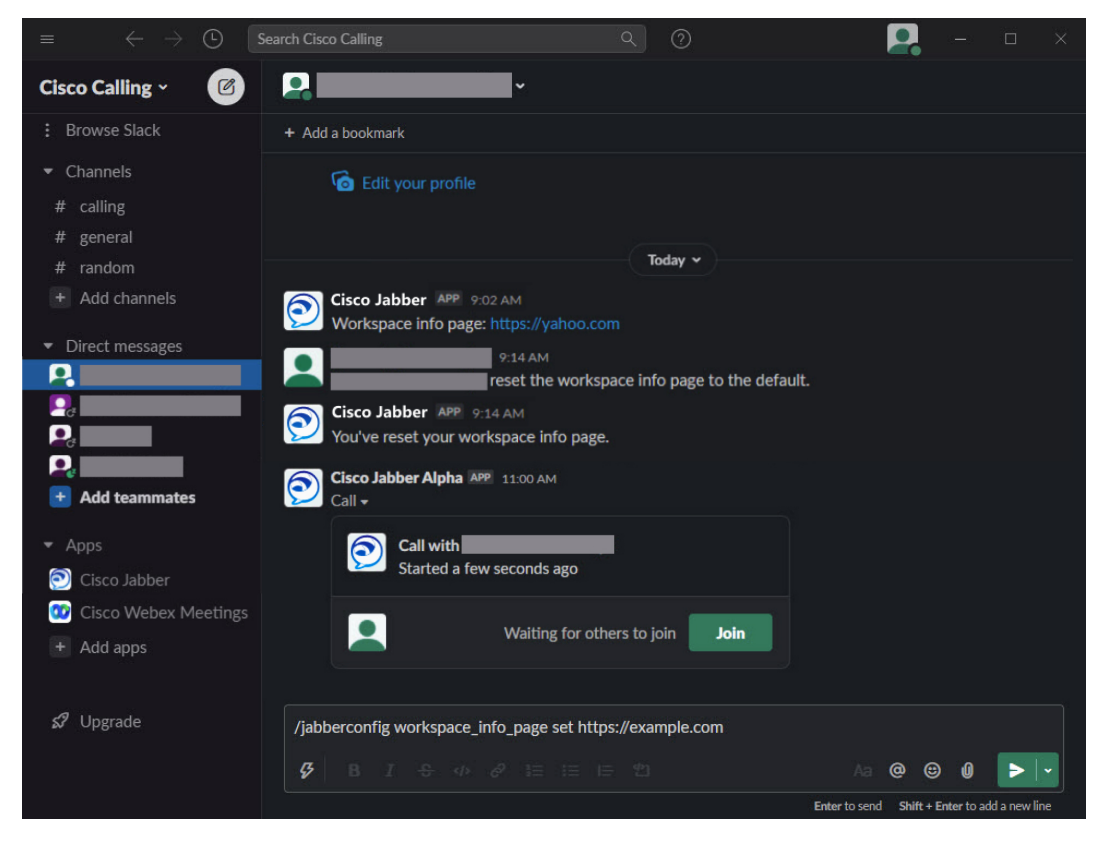

**Etapa 3** Repita as etapas para cada espaço de trabalho.

# **Microsoft Teams**

## **Cisco Jabber para Microsoft Teams**

Aprimore sua experiência com o Microsoft Teams instalando o aplicativo Jabber. O aplicativo permite que você inicie chamadas de vídeo e voz aprimoradas pelo Jabber no Microsoft Teams.

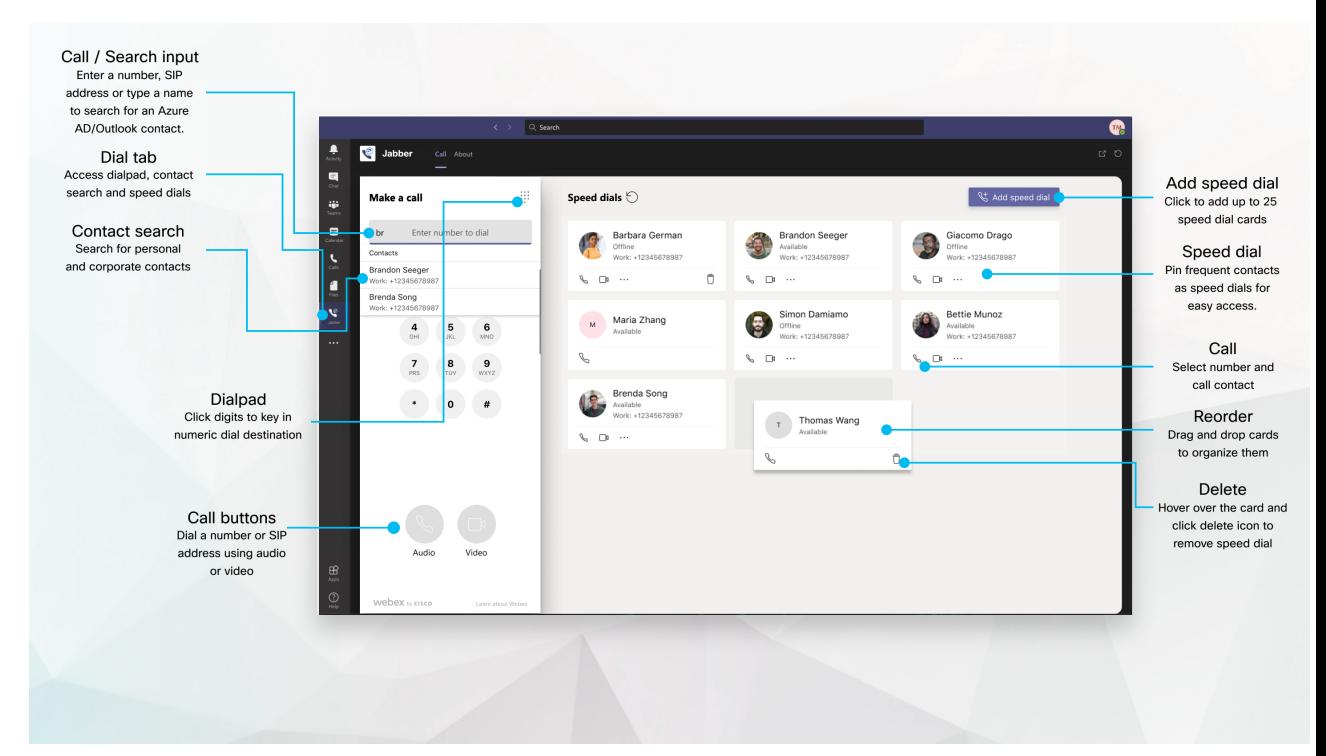

#### **Para usuários do Microsoft Teams —efetuar chamadas facilmente com o Microsoft Teams**

Chamar usando um teclado de discagem ou transformar uma conversa de bate-papo em uma chamada usando as equipes da Microsoft para Windows, Mac, Android, iPhone, iPad ou navegador da Web. Ligue para seus contatos do Outlook e sincronizados do diretório, ou outros contatos personalizados, e adicione esses contatos como discagens rápidas. Consulte as guias abaixo para obter mais informações.

#### **Para administradores — Configuração do Jabber para Microsoft Teams**

Para obter mais informações sobre como configurar o Jabber para sua organização, para oferecer suporte a uma experiência de chamada em Equipes da Microsoft, consulte *Cisco JabberTarefas* de administração.

#### **Usuários iniciantes — Permissões**

Ao usar este aplicativo Cisco pela primeira vez (ou encerrar sessão no Microsoft Teams), será solicitado que você conceda permissão para pesquisar contatos e interagir com o Microsoft Teams e, em seguida, que insira seu nome de usuário e senha para verificação.

#### **Infraestrutura de desktops virtuais (VDI) do Jabber**

O Jabber Calling Integration for Microsoft Teams pode ser usado em ambientes de VDI. Quando usado em um ambiente VDI, o Cisco Jabber e o Microsoft Teams devem estar em execução na mesma máquina virtual. O Jabber também tem que ser implementado no modo VDI com o agente VDI do Jabber e o cliente implantado. Para obter mais informações, consulte a documentação do VDI do Jabber.

## **O que há de novo para Cisco Jabber para o Microsoft Teams**

Veja as novidades na Cisco Jabber para o Microsoft Teams.

#### **Fevereiro de 2021**

#### **Melhorias na discagem rápida**

- Agora você pode adicionar nomes e números de telefone de contatos fora dos seus contatos do Azure Active Directory e Outlook para que você possa salvar aquele restaurante de pizza local como uma discagem rápida para tardes de sexta-feira!
- Se um contato tiver mais de um número, você pode agora selecionar qual número salvar como seu número de discagem rápida.

#### **Teclado de discagem de Unidade de Resposta Audível (IVR)**

Agora você pode acessar o teclado de discagem quando estiver em uma chamada de áudio, o que lhe fornece suporte completo para Multifrequências de duas tonalidades (DTMF, Dual tone Multi Frequency).

## **Desktop**

### **Efetuar uma chamada em uma guia de conversa**

Efetuar uma chamada em seu iPad em equipes da Microsoft usando o aplicativo Jabber.

#### **Antes de Iniciar**

Verifique se o administrador ou o proprietário do espaço da equipe instalou o aplicativo Jabber em equipes da Microsoft.

- **Etapa 1** Na tela inicial, toque no ícone **Bate-papo** pesquisa.
- **Etapa 2** Procure a pessoa que deseja chamar e, em seguida, toque no nome dela.
- **Etapa 3** Toque na elipse **...**, e depois selecione **Jabber**.

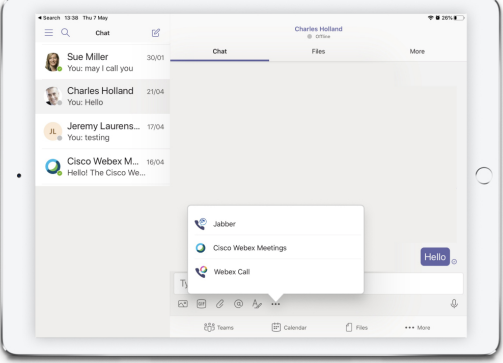

**Etapa 4** Para abrir as opções de chamada, toque no número e selecione o número a ser discado.

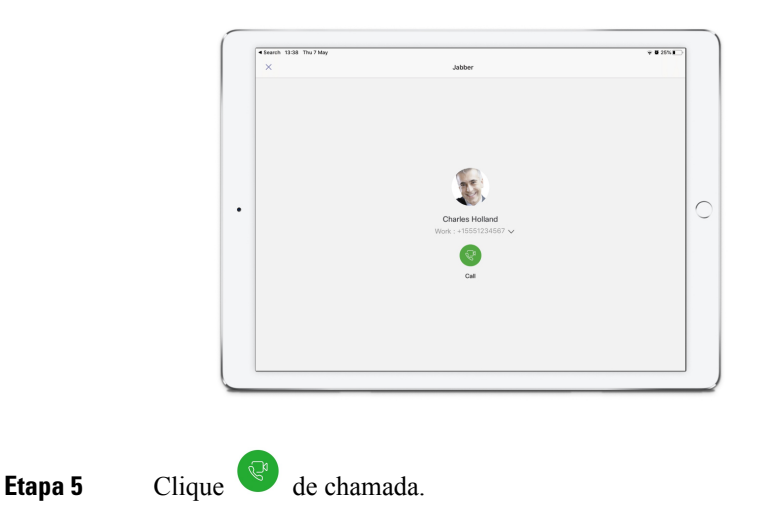

### **Efetuar uma chamada usando o teclado**

Você pode efetuar uma chamada para um número, contato do Azure Active Directory ou do Outlook usando sua integração do Jabber para Microsoft Teams com o teclado.

- **Etapa 1** No espaço da equipe, na barra de aplicativos, clique em **Jabber**.
- **Etapa 2** Comece a digitar o nome, o número de telefone ou o endereço de vídeo da pessoa para quem deseja ligar.
	- Se você digitar um nome, pesquisará seus contatos do Outlook pessoais e sincronizados com o diretório.
- **Etapa 3** Clique no contato sugerido que você deseja chamar.
- **Etapa 4** Clique em **Ligar**.

### **Efetuar uma chamada de discagem rápida**

Adicione e gerencie até 25 contatos como discagens rápidas de seus contatos do Azure Active Directory e do Outlook, de modo que você possa ligar para seus contatos mais frequentes de modo rápido e fácil com sua integração do Cisco Jabber no Microsoft Teams. O aplicativo salva as discagens rápidas em seu perfil do Microsoft 365. O indicador próximo do título de discagem rápida indica quando as discagens rápidas estão sendo salvas no Microsoft Cloud. Você também pode adicionar discagens rápidas personalizadas para os contatos que não estão nos contatos do Azure Active Directory ou do Outlook.

- **Etapa 1** No espaço da equipe, na barra de aplicativos, clique em **Jabber**.
- **Etapa 2** Clique em **Adicionar uma discagem rápida**.
- **Etapa 3** Comece a digitar um nome para pesquisar um contato para adicionar a discagem rápida ou crie uma nova discagem rápida.
- **Etapa 4** Execute um dos seguintes procedimentos:
	- **Organizar as discagens rápidas na tela** Clique e arraste as discagens rápidas para alterar a ordem de exibição na tela.

Ш

- **Remover um contato de discagem rápida** No cartão de contato, clique nas reticências e clique em **Remover da discagem rápida**.
- **Editar um contato** personalizado No cartão de contato, clique na elipse e clique **em Editar discagem rápida**.

## **Efetuar uma chamada por equipes da Microsoft no iPhone e Android**

Efetuar uma chamada no seu dispositivo móvel em equipes da Microsoft para Android e iPhone usando o aplicativo Jabber.

#### **Antes de Iniciar**

Verifique se o administrador ou o proprietário do espaço da equipe instalou o aplicativo Jabber em equipes da Microsoft.

- **Etapa 1** Na tela inicial, toque no ícone **Bate-papo pesquisa.**
- **Etapa 2** Procure a pessoa que deseja chamar e, em seguida, toque no nome dela.
- **Etapa 3** Toque na elipse **...**, e depois selecione **Jabber**.

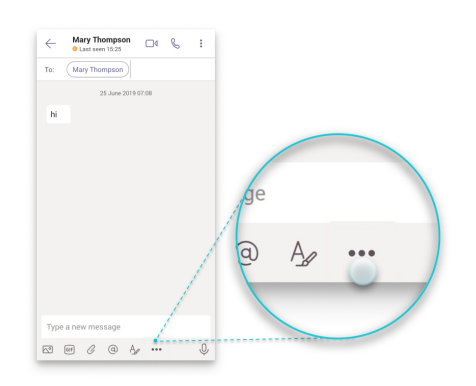

**Etapa 4** Toque no número exibido para abrir as opções a serem chamadas e, em seguida, selecione o número.

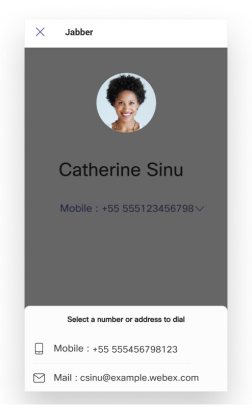

**Etapa 5** Clique <sup>&</sup> de chamada.

# **Fazer uma chamada de equipes Microsoft no iPad**

Efetuar uma chamada em seu iPad em equipes da Microsoft usando o aplicativo Jabber.

#### **Antes de Iniciar**

Verifique se o administrador ou o proprietário do espaço da equipe instalou o aplicativo Jabber em equipes da Microsoft.

- **Etapa 1** Na tela inicial, toque no ícone **Bate-papo** *P* pesquisa.
- **Etapa 2** Procure a pessoa que deseja chamar e, em seguida, toque no nome dela.
- **Etapa 3** Toque na elipse **...**, e depois selecione **Jabber**.

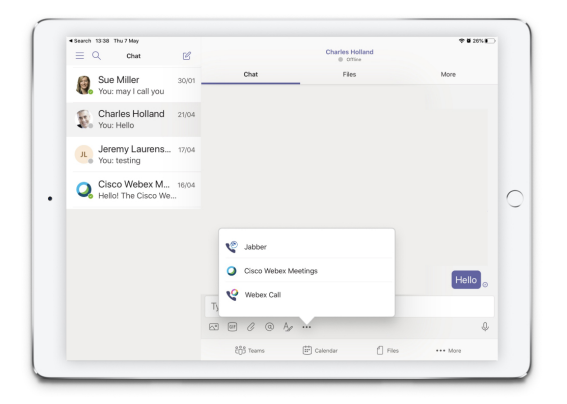

**Etapa 4** Para abrir as opções de chamada, toque no número e selecione o número a ser discado.

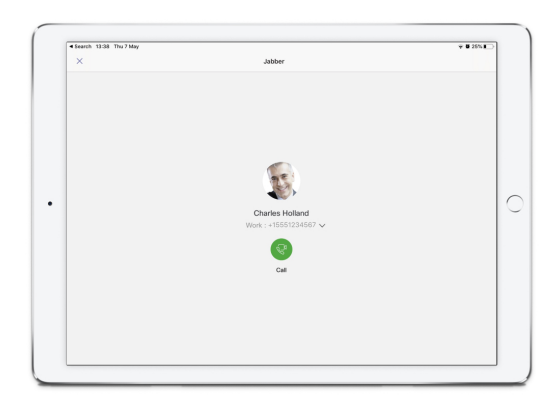

**Etapa 5** Clique de chamada.

# **VDI**

Cisco Virtual Desktop Infrastructure (VDI) provides users with a hosted desktop environment. For more information, see Virtual Desktop [Infrastructure](https://www.cisco.com/c/en/us/solutions/data-center-virtualization/desktop-virtualization/index.html) (VDI).

## **Seletor de DispositivoS VDI**

Cisco Jabber Softphone do VDI inclui um componente chamado **Seletor de Dispositivos**. O **Seletor de dispositivo** é um menu que você pode usar para gerenciarsuas câmeras, dispositivos de alto-falantes, microfones e alertas de toque. Você pode visualizar os dispositivos atualmente ativos ou alterá-los. Uma lista de dispositivos de alto-falante aparece primeiro no menu, seguida das listas de microfones, dispositivos de toque e câmeras.

O **ícone Seletor** de Dispositivos ( ) aparece na área de notificação (bandeja do sistema), no canto inferior direito da tela. Alguns ícones, incluindo o **Seletor de dispositivos**, podem ser ocultados. Clique na seta para cima na área de notificação para exibir os ícones ocultos.

Depois de conectar um novo dispositivo, a mensagem Novo dispositivo encontrado é exibida na área de notificação e o novo dispositivo fica ativo.

Ao desconectar um dispositivo, é exibida uma mensagem de Dispositivo desconectado na área de notificação. O Jabber seleciona o próximo dispositivo disponível com a prioridade mais alta. Para alterar a prioridade de seus dispositivos, vá para **Opções** > **de Arquivo** > **Avançado** > **de Áudio**.

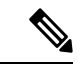

**Observação**

Por padrão, quando você conecta um novo fone de ouvido, o Cisco Jabber o adiciona ao topo da lista de prioridades. Se você trabalhar em um ambiente de hot-desking e mover seu thin client e fone de ouvido, o microfone integrado se torna no dispositivo preferido. O administrador pode definir um parâmetro para substituir o comportamento padrão. O Cisco Jabber adiciona novos dispositivos ao fim da lista de prioridades e o fone de ouvido permanece no dispositivo preferido.

## **Usar o Seletor de Dispositivos VDI**

Use o menu **Selecionador de dispositivo** para exibir as seleções de dispositivos ativos ou para selecionar uma câmera ativa, um dispositivo de alto-falante, microfone ou alerta de toque diferentes. Você deve ter vários dispositivos conectados.

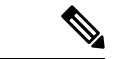

**Observação**

O **seletor de dispositivos** não substitui as configurações de prioridade do dispositivo para Jabber (**Opções de áudio avançadas**). Toda vez que você iniciar sessão no Jabber ou reconectar-se à sua área de trabalho virtual hospedada, a seleção do dispositivo seguirá estas configurações.

**Etapa 1** Na área de notificação do Windows, clique no ícone **Selecionador de dispositivo**.

As marcas de verificação indicam os dispositivos selecionados.

**Etapa 2** Clique no dispositivo (câmera ou áudio) para torná-lo ativo.

**VDI**

**Etapa 3** Clique em qualquer lugar, exceto no ícone do **Selecionador de dispositivo**, para fechar o menu.

### **Alterações na câmera**

O Cisco Jabber Softphone para VDI estabelece a qualidade do vídeo no início de uma chamada. Se você iniciar uma chamada com uma câmera de alta definição (HD) suportada e, em seguida, alternar para uma câmera de definição padrão, a qualidade do vídeo será afetada. Recomendamos que você alterne as câmeras entre as chamadas.

### **Bloqueio de tela e controle de chamadas**

Enquanto a tela do desktop virtual hospedado estiver bloqueada, você não poderá fazer chamadas, mas poderá recebê-las. Se você receber uma chamada enquanto a tela do desktop virtual hospedado estiver bloqueada, você poderá usar um de seus acessórios para atender a chamada. Com os acessórios de áudio suportados, os seguintes recursos de controle de chamada estarão disponíveis enquanto a tela estiver bloqueada:

- Atender chamada
- Terminar chamada
- Colocar chamada em espera
- Retomar chamada
- Alternar o som do áudio
- Ajustar o volume de áudio

### **Ajustar as configurações dos dispositivos Jabra Bluetooth**

A maioria dos dispositivos Jabra Bluetooth introduzem um curto atraso na ampliação do caminho de áudio (cerca de 1 a 3 segundos).Para dispositivos Jabra Bluetooth suportados, você pode eliminar o atraso alterando as configurações do dispositivo no Jabra Direct. Para obter mais informações, visite o site da Jabra.

#### **Antes de Iniciar**

O Jabra Direct deve estar instalado.

- **Etapa 1** Abra o Jabra Direct.
- **Etapa 2** Clique no dispositivo Jabra em que você deseja modificar as configurações.
- **Etapa 3** Clique em **Configurações**.
- **Etapa 4** Clique para expandir **Softphone (PC)**.
- **Etapa 5** Na lista de **softphone** Preferido, selecione **Cisco Jabber**.
- **Etapa 6** Defina a opção **Abrir linha telefônica** como Ativa.
- **Etapa 7** Defina o **Áudio do PC** como Desligado.
- **Etapa 8** Clique em **Aplicar**.

### **Fones de ouvido e toques**

Com alguns fones de ouvido sem fio, você não pode ouvir o toque de chamadas recebidas, pois o link sem fio que conecta o dispositivo não está aberto. Para abrir o link sem fio, pressione o botão de atendimento de chamada no fone de ouvido.

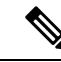

**Observação** Alguns fones de ouvido reproduzem seu próprio tom interno.

### **Softphone Jabber para suporte a recursos VDI**

O Cisco Jabber Softphone para VDI suporta a maioria dos recursos do Cisco Jabber para Windows, exceto se referido de outra forma. Para obter uma lista de exceções, consulte a seção correspondente para sua versão do Cisco Jabber Softphone para VDI.

#### **Versão 14.0**

- Saudação do agente
- Compartilhamento da aplicação
- Seleção de dispositivos de áudio no Menu Hub
- Notificação de atualização de firmware do fone de ouvido Cisco (Linux)
- LED de presença do fone de ouvido Cisco Sunkist 730 sincronizado com Jabber (Linux)
- Cisco Unified Survivable Remote Site Telephony (SRST)
- Contatos personalizados para o modo de troca de mensagens entre a equipe
- Controle Remoto de Câmera (FECC Far End Camera Control)
- Padrão deProcessamento de InformaçõesFederais,Publicação 140-2 (FIPS140-2) e Conformidade com a Garantia de Informações (AI)
- Suporte a H.264 High Profile
- Compartilhamento de tela apenas para IM
- Resolução de vídeo aprimorada
- Cisco Jabber para Jabber Call
- Vídeo do telefone fixo Cisco Jabber (exibição de vídeo na área de trabalho quando o thin client está conectado ao telefone fixo do usuário)
- Kerberos e Cartão de acesso comum (CAC) com registro único (SSO)
- O Cisco Jabber Softphone para VDI não suporta CAC e suporta Kerberos apenas com SSO.
- Failover do registro do MRA
- PreferP2PDesktopShare (parâmetro de configuração para priorizar o compartilhamento de tela de pessoa para pessoa sobre o compartilhamento de vídeo no arquivo de configuração do Cisco Jabber)
- Intercalação de supervisor
- Monitoramento silencioso
- Compartilhamento de tela sem fio
- Federação XMPP para o modo de troca de mensagens entre a equipe
- Anúncios sussurrados

#### **Versão 12.9**

- Saudação do agente
- Compartilhamento da aplicação
- Seleção de dispositivos de áudio no Menu Hub
- Notificação de atualização de firmware do fone de ouvido Cisco (Linux)
- LED de presença do fone de ouvido Cisco Sunkist 730 sincronizado com Jabber (Linux)
- Cisco Unified Survivable Remote Site Telephony (SRST)
- Contatos personalizados para o modo de troca de mensagens entre a equipe
- Controle Remoto de Câmera (FECC Far End Camera Control)
- Padrão deProcessamento de InformaçõesFederais,Publicação 140-2 (FIPS140-2) e Conformidade com a Garantia de Informações (AI)
- Suporte a H.264 High Profile
- Compartilhamento de tela apenas para IM
- Resolução de vídeo aprimorada
- Cisco Jabber para Jabber Call
- Vídeo do telefone fixo Cisco Jabber (exibição de vídeo na área de trabalho quando o thin client está conectado ao telefone fixo do usuário)
- Kerberos e Cartão de acesso comum (CAC) com registro único (SSO)
- O Cisco Jabber Softphone para VDI não suporta CAC e suporta Kerberos apenas com SSO.
- PreferP2PDesktopShare (parâmetro de configuração para priorizar o compartilhamento de tela de pessoa para pessoa sobre o compartilhamento de vídeo no arquivo de configuração do Cisco Jabber)
- Monitoramento silencioso
- Intercalação de supervisor
- Compartilhamento de tela sem fio
- Federação XMPP para o modo de troca de mensagens entre a equipe

#### **Versão 12.8**

• Compartilhamento da aplicação

- Seleção de dispositivos de áudio no Menu Hub
- Contatos personalizados para o modo de troca de mensagens entre a equipe
- Controle Remoto de Câmera (FECC Far End Camera Control)
- Suporte a H.264 High Profile
- Compartilhamento de tela apenas para IM
- Resolução de vídeo aprimorada
- Cisco Jabber para Jabber Call
- Vídeo do telefone fixo Cisco Jabber (exibição de vídeo na área de trabalho quando o thin client estiver conectado ao telefone fixo)
- Compartilhamento de tela sem fio

### **Versão 12.7**

- Compartilhamento da aplicação
- Seleção de dispositivos de áudio no Menu Hub
- Migrar contatos personalizados
- Controle Remoto de Câmera (FECC Far End Camera Control)
- Resolução de vídeo aprimorada
- Cisco Jabber para Jabber Call
- Vídeo do telefone fixo Cisco Jabber (exibição de vídeo na área de trabalho quando o thin client estiver conectado ao telefone fixo)
- PreferP2PDesktopShare (parâmetro de configuração para priorizar o compartilhamento de tela de pessoa para pessoa sobre o compartilhamento de vídeo no arquivo de configuração do Jabber)
- Compartilhamento de tela sem fio

#### **Versão 12.6**

- Controle de chamadas de acessórios (ajustar o volume da chamada, atender ou terminar chamadas telefônicas e desativar o som do áudio) para os seguintes acessórios
	- Logitech
	- Plantronics
	- Sennheiser
- Seleção de dispositivos de áudio no Menu Hub
- Menu de Seleção de dispositivo na janela de Conversas da chamada
- Controle Remoto de Câmera (FECC Far End Camera Control)
- Resolução de vídeo aprimorada
- Cisco Jabber para Jabber Call
- Vídeo do telefone fixo Cisco Jabber (exibição de vídeo na área de trabalho quando o thin client estiver conectado ao telefone fixo)
- Telefone IP

Somente a primeira linha de uma conta de várias linhas está disponível. Se for recebida uma segunda chamada, enquanto a primeira linha estiver em uso, a segunda linha toca, mas nenhuma notificação de chamada recebida é exibida.

• Compartilhamento de tela sem fio

#### **Versão 12.5**

- Controle de chamadas de acessórios (ajustar o volume da chamada, atender ou terminar chamadas telefônicas e desativar o som do áudio) para os seguintes acessórios
	- Logitech
	- Plantronics
	- Sennheiser
- Seleção de dispositivos de áudio no Menu Hub
- Compartilhamento de desktop do Protocolo de controle de piso binário (BFCP)
- Menu de Seleção de dispositivo na janela de Conversas da chamada
- Controle Remoto de Câmera (FECC Far End Camera Control)
- Cisco Jabber para Jabber Call
- Vídeo do telefone fixo Cisco Jabber (exibição de vídeo na área de trabalho quando o thin client estiver conectado ao telefone fixo)
- Telefone IP

Somente a primeira linha de uma conta de várias linhas está disponível. Se for recebida uma segunda chamada, enquanto a primeira linha estiver em uso, a segunda linha toca, mas nenhuma notificação de chamada recebida é exibida.

#### **Versão 12.1**

- Controle de chamadas de acessórios (ajustar o volume da chamada, atender ou terminar chamadas telefônicas e desativar o som do áudio) para os seguintes acessórios
	- Logitech
	- Plantronics
	- Sennheiser
- Seleção de dispositivos de áudio no Menu Hub
- Compartilhamento de desktop do Protocolo de controle de piso binário (BFCP)

Ш

- Menu de Seleção de dispositivo na janela de Conversas da chamada
- Captura direta e Captura de grupo
- Controle Remoto de Câmera (FECC Far End Camera Control)
- Cisco Jabber para Jabber Call
- Vídeo do telefone fixo Cisco Jabber (exibição de vídeo na área de trabalho quando o thin client estiver conectado ao telefone fixo)
- Telefone IP

Somente a primeira linha de uma conta de várias linhas está disponível. Se for recebida uma segunda chamada, enquanto a primeira linha estiver em uso, a segunda linha toca, mas nenhuma notificação de chamada recebida é exibida.

### **Verifique as configurações de conexão do Softphone Jabber para VDI**

Você pode facilmente encontrar informações sobre conexão e versão do Cisco Jabber Softphone para VDI. Se houver um problema, o administrador do sistema poderá usar essasinformações para ajudar a solucioná-lo.

**Etapa 1** Clique no ícone **de engrenagem do** de engrenagem para abrir o **Menu** de Configurações.

**Etapa 2** Vá para a Ajuda **para** > **mostrar o status** da conexão.

Uma marca de seleção verde indica uma conexão bem-sucedida.

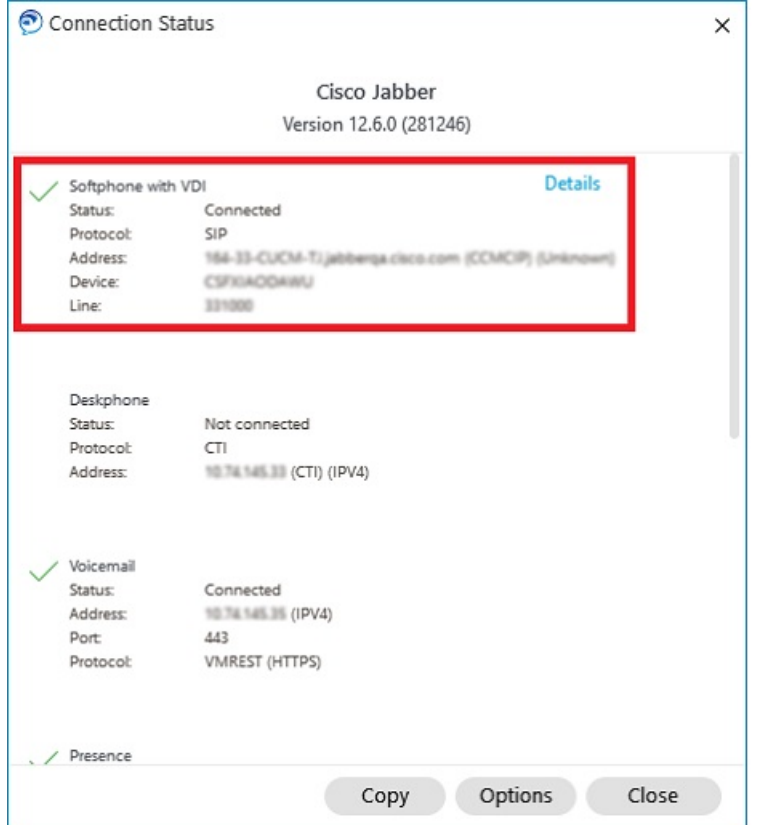

**Etapa 3** Clique em **Copiar** para copiar as informações para a área de transferência.

Você pode colar as informações em um e-mail para enviar ao administrador do sistema.

**Etapa 4** Para obter mais informações, incluindo o agente do JVDI e as versões do cliente do JVDI, clique em **Detalhes do JVDI**.

### **Configurações de exibição do Softphone Jabber para VDI**

Para desempenho de vídeo ideal com o Cisco Jabber Softphone para VDI, use as configurações recomendadas para Citrix ou VMware.

Com o Citrix XenDesktop e VMware, apenas o modo de tela cheia é compatível com as plataformas baseadas no Linux:

- Cisco Jabber Softphone para VDI HP Thin Pro e Ubuntu
- Cisco Jabber softphone para VDI Unicon Elux

O aplicativo Citfeliz XenApp Published é compatível apenas com Cisco Jabber Softphone para VDI — Windows, somente no modo janela.

#### **Citrix**

Cisco JabberSoftphone para VDIsuporta apenas os **Opçãode exibiçãode melhor resolução (Recomendada).**

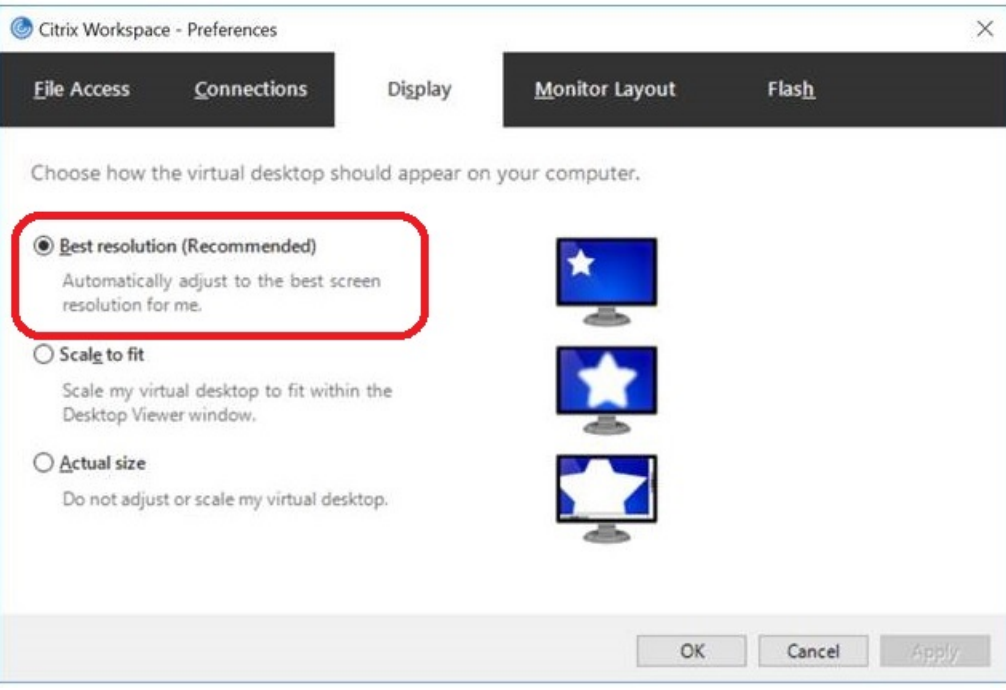

### **VMware**

Cisco Jabber Softphone para VDI — O Windows Versão 12. 8 (e posterior) suporta o recurso Escala de exibição para VMware. Se você tiver uma versão anterior, verifique suas opções VMware e garanta que a opção **Permitir escala de exibição** esteja desmarcada.

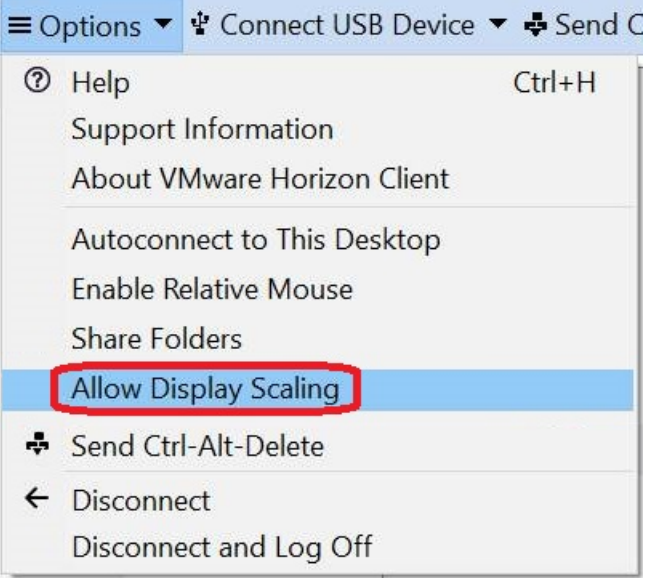

I

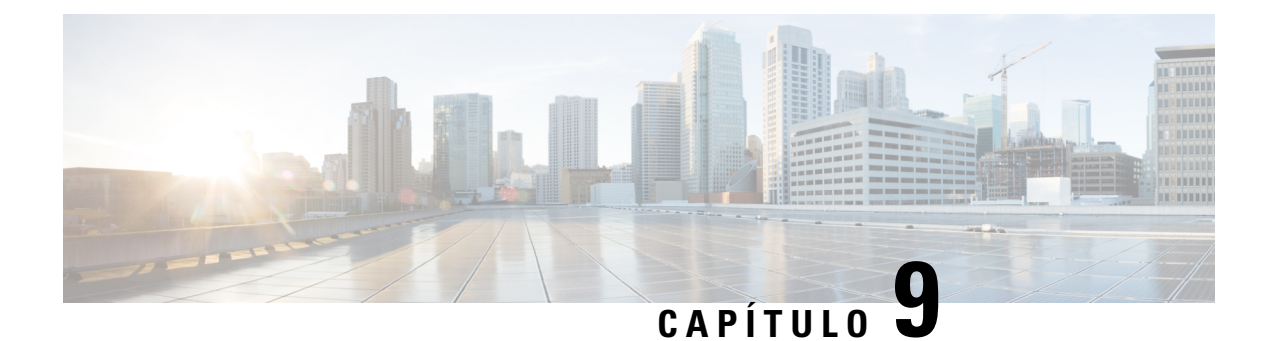

# **Solução de problemas**

- Sign-In Issue Resolutions, on page 131
- Atualização da configuração do Jabber, na página 133
- Redefinição do Jabber, na página 134

# **Sign-In Issue Resolutions**

Here are ways to resolve sign-in issues.

#### **iPhone and iPad**

If you cannot sign in, try the following troubleshooting tips:

- Check if you are using a supported device and operating system. Click here| [Supported](https://www.cisco.com/c/en/us/td/docs/voice_ip_comm/jabber/12_7/cjab_b_planning-guide-cisco-jabber-127/cjab_m_requirements-127.html#reference_61DA2BFB8B862BB261E8E1C326BFBD5A) Device and [Operating](https://www.cisco.com/c/en/us/td/docs/voice_ip_comm/jabber/12_7/cjab_b_planning-guide-cisco-jabber-127/cjab_m_requirements-127.html#reference_61DA2BFB8B862BB261E8E1C326BFBD5A) System
- Check if you can access your corporate network from non-corporate Wi-Fi networks.
- If you can access your corporate network from non-corporate Wi-Fi networks, contact your system administrator to check if your collaboration edge environment has been set up correctly.
- If you have access rights to your corporate network from non-corporate Wi-Fi networks, check that your VPN is connected (if VPN is required). If your VPN is not connected, contact your system administrator.
- If you are using **Phone Services**, check the network connection between your device and the corporate network as follows:
- **1.** Open your Internet browser.
- **2.** Try to access the administration pages for your corporate calling system by entering the following URL in your Internet browser: https://your company's Cisco Unified Communications Manager (CUCM) server address.

Example:https://209.165.200.224

Contact your system administrator if you need the address for your company's Cisco Unified Communications Manager server.

• If you cannot access the administration pages for your corporate calling system, try again from a different network access point. If you still cannot access the administration pages for your corporate calling system, contact your system administrator to find out if there is a network issue.

- If you are using Cisco Unified Communications Manager (CUCM) IM and Presence Service Release 9.1 or earlier, check that you can sign in with your user account as follows:
- **1.** Enter the URL using the following format: *https://presence server name/ccmuser*.

If you cannot access the server, contact your system administrator to find out if there is a network issue.

**2.** Sign in with your username and password.

If the sign-in fails, please confirm your username and password with your system administrator.

- If you are using Cisco Unified Communications Manager IM and Presence Service, check the network connection between your device and the server as follows:
- **1.** Open a ping utility to ping the Cisco Unified Communications Manager IM and Presence Service server.
- **2.** Enter the Fully Qualified Domain Name of the server in the following format: presence server name.domain.com.

If you cannot ping the server, contact your system administrator.

#### **Android**

If you cannot sign in, try the following troubleshooting tips:

- Check that you are using a supported device and operating system. For information about supported devices and operating systems, see the Cisco Jabber for Android Release Notes for your release.
- Check that you are using the correct release of Cisco Jabber for Android.

You can download the latest release of Cisco Jabber for Android from the Google Play Store.

- Check that your VPN is connected (if VPN is required). If your VPN is not connected, and you are not using Expressway Remote and Mobile Access, contact your system administrator for configuration details.
- If you are using HTTP basic SAML SSO authentication and the sign-in fails when switching users with the Reset Jabber functionality:
- **1.** Reset Cisco Jabber.
- **2.** Force Quit the application fully in Android OS.
- **3.** Log in.
- If you are using Phone Services, check the network connection between your device and the corporate network as follows:
- **1.** Open your web browser.
- **2.** Try to access the administration pages for your corporate calling system by entering the following URL in your web browser: http://cisco\_unified \_communications\_manager\_node\_name\_or\_ip\_address/ucmuser.
- **3.** Contact your system administrator if you do not have the address for your company's Cisco Unified Communications Manager node.
- If you cannot access the administration pages for your corporate calling system, try again from a different network access point. If you still cannot access the administration pages for your corporate calling system, contact your system administrator to find out if there is a network issue.
- If you are using Cisco Unified Communications Manager IM and Presence Service, check the network connection between your device and the node as follows:
- **1.** Open a ping utility to ping the Cisco Unified Communications Manager IM and Presence Service node.
- **2.** Enter the Fully Qualified Domain Name or IP address of the node in one of the following formats:
	- presence\_node\_name.domain.com
	- ip\_address.domain.com

If you cannot ping the node, contact your system administrator.

- If you are using a tablet, contact your system administrator to ensure that it is set up for use. Some tablet services require extra configuration that may not have been performed.
- If you still cannot set up Cisco Jabber for Android, send a problem report to your system administrator.

# **Atualização da configuração do Jabber**

Mantenha seu cliente Cisco Jabber atualizado, atualizando a configuração do Cisco Jabber a qualquer momento depois de se conectar. Atualize o Cisco Jabber se o administrador tiver modificado as configurações de parâmetros. Se você fizer ou não a atualização, o Cisco Jabber verifica automaticamente com os servidores a cada 8 horas para se certificar de que ele tem a configuração mais recente.

### **Atualizar a configuração do Windows**

**Etapa 1** A partir de Cisco Jabber, clique no ícone de engrenagem do **ícone** Ajuda **e escolha** Atualizar Configuração **. Etapa 2** Clique em **OK**.

### **Atualizar a configuração do Mac**

**Etapa 1** No menu principal, vá para **Ajuda** e escolha **Atualizar configuração**.

**Etapa 2** Clique em **OK**.

### **Atualizar sua configuração móvel**

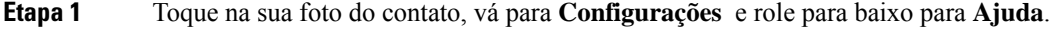

**Etapa 2** Toque em **Configuração** e, em seguida, **Atualizar configuração**.

## **Redefinição do Jabber**

Você pode redefinir o Cisco Jabber quando desejar alterar sua conta, limpar os arquivos de log, limpar o histórico de bate-papo ou de chamadas ou solucionar problemas do Jabber.

### **Redefinir seu aplicativo windows**

**Etapa 1** No Cisco Jabber, clique no **ícone** de engrenagem e escolha **Sair da sessão**.

**Etapa 2** Na página **Iniciar sessão**, clique em **Redefinir Jabber**.

**Etapa 3** Clique em **Manter** para manter o certificado de telefone seguro.

### **Redefinir seu aplicativo mac**

| Etapa 1 | No menu principal, role para baixo e escolha Sair do Jabber.          |
|---------|-----------------------------------------------------------------------|
| Etapa 2 | Na página Iniciar sessão, clique em Redefinir Jabber.                 |
| Etapa 3 | Clique em <b>Manter</b> para manter o certificado de telefone seguro. |

Não remova o certificado ou você não poderá usar nenhum recurso de chamada até que o administrador o **Observação** reconfigure.

## **Redefinir seu aplicativo móvel**

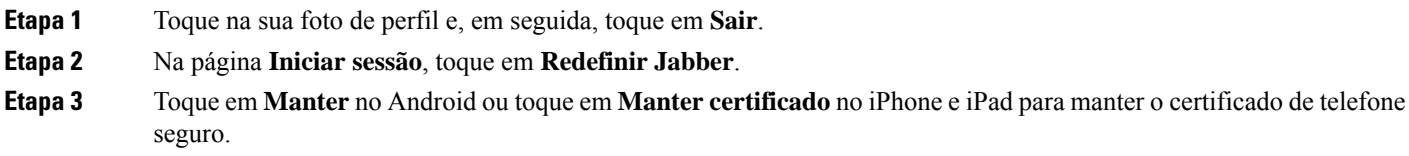

Não remova o certificado ou você não poderá usar nenhum recurso de chamada até que o administrador o **Observação** reconfigure.

Não remova o certificado ou você não poderá usar nenhum recurso de chamada até que o administrador o **Observação** reconfigure.

 $\mathbf I$ 

#### Sobre a tradução

A Cisco pode fornecer traduções no idioma local deste conteúdo em alguns locais. Observe que essas traduções são fornecidas apenas para fins informativos e, se houver alguma inconsistência, a versão em inglês deste conteúdo prevalecerá.